# **Konfigurationsanleitung**

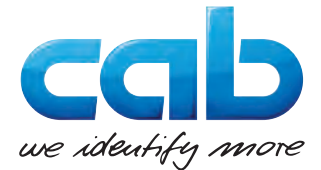

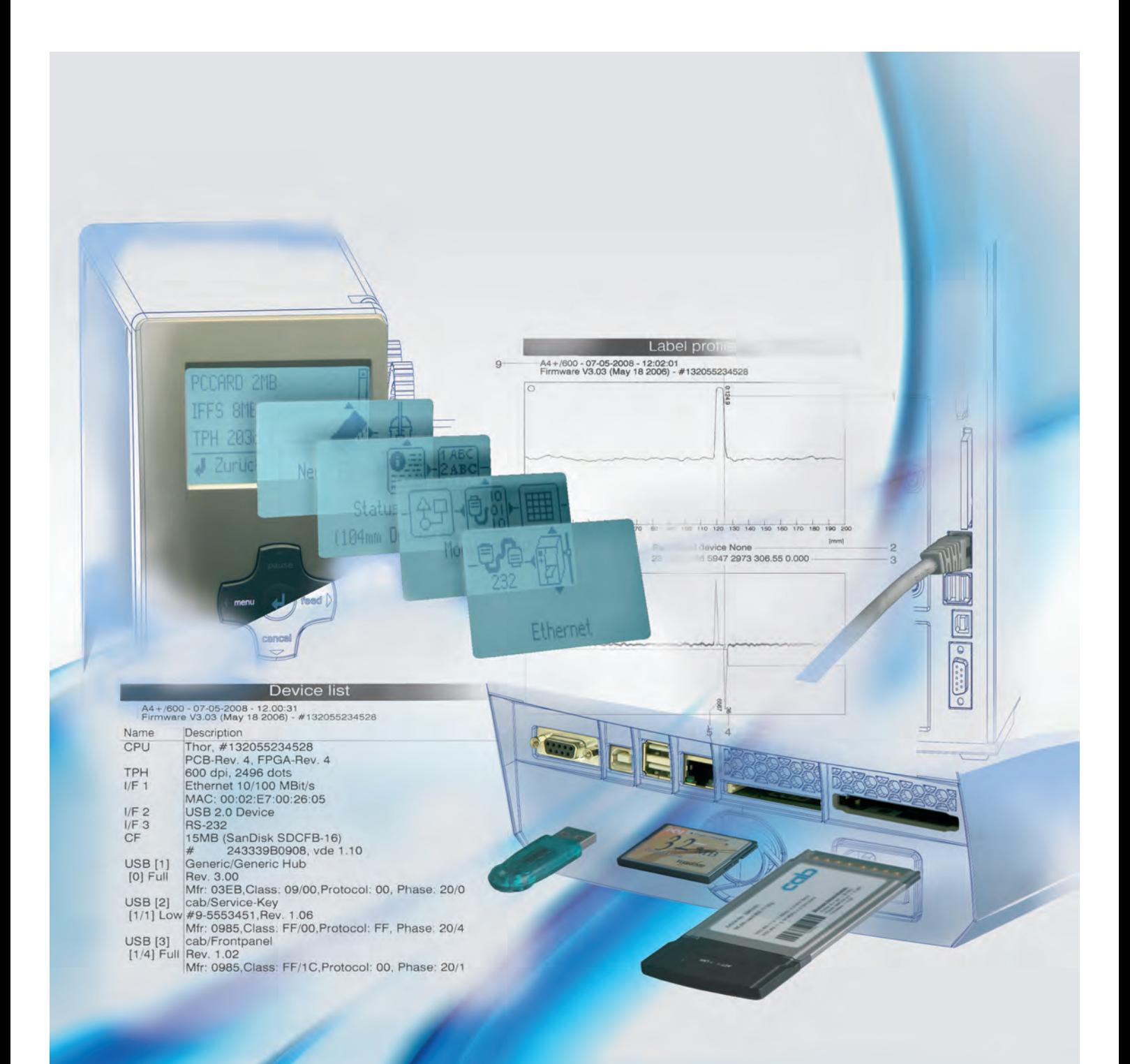

# **cab-Etikettendrucker**

# <span id="page-1-0"></span>**2 Konfigurationsanleitung 2 für folgende Produkte**

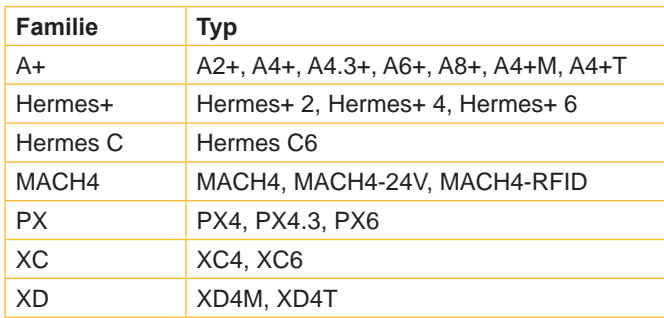

#### **Ausgabe:** 09/2016 - Art.-Nr. 9008578

#### **Urheberrecht**

Diese Dokumentation sowie Übersetzungen hiervon sind Eigentum der cab Produkttechnik GmbH & Co KG.

Das Reproduzieren, Verarbeiten, Vervielfältigen oder Verbreiten im Ganzen oder in Teilen zu anderen Zwecken als der Verfolgung der ursprünglichen bestimmungsgemäßen Verwendung erfordert die vorherige schriftliche Genehmigung der cab. Jede mögliche Software, die Teil dieses Systems darstellt, wird unter Lizenz zur Verfügung gestellt und darf nur in Übereinstimmung mit den Lizenzbedingungen verwendet oder kopiert werden.

#### **Warenzeichen**

Microsoft® ist ein eingetragenes Warenzeichen der Microsoft Corporation.

Windows ist ein eingetragenes Warenzeichen der Microsoft Corporation.

TrueTypeTM ist ein eingetragenes Warenzeichen von Apple Computer, Inc.

Centronics® ist ein eingetragenes Warenzeichen der Data Computer Corporation.

#### **Redaktion**

Bei Fragen oder Anregungen wenden Sie sich bitte an cab Produkttechnik GmbH & Co KG Adresse "Deutschland".

#### **Aktualität**

Durch die ständige Weiterentwicklung der Geräte können Abweichungen zwischen der Dokumentation und dem Gerät auftreten. Die aktuelle Ausgabe finden Sie unter www.cab.de.

#### **Geschäftsbedingungen**

Lieferungen und Leistungen erfolgen zu den "Allgemeinen Verkaufsbedingungen der cab".

#### **Deutschland**

cab Produkttechnik GmbH & Co KG Postfach 1904 D-76007 Karlsruhe Wilhelm-Schickard-Str. 14 D-76131 Karlsruhe Telefon +49 721 6626-0 Telefax +49 721 6626-249 www.cab.de info@cab.de

#### **Frankreich**

cab technologies s.a.r.l. F-67350 Niedermodern Téléphone +33 388 722 501 www.cab.de/fr info.fr@cab.de

#### **USA**

cab Technology Inc. Tyngsboro MA, 01879 Phone +1 978 649 0293 www.cab.de/us info.us@cab.de

#### **Asien**

cab Technology Co., Ltd.<br>希爱比科技股份有限公司 Junghe, Taipei, Taiwan Phone +886 2 8227 3966

www.cab.de/tw info.asia@cab.de

**China**  cab (Shanghai)Trading Co., Ltd. 铠博(上海)贸易有限公司 Phone +86 21 6236-3161 www.cab.de/cn

info.cn@cab.de

# **Inhaltsverzeichnis**

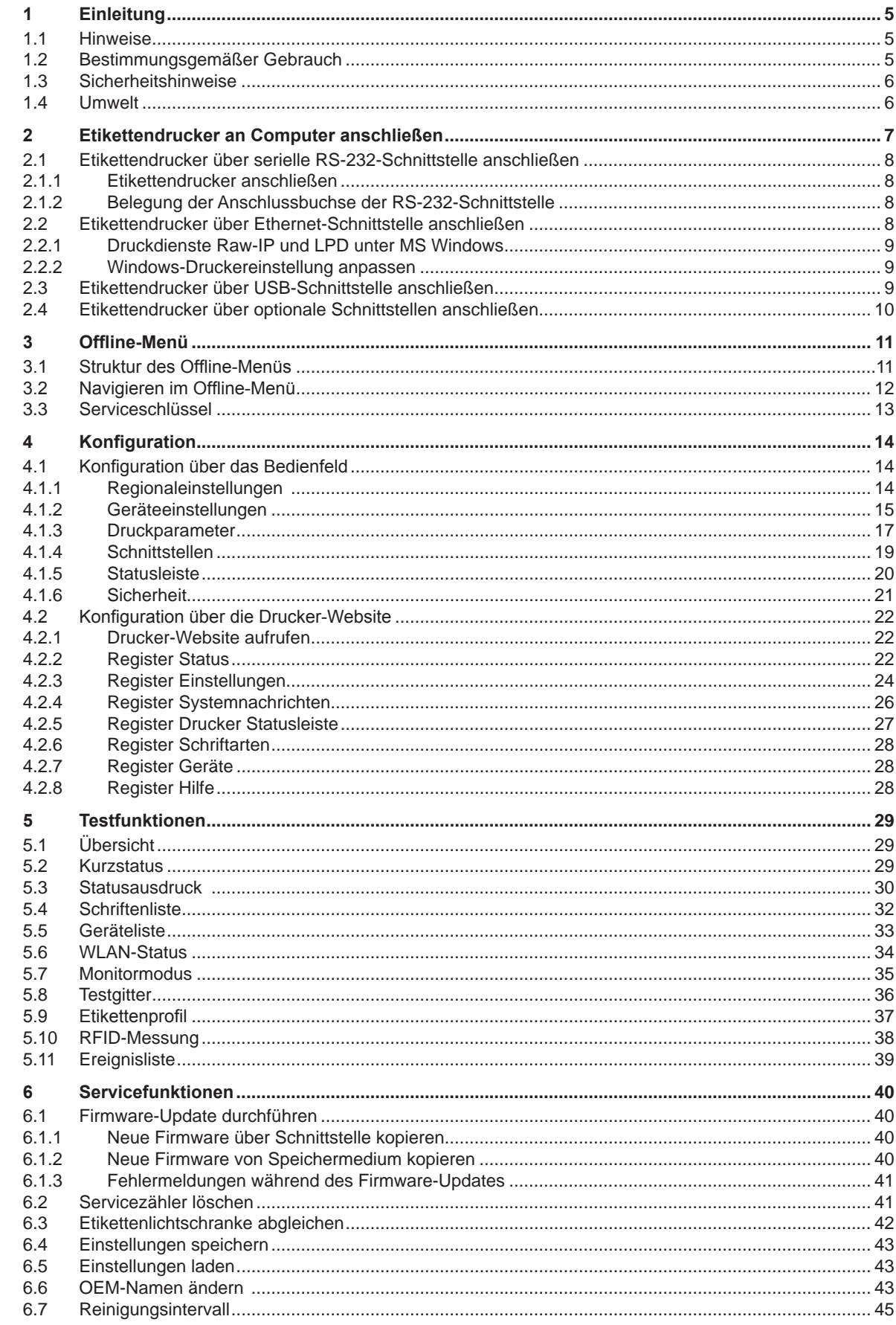

# 4 Inhaltsverzeichnis

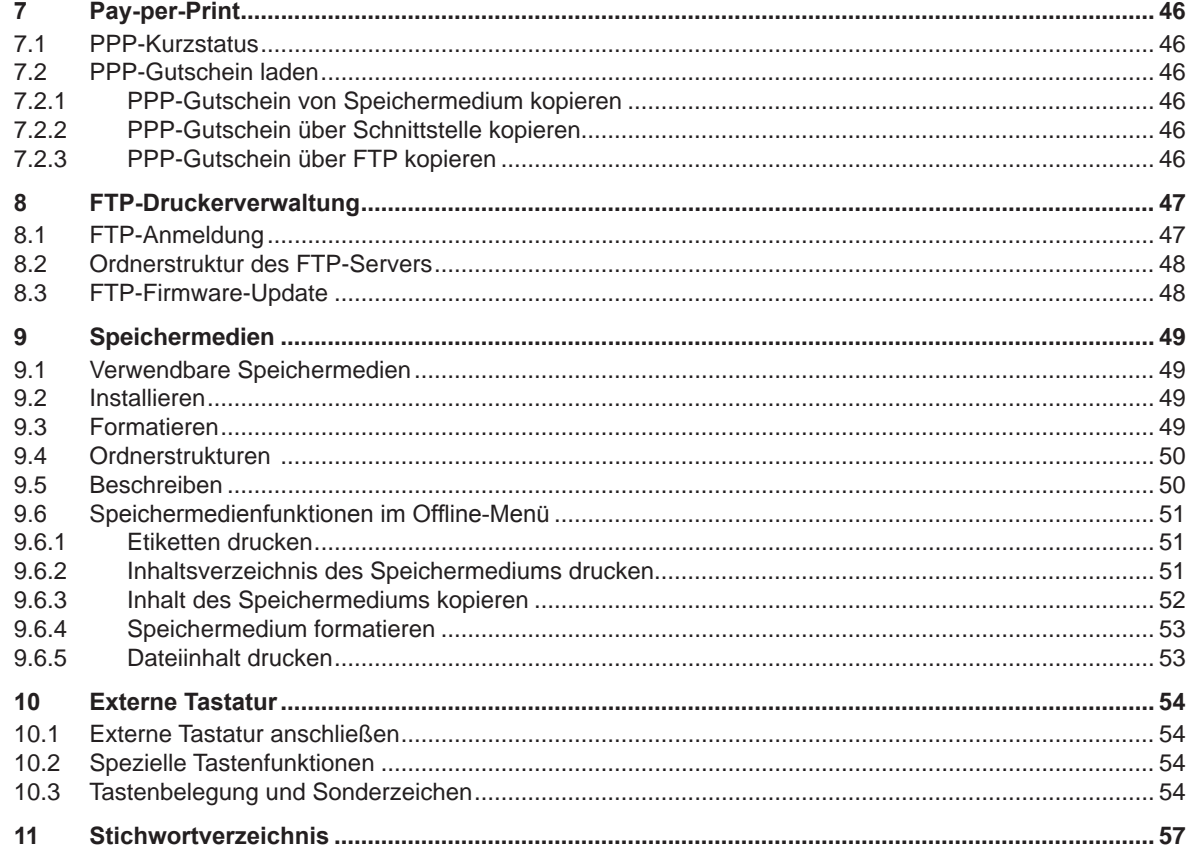

#### <span id="page-4-0"></span>**4 5 1 Einleitung**

## **1.1 Hinweise**

<span id="page-4-1"></span>Wichtige Informationen und Hinweise sind in dieser Dokumentation folgendermaßen gekennzeichnet:

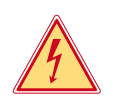

# **Gefahr!**

**Macht auf eine außerordentliche große, unmittelbar bevorstehende Gefahr für Gesundheit oder Leben durch gefährliche elektrische Spannung aufmerksam.**

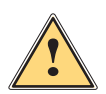

# **Gefahr!**

**Macht auf eine Gefährdung mit hohem Risikograd aufmerksam, die, wenn sie nicht vermieden wird, den Tod oder eine schwere Verletzung zur Folge hat.**

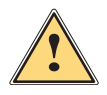

**! Warnung! Macht auf eine Gefährdung mit mittlerem Risikograd aufmerksam, die, wenn sie nicht vermieden wird, den Tod oder eine schwere Verletzung zur Folge haben kann.**

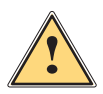

#### **Vorsicht!**

**Macht auf eine Gefährdung mit niedrigem Risikograd aufmerksam, die, wenn sie nicht vermieden wird, eine geringfügige oder mäßige Verletzung zur Folge haben kann.**

#### **! Achtung!**

**Macht auf mögliche Sachbeschädigung oder einen Qualitätsverlust aufmerksam.**

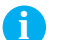

#### **i Hinweis!**

**Ratschläge zur Erleichterung des Arbeitsablaufs oder Hinweis auf wichtige Arbeitsschritte.**

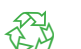

**Umwelt!**<br> **Tipps zu Umweltschutz** 

- **EXECUTE:** Handlungsanweisung
- Verweis auf Kapitel, Position, Bildnummer oder Dokument.
- Option (Zubehör, Peripherie, Sonderausstattung).
- Zeit Darstellung in Display / Monitor.

# **1.2 Bestimmungsgemäßer Gebrauch**

- Das Gerät ist nach dem Stand der Technik und den anerkannten sicherheitstechnischen Regeln gefertigt. Dennoch können bei der Verwendung Gefahren für Leib und Leben des Benutzers oder Dritter bzw. Beeinträchtigungen des Gerätes und anderer Sachwerte entstehen.
- Das Gerät darf nur in technisch einwandfreiem Zustand sowie bestimmungsgemäß, sicherheits- und gefahrenbewusst unter Beachtung der Bedienungsanleitung benutzt werden.
- Das Gerät ist ausschließlich zum Bedrucken von geeigneten, vom Hersteller zugelassenen Materialien bestimmt. Eine andersartige oder darüber hinausgehende Benutzung ist nicht bestimmungsgemäß. Für aus missbräuchlicher Verwendung resultierende Schäden haftet der Hersteller/Lieferant nicht; das Risiko trägt allein der Anwender.
- Zur bestimmungsgemäßen Verwendung gehört auch das Beachten der Bedienungsanleitung, einschließlich der vom Hersteller gegebenen Wartungsempfehlungen/-vorschriften.

# <span id="page-5-0"></span>**6 1 [Einleitung](#page-4-1) 6**

#### **1.3 Sicherheitshinweise**

- Das Gerät ist für Stromnetze mit Wechselspannung von 100 V bis 240 V ausgelegt. Es ist nur an Steckdosen mit Schutzleiterkontakt anzuschließen.
- Das Gerät nur mit Geräten verbinden, die eine Schutzkleinspannung führen.
- Vor dem Herstellen oder Lösen von Anschlüssen alle betroffenen Geräte (Computer, Drucker, Zubehör) ausschalten.
- Das Gerät darf nur in einer trockenen Umgebung betrieben und keiner Nässe (Spritzwasser, Nebel, etc.) ausgesetzt werden.
- Wird das Gerät bei geöffnetem Deckel betrieben, darauf achten, dass Kleidung, Haare, Schmuckstücke oder ähnliches von Personen nicht mit den offenliegenden, rotierenden Teilen in Berührung kommen.
- Das Gerät oder Teile davon können während des Drucks heiß werden. Während des Betriebes nicht berühren und vor Materialwechsel oder Ausbauen abkühlen lassen.
- Nur die in dieser Anleitung beschriebenen Handlungen ausführen. Weiterführende Arbeiten dürfen nur von geschultem Personal oder Servicetechnikern durchgeführt werden.
- Unsachgemäße Eingriffe an elektronischen Baugruppen und deren Software können Störungen verursachen.
- Auch andere unsachgemäße Arbeiten oder Veränderungen am Gerät können die Betriebssicherheit gefährden.
- Servicearbeiten immer in einer qualifizierten Werkstatt durchführen lassen, die die notwendigen Fachkenntnisse und Werkzeuge zur Durchführung der erforderlichen Arbeit besitzt.
- An den Geräten sind verschiedene Warnhinweis-Aufkleber angebracht, die auf Gefahren aufmerksam machen. Keine Warnhinweis-Aufkleber entfernen, sonst können Gefahren nicht erkannt werden.

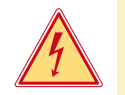

#### **Gefahr!**

**Lebensgefahr durch Netzspannung.**

X **Gehäuse des Gerätes nicht öffnen.**

#### **1.4 Umwelt**

- Altgeräte enthalten wertvolle recyclingfähige Materialien, die einer Verwertung zugeführt werden sollen.
- Getrennt vom Restmüll über geeignete Sammelstellen entsorgen.

Durch modulare Bauweise des Druckers ist das Zerlegen in seine Bestandteile problemlos möglich.

- $\blacktriangleright$  Teile dem Recycling zuführen.
- Die Elektronikplatine des Gerätes ist mit einer Lithium-Batterie ausgerüstet.

**In Altbatterie-Sammelgefäßen des Handels oder bei den öffentlich-rechtlichen Entsorgungsträgern entsorgen.** 

<span id="page-6-1"></span><span id="page-6-0"></span>Es bestehen folgende Möglichkeiten zum Anschluss eines Computers an den Etikettendrucker :

- Direkter Anschluss an die serielle RS-232-Schnittstelle (1) ( $\triangleright$  [2.1 auf Seite 8\)](#page-7-1).
- Direkter Anschluss an die Ethernet-Schnittstelle (4) ( $\triangleright$  [2.2 auf Seite 8](#page-7-2)).
- Anschluss über ein Netzwerk an die Ethernet-Schnittstelle (4) ( [2.2 auf Seite 8\)](#page-7-2).
- Direkter Anschluss an die USB-High Speed Slave-Schnittstelle (2) ( $\triangleright$ [2.3 auf Seite 9](#page-8-1)).
- Anschluss über einen optionalen Schnittstellenadapter (Parallel/Centronics, RS-422/485) an eine USB-Master-Schnittstelle (3).
- Anschluss an ein drahtloses Netzwerk über eine optionale WLAN-Karte.

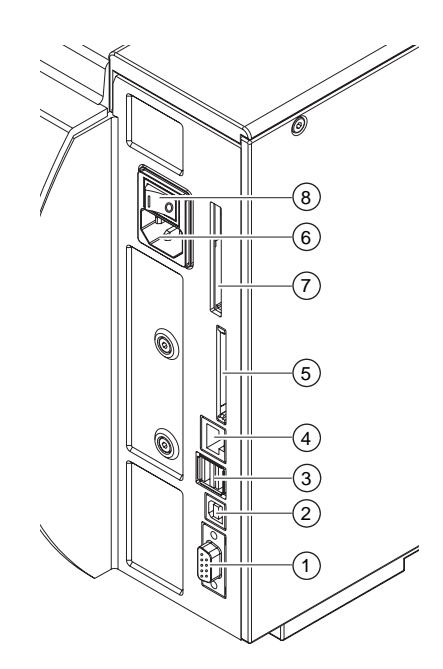

- 1 Serielle RS-232-Schnittstelle
- 2 USB 2.0 High Speed Slave-Schnittstelle
- 3 Zwei USB-Masterschnittstellen für Tastatur, Scanner, optionale Schnittstellenadapter, USB-Speicher-Stick oder Serviceschlüssel 4 Ethernet 10/100 Base T-Schnittstelle
- 5 Steckplatz für CompactFlash-Karte
- 6 Netzanschlussbuchse
- 
- 7 Steckplatz für PC-Card Typ II und WLAN-Karte
- 8 Netzschalter

Bild 1 Netz- und Computeranschlüsse

## **! Achtung!**

**Durch unzureichende oder fehlende Erdung können Störungen im Betrieb auftreten. Darauf achten, dass alle an den Etikettendrucker angeschlossenen Computer sowie die Verbindungskabel geerdet sind.**

#### <span id="page-7-0"></span>**2.1 Etikettendrucker über serielle RS-232-Schnittstelle anschließen**

#### **2.1.1 Etikettendrucker anschließen**

<span id="page-7-1"></span>Die Ansteuerung der RS-232-Schnittstelle erfolgt über ein RS-232-Schnittstellenkabel.

- ▶ Computer und Etikettendrucker mit einem geeigneten Kabel verbinden.
- ▶ Kabelverbindungen mit den an den Steckern vorhandenen Schrauben sichern.
- Die RS-232-Schnittstelle des Druckers passend zu den Einstellungen des angeschlossenen Computers konfigurieren ( $\triangleright$  [4.1.4 auf Seite 19\)](#page-18-1).

Wenn Probleme auftreten, beim Hersteller des Computers über die Schnittstellenbelegung informieren und unter Beachtung der Pin-Belegung der SUB-D-Buchse geeignetes Schnittstellenkabel verwenden.

#### **! Achtung!**

#### **Gefahr von Materialverlust bei XC, XD und Hermes C!**

**Die RS-232-Schnittstelle ist für die Übertragung schnell wechselnder Daten ungeeignet. Bedienungsanleitung XC/XD/Hermes C.** 

▶ Für den Druckbetrieb mit XC, XD und Hermes C USB- oder Ethernet-Schnittstelle benutzen.

#### **2.1.2 Belegung der Anschlussbuchse der RS-232-Schnittstelle**

Der Drucker besitzt auf seiner Rückseite eine 9-polige SUB-D-Buchse für die serielle RS-232-Schnittstelle.

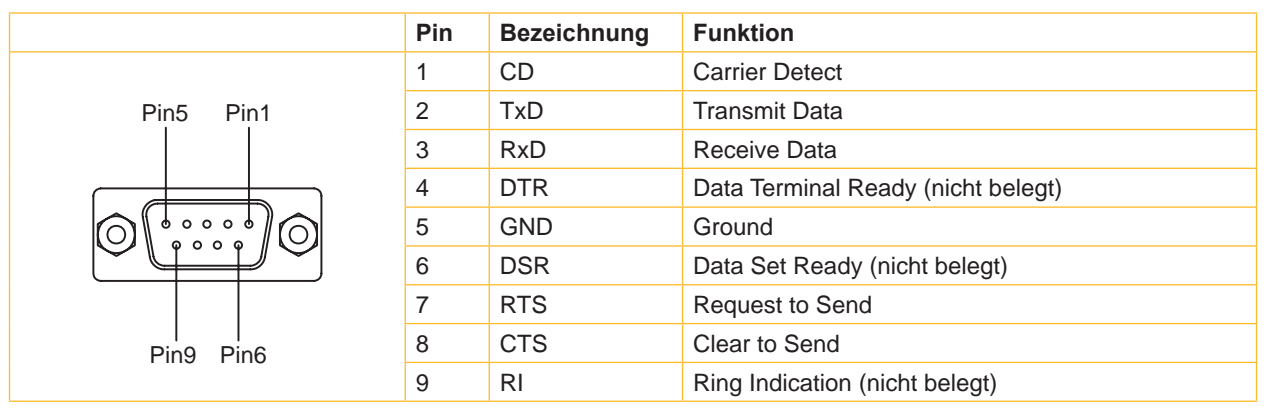

Tabelle 1 Pin-Belegung der 9-poligen SUB-D-Buchse

#### **2.2 Etikettendrucker über Ethernet-Schnittstelle anschließen**

<span id="page-7-2"></span>Für den Anschluss des Etikettendruckers an eine Netzwerkdose wird ein Patchkabel mit RJ45-Stecker für 10 Base T bzw. 100 Base T benötigt. Für den Direktanschluss des Druckers an die Ethernetkarte eines lokalen Computers ist ein entsprechendes Crossoverkabel erforderlich.

#### **! Achtung!**

**Für den Anschluss des Druckers an das Netzwerk unbedingt ein geschirmtes Kabel benutzen.**

- 1. Computer und Etikettendrucker mit einem geeigneten Kabel verbinden.
- 2. Grundeinstellungen für den Betrieb der Ethernet-Schnittstelle vornehmen ( $\triangleright$  [4.1.4 auf Seite 19](#page-18-1)).
- 3. Drucker-Website aufrufen ( $\triangleright$  [4.2.1 auf Seite 22](#page-21-1)).
- 4. Auf der Drucker-Website das Register "Einstellungen" öffnen.
- 5. Unter dem Pfad Einstellungen > Schnittstellen > Ethernet die in  $\triangleright$  [Tabelle 11 auf Seite 25](#page-24-0) beschriebenen Parameter einstellen.
- 6. Im Register "Einstellungen" auf Setzen klicken ( $\triangleright$  [4.2.3 auf Seite 24\)](#page-23-1).
- 7. PIN eingeben und auf Bestätigen klicken.
- 8. Gegebenenfalls Druckdienst einrichten ( $\triangleright$  [2.2.1 auf Seite 9](#page-8-2)).
- 9. Windows-Druckereinstellung anpassen ( $\geq$  [2.2.2 auf Seite 9](#page-8-3)).

#### **! Achtung!**

**Einstellungen der Parameter "IP" und "Gateway" auf der Drucker-Website nicht ändern, da sonst die Verbindung zum Drucker verloren gehen kann.**

#### <span id="page-8-0"></span>**2.2.1 Druckdienste Raw-IP und LPD unter MS Windows**

<span id="page-8-2"></span>Die Druckdienste Raw-IP und LPD sind bei allen aktuellen Betriebssystemen verfügbar. Informationen zur Installation  $\triangleright$  Windows-Dokumentation.

Während der Installation beider Druckdienste werden zusätzliche Anschlüsse für die Druckausgabe eingerichtet:

- ▶ Raw-IP: Im Drucker gleiche Port-Adresse eingeben, die bei der Installation ausgewählt wurde.
- ▶ LPD: Als Name des Druckers auf dem Computer (Queuename, Warteschlangename) unbedingt "lp" (line printer) eingeben.

#### **2.2.2 Windows-Druckereinstellung anpassen**

<span id="page-8-3"></span>Wenn der für die Windows-Version gültige Druckertreiber auf Ihrem Computer installiert ist, können die Windows-Standardanwendungen zum Editieren der Etiketteninhalte und zum Start der Druckaufträge verwendet werden. Um die Druckdienste Raw-IP oder LPD zu nutzen, sind die Windows-Druckereinstellungen anzupassen:

- 1. Druckerordner über Start > Einstellungen > Drucker öffnen.
- 2. Mit der rechten Maustaste auf das Symbol des Etikettendruckers klicken. Ein Kontext-Menü erscheint.
- 3. Im Kontext-Menü "Eigenschaften" auswählen.
- 4. Register "Details" bzw. "Anschlüsse" öffnen. In diesem Register sind unter anderem die Anschlüsse aufgelistet, die bei der Installation der Druckdienste zusätzlich eingerichtet wurden. Die Namen dieser Anschlüsse hängen vom verwendeten Installationstool ab.
- 5. Raw-IP- bzw. LPD-Anschluss auswählen.
- 6. **OK** klicken.

#### **2.3 Etikettendrucker über USB-Schnittstelle anschließen**

<span id="page-8-1"></span>Die USB-High Speed-Schnittstelle ermöglicht den Betrieb des Etikettendruckers an einer USB-Schnittstelle eines Computers unter den 32bit- und 64bit-Betriebssystemen:

- Windows Vista
- Windows 7
- Windows 8
- Windows 8.1
- Windows 10
- Windows Server 2003
- Windows Server 2008
- Windows Server 2008 R2
- Windows Server 2012
- Windows Server 2012 R2.

Zum Anschluss an eine USB-Schnittstelle ist die Installation eines Druckertreibers erforderlich. Der zu Ihrem Gerät passende Druckertreiber befindet sich auf der "Installer DVD", die zum Lieferumfang gehört oder im Internet.

- 1. Etikettendrucker ausschalten.
- 2. Computer und Etikettendrucker mit einem A-B-Kabel verbinden.
- 3. Computer einschalten.
- 4. "Installer DVD" in das DVD-Laufwerk einlegen.
- 5. Alle laufenden Programme beenden.
- 6. Drucker einschalten. Der Windows-Installationsassistent wird automatisch gestartet.
- 7. Den Anweisungen auf dem Bildschirm folgen. Nach erfolgreicher Installation erscheint im Windows-Systemordner "Drucker" ein Icon für den Etikettendrucker.
- 8. Icon im Systemordner "Drucker" anklicken und Druckereinstellungen nach Bedarf vornehmen.

# <span id="page-9-0"></span>**2.4 Etikettendrucker über optionale Schnittstellen anschließen**

Für die Drucker stehen folgende optionale Schnittstellen zu Verfügung :

- Parallel/Centronics
- RS-422/485
- WLAN-Karte 802.11b/g

Die Parallel/Centronics und die RS-422/485-Schnittstelle können über ein USB-Master-Schnittstelle an den Drucker angeschlossen werden. Zur Installation der WLAN-Karte wird der Steckplatz für die PC Card genutzt.

# **i Hinweis!**

**Detaillierte Informationen zur Installation und zum Betrieb der optionalen Schnittstellen zugehörige Bedienungsanleitung**

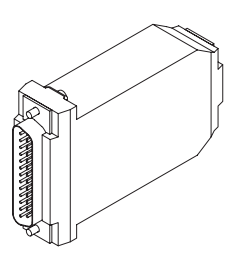

Parallel/Centronics RS422/485 WLAN-Karte

Bild 2 Optionale Schnittstellen

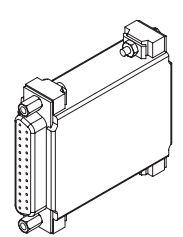

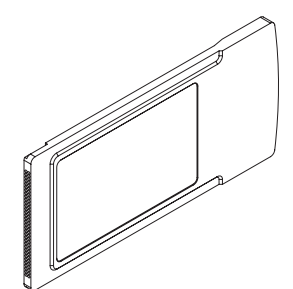

# <span id="page-10-0"></span>**10 3 Offline-Menü 11**

# **3.1 Struktur des Offline-Menüs**

<span id="page-10-1"></span>Das Offline-Menü bietet auf mehreren Ebenen Einstellmöglichkeiten, um den Etikettendrucker für die konkreten Anforderungen zu konfigurieren. Zusätzlich verfügt das Offline-Menü über Testfunktionen, um die Konfiguration zu unterstützen oder die Funktion des Etikettendruckers zu prüfen. Über Statusfunktionen können die eingestellten Parameter angezeigt oder gedruckt werden.

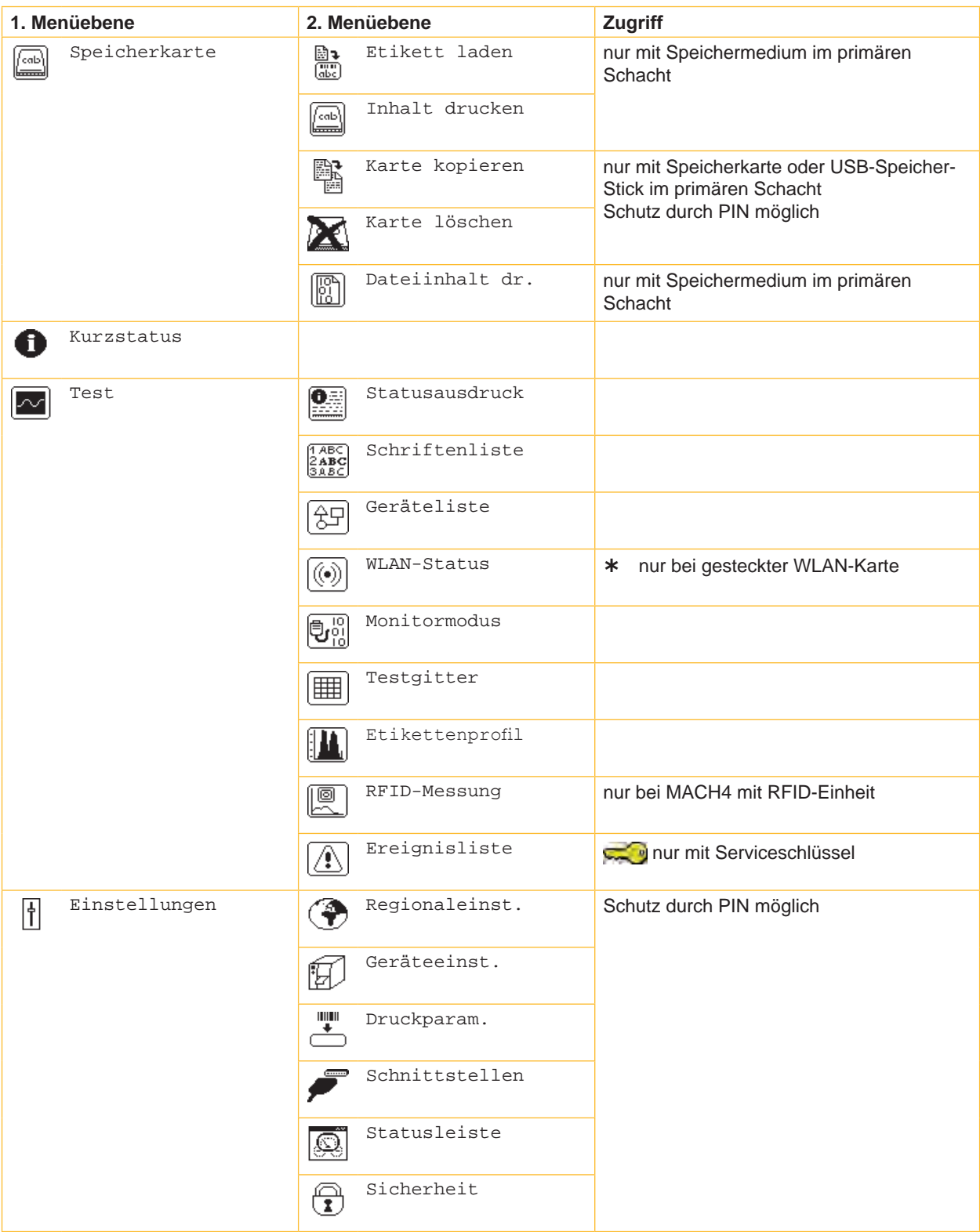

# <span id="page-11-0"></span>**12 3 [Offline-Menü](#page-10-1) 12**

| 1. Menüebene |                          | 2. Menüebene        | Zugriff                                                                   |  |  |  |  |
|--------------|--------------------------|---------------------|---------------------------------------------------------------------------|--|--|--|--|
| Service      |                          | Neue Firmware       | Schutz durch PIN möglich                                                  |  |  |  |  |
|              | ेिक                      | Firmw. v. Karte     | nur mit Speichermedium im primären<br>Schacht<br>Schutz durch PIN möglich |  |  |  |  |
|              | 902<br>ooo               | Servicez. löschen   | nur mit Serviceschlüssel                                                  |  |  |  |  |
|              | $\mathbf{a}$             | Lichtschr. einst.   |                                                                           |  |  |  |  |
|              | $\frac{1}{\mathbf{KML}}$ | Einst. speichern    | nur mit Speichermedium im primären<br>Schacht                             |  |  |  |  |
|              | €∏                       | Einst. laden        | Schutz durch PIN möglich                                                  |  |  |  |  |
|              | ⊂′্∀                     | OEM Name            | nur mit Serviceschlüssel                                                  |  |  |  |  |
|              | ⊈                        | Reinigungsintervall | Schutz durch PIN möglich                                                  |  |  |  |  |
| PPP™         | Ħ                        | Kurzstatus PPP™     |                                                                           |  |  |  |  |
|              | 恟                        | Gutschein laden     | nur mit Speichermedium im primären<br>Schacht<br>Schutz durch PIN möglich |  |  |  |  |

Tabelle 2 Struktur des Offline-Menüs

# **3.2 Navigieren im Offline-Menü**

Alle Einstellungen und Funktionen im Offline-Menü können mit dem Navigatorpad gesteuert werden.

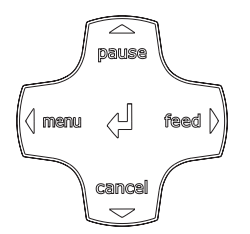

Bild 3 Navigatorpad

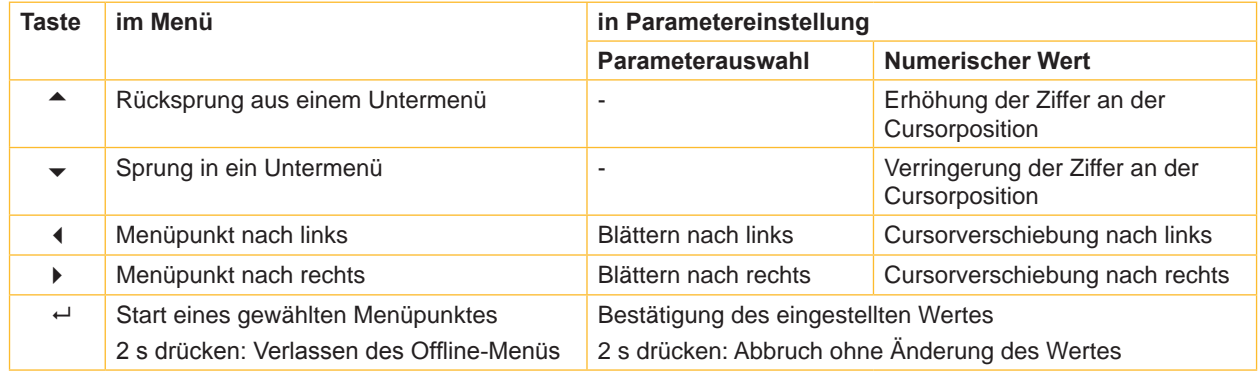

Tabelle 3 Tastenfunktionen im Offline-Menü

# **i Hinweis!**

**Alle Einstellungen des Offline-Menüs können auch über die Ethernet-Schnittstelle ( [4.2.3 auf Seite 24](#page-23-1)) oder über direkte Steuerbefehle ( Programmieranleitung) durchgeführt werden.**

# <span id="page-12-0"></span>**12 3 [Offline-Menü](#page-10-1) 13**

#### **3.3 Serviceschlüssel**

Für den Zugriff auf besondere Servicefunktionen, die dem Bediener nicht zugänglich sind, ist ein Serviceschlüssel erforderlich. Dieser Schlüssel schaltet den Drucker in den Servicemodus und ermöglicht:

- den Zugang zu zusätzlichen Konfigurationsparametern
- den Abgleich der Etikettenlichtschranke
- ein Rücksetzen des Servicezählers
- zusätzliche Informationen im Statusausdruck und in der Geräteliste
- den Ausdruck einer Ereignisliste
- das Ändern des Gerätenamens
- den Zugriff auf PIN-geschützte Konfigurationsparameter und Funktionen ohne Eingabe der PIN
- den Zugang zu Konfigurationsparametern für optionale Baugruppen, auch wenn diese momentan nicht installiert sind

# **! Achtung!**

**Fehleinstellungen und Datenverlust durch unberechtigten Zugriff.**

**Bei gestecktem Serviceschlüssel ist der Zugriffsschutz außer Kraft gesetzt. Die Bedienung des Druckers durch nicht autorisierte Personen kann in diesem Fall zu Fehleinstellungen und Datenverlust führen.**

- X **Serviceschlüssel nur autorisierten Personen aushändigen.**
- X **Nach den Servicearbeiten Serviceschlüssel abziehen und an einem sicheren Ort aufbewahren.**

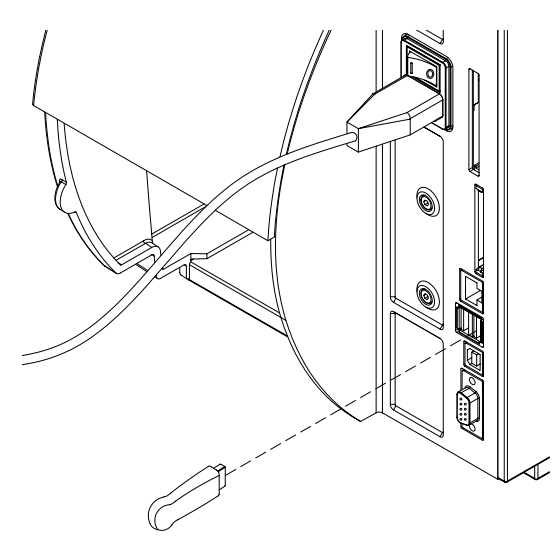

Bild 4 Serviceschlüssel einstecken

X Serviceschlüssel an eine USB-Master-Schnittstelle an der Rückseite des Druckers stecken.

Der Serviceschlüssel kann auch bei eingeschaltetem Gerät gesteckt werden.

#### **i Hinweis!**

**In diesem Dokument sind Parameter und Funktionen, die nur bei gestecktem Serviceschlüssel zugänglich sind, mit folgendem Hinweis gekennzeichnet:**

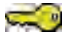

**Zugang nur mit Serviceschlüssel!**

#### <span id="page-13-0"></span>**4.1 Konfiguration über das Bedienfeld**

<span id="page-13-1"></span>Das Menü Einstellungen des Offline-Menüs enthält viele Parameter zur Konfiguration des Druckers.

- X Drucker hauptsächlich bei der Erstinbetriebnahme und bei grundlegenden Veränderungen der Einsatzbedingungen über das Bedienfeld konfigurieren
- X Änderungen, die bei der Bearbeitung verschiedener Druckaufträge notwendig sind, über Software-Einstellungen realisieren.

# **i Hinweis!**

**Das Menü Einstellungen kann durch eine Codenummer (PIN) vor unberechtigtem Zugriff geschützt werden.**

#### **4.1.1 Regionaleinstellungen**

- <span id="page-13-2"></span> $\blacktriangleright$  Taste menu drücken.
- $\blacktriangleright$   $\left\lvert \left\{ \right\rvert \right\}$  Einstellungen >  $\left\{ \bigstar\right\}$  Regionaleinst. wählen.

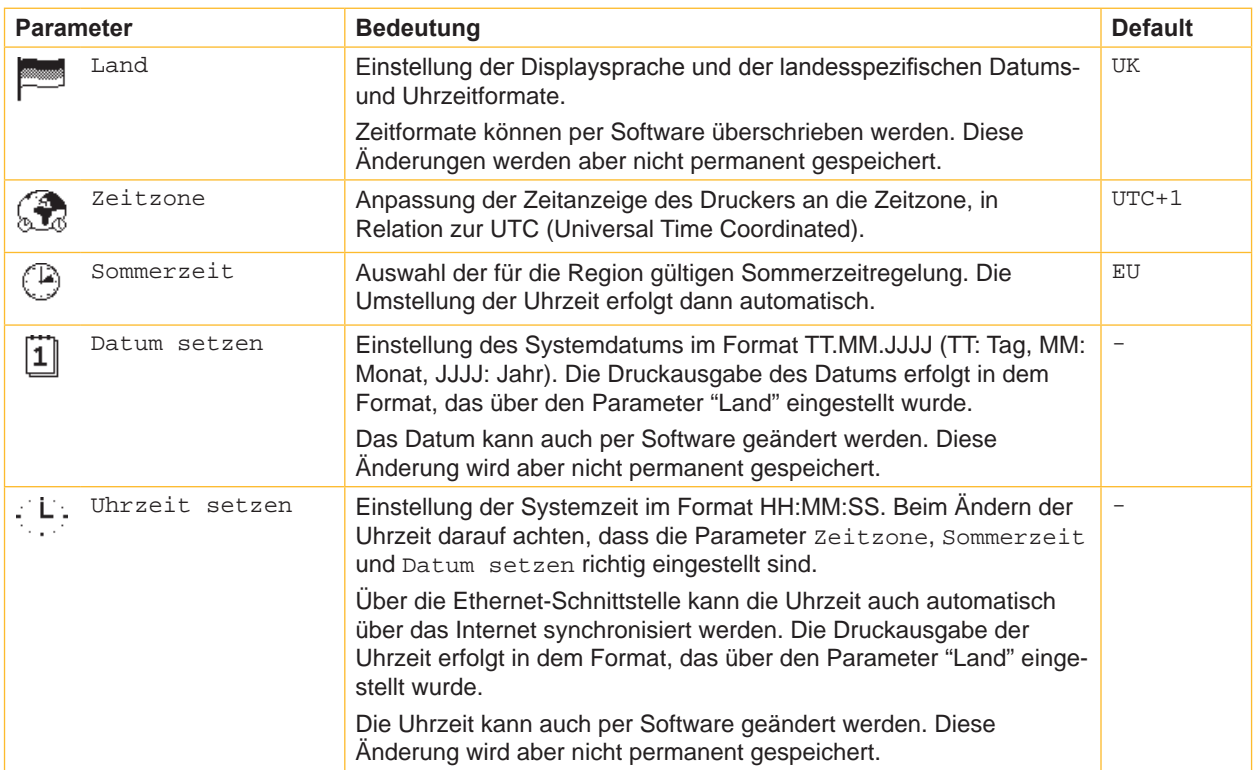

Tabelle 4 Parameter des Menüs Einstellungen > Regionaleinstellungen

# <span id="page-14-0"></span>**4.1.2 Geräteeinstellungen**

- <span id="page-14-1"></span> $\blacktriangleright$  Taste **menu** drücken.
- 

 $\blacktriangleright$   $\boxed{\uparrow}$  Einstellungen >  $\boxed{\uparrow}$  Geräteeinst. wählen.

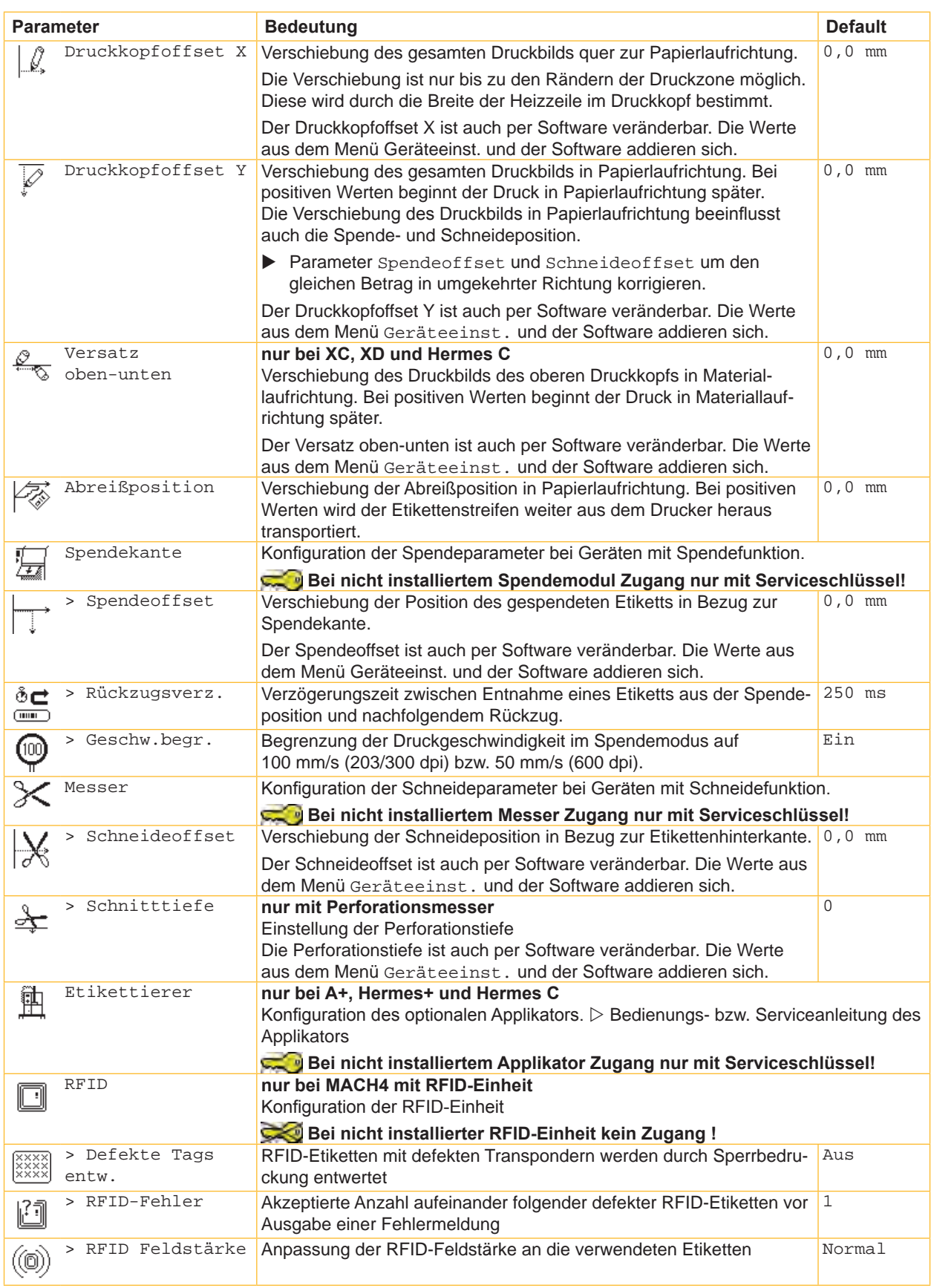

<span id="page-15-0"></span>

| E/A-Signale<br>nur bei PX<br>況<br>Konfiguration der Eingangssignale der I/O-Schnittstelle                                                                                                    |  |
|----------------------------------------------------------------------------------------------------|--|
|                                                                                                    |  |
|                                                                                                    |  |
| > Modus START<br>Flanke<br>Konfiguration des Signals START                                                                                                    |  |
| Flanke:                                                                                                    |  |
| Beim Zuschalten von 24V zwischen START und GND_EXT wird der<br>Druck jeweils eines Etiketts ausgelöst.                                                                                                    |  |
| Pegel:                                                                                                    |  |
| Im Aufwickelmodus wird gedruckt, so lange 24V zwischen START<br>und GND_EXT anliegen.                                                                                                    |  |
| Im Spendemodus wird bei anliegender Spannung zwischen START<br>und GND EXT ein Etikett gedruckt, nachdem die Entnahme des<br>vorhergehenden aus der Spendeposition mit dem Signal ETE quittiert<br>wurde. |  |
| > Modus WDR<br>Flanke<br>Konfiguration des Signals WDR                                                                                                    |  |
| Flanke:                                                                                                    |  |
| Beim Zuschalten von 24V zwischen WDR und GND_EXT wird der<br>Druck des vorherigen Etiketts wiederholt.                                                                                                    |  |
| Pegel:                                                                                                    |  |
| Der Druck eines Etiketts wird wiederholt, so lange 24V zwischen<br>WDR und GND_EXT anliegen.                                                                                                    |  |
| Neu/Wiederholung:                                                                                                    |  |
| Der Druck eines Etiketts wird wiederholt, wenn 24V zwischen WDR<br>und GND_EXT anliegen und zusätzlich das Signal START aktiviert<br>wird.                                                                |  |
| Längenkorrektur<br>$0,0$ %<br>Korrektur der Drucklänge in Prozent                                                                                                    |  |
| <b>CONTRACTOR</b><br>Zugang nur mit Serviceschlüssel!                                                                                                    |  |
| Sensorempf.<br>Reduzierung der Empfindlichkeit der Etikettenlichtschranke<br>0 <sub>8</sub>                                                                                                    |  |
| $\sim$<br>Zugang nur mit Serviceschlüssel!                                                                                                    |  |
| $0, 0$ mm<br>Rückzugsposition<br>$\mapsto$<br>Verschiebung der Stopp-Position beim Etikettenrückzug<br>(⊪⊪)                                                                                               |  |
| 10<br>Helligkeit LCD<br>Helligkeit der LCD-Anzeige von 1 bis 10.                                                                                                    |  |
| 6<br>Kontrast LCD<br>Kontrast der LCD-Anzeige von 4 bis 8.                                                                                                    |  |
| Zeit Energiesp.<br>Zeit zwischen der letzten Bedienung und dem Einschalten des<br>Aus<br>ಢ<br>⅏<br>Energiesparmodus.                                                                                      |  |
| Debugmodus<br>Betriebsmodus, der den Firmware-Programmierer beim Lokalisieren<br>Aus<br>von Fehlerquellen unterstützt.                                                                                    |  |
| Ausrichtung<br>Anpassung der Druckbildpositionierung an die Druckerausrichtung<br>$\overline{\phantom{a}}$<br>Linksbündig, Rechtsbündig, Zentriert                                                        |  |
| Zugang nur mit Serviceschlüssel!                                                                                                    |  |
| Akkubetrieb<br>nur bei MACH4<br>Aus<br>$\begin{bmatrix} 2 & 0 \\ 2 & 0 \end{bmatrix}$                                                                                                    |  |
| Einstellung der Steuerung auf 24 V - Akkubetrieb                                                                                                    |  |
| <b>CO</b><br>Zugang nur mit Serviceschlüssel!                                                                                                    |  |

Tabelle 5 Parameter des Menüs Einstellungen > Geräteeinst.

# <span id="page-16-0"></span>**4.1.3 Druckparameter**

<span id="page-16-1"></span> $\blacktriangleright$  Taste **menu** drücken.

 $\blacktriangleright$   $\begin{bmatrix} \frac{1}{4} \end{bmatrix}$  Einstellungen >  $\begin{bmatrix} 1 \ \frac{1}{4} \end{bmatrix}$  Druckparam. Wählen.

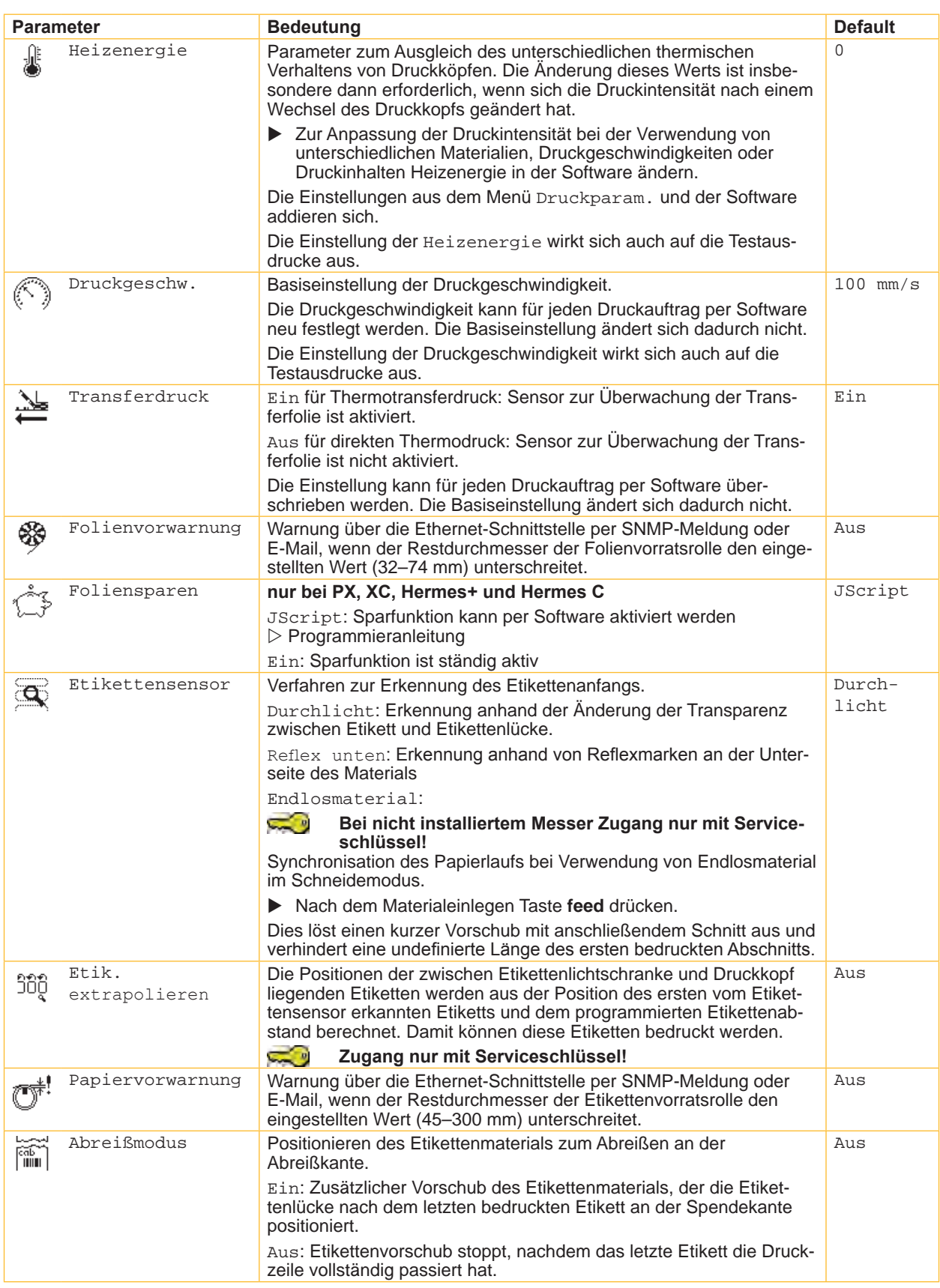

<span id="page-17-0"></span>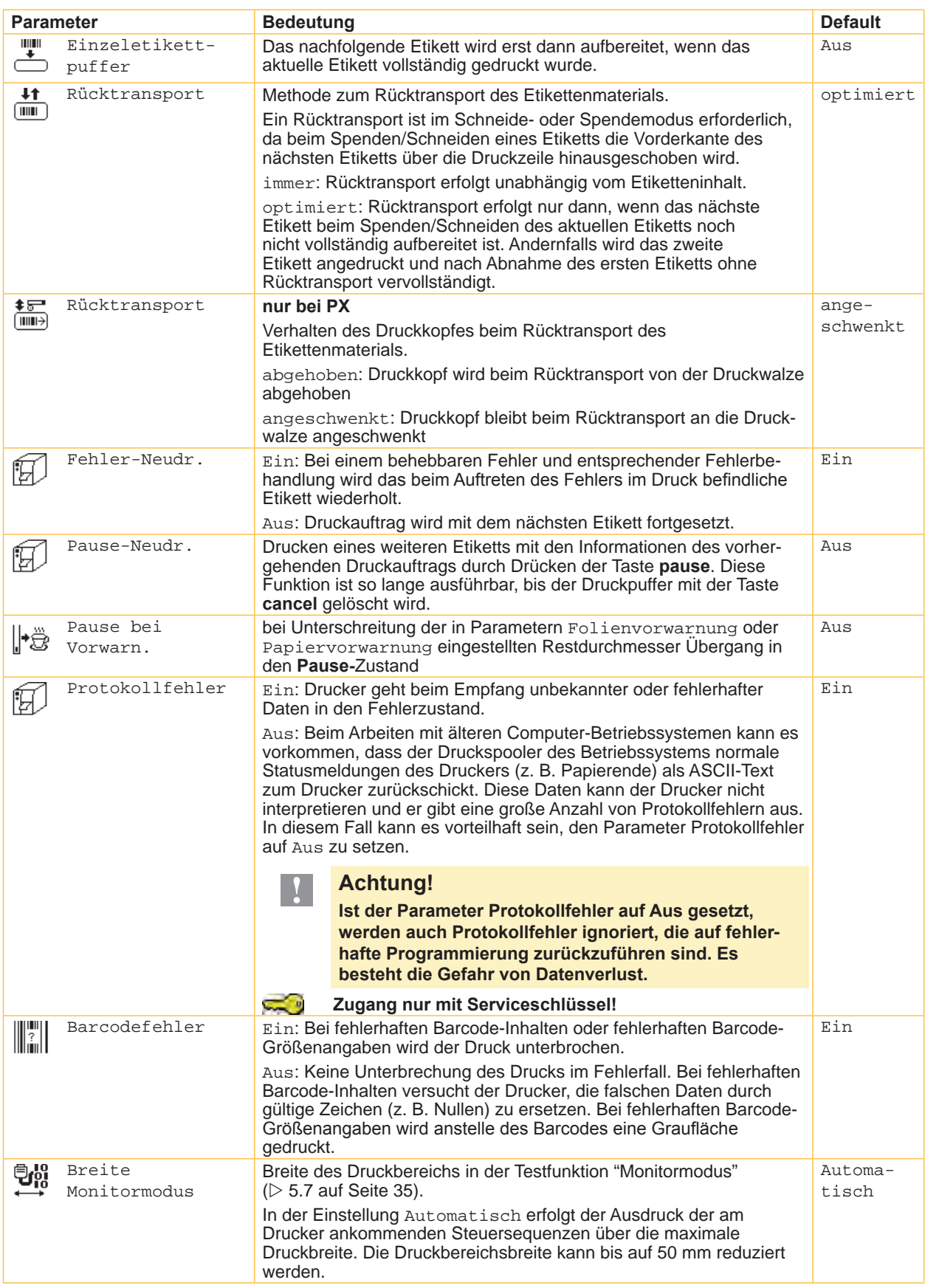

# <span id="page-18-0"></span>**4.1.4 Schnittstellen**

<span id="page-18-1"></span> $\blacktriangleright$  Taste **menu** drücken.

 $\blacktriangleright$   $\begin{bmatrix} \frac{1}{2} \end{bmatrix}$  Einstellungen >  $\blacktriangleright$  Schnittstellen wählen.

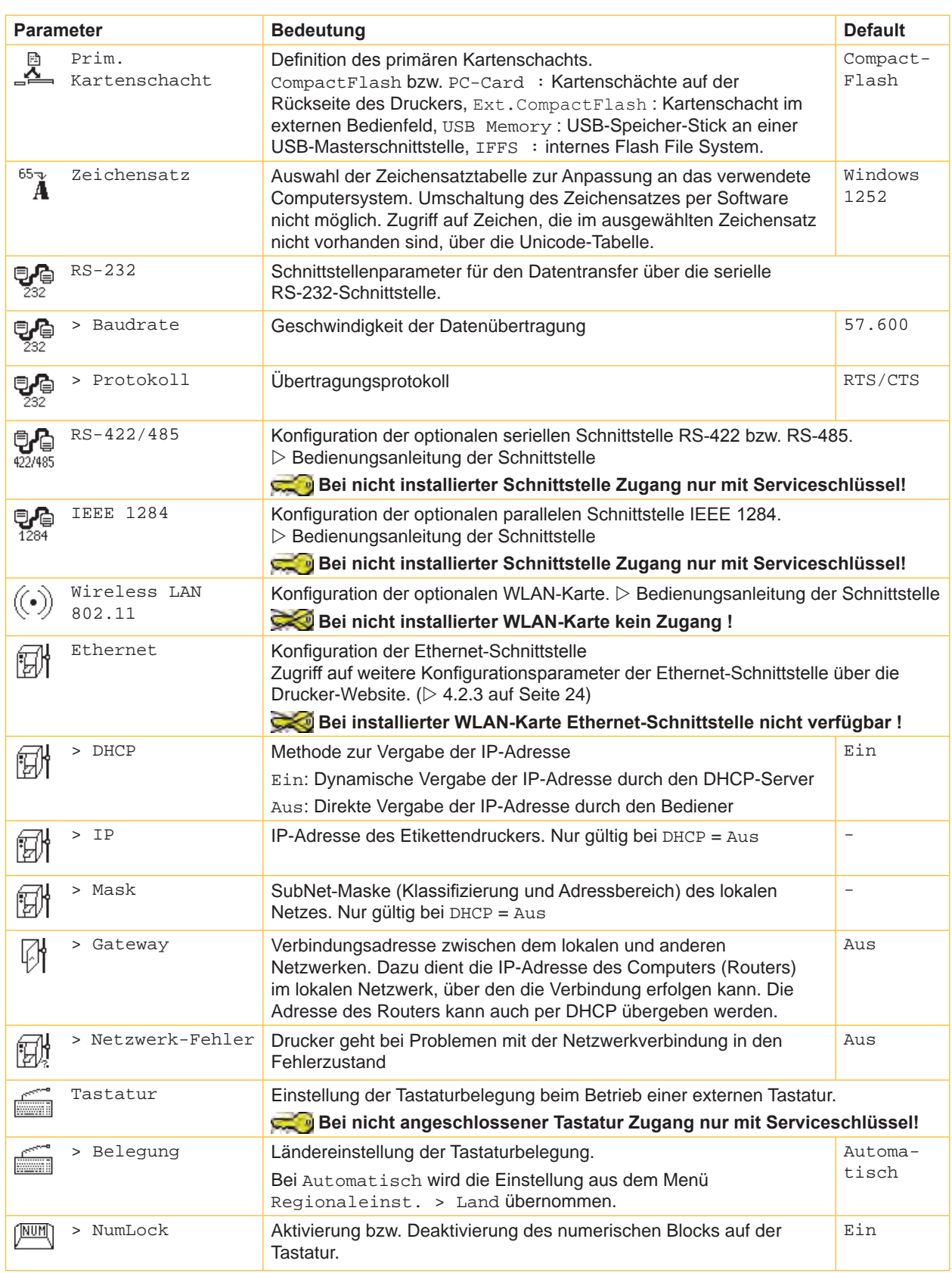

#### <span id="page-19-0"></span>**4.1.5 Statusleiste**

<span id="page-19-1"></span>Das Menü erlaubt eine Auswahl der im Zustand Bereit in der Anzeige dargestellten Statusinformationen (Widgets).

- $\blacktriangleright$  Taste menu drücken.
- X Einstellungen > Statusleiste wählen.
- $\blacktriangleright$  Gewünschte Widgets aktivieren.

# **i Hinweis!**

**Wegen der begrenzten Breite der Anzeige von 128 Pixeln können nicht alle Widgets gleichzeitig angezeigt werden. Deshalb werden bei der Auswahl nur die Widgets angeboten, die neben den bereits ausgewählten noch in die Anzeige passen. Gegebenenfalls müssen vor der Aktivierung neuer Widgets andere zunächst deaktiviert werden.**

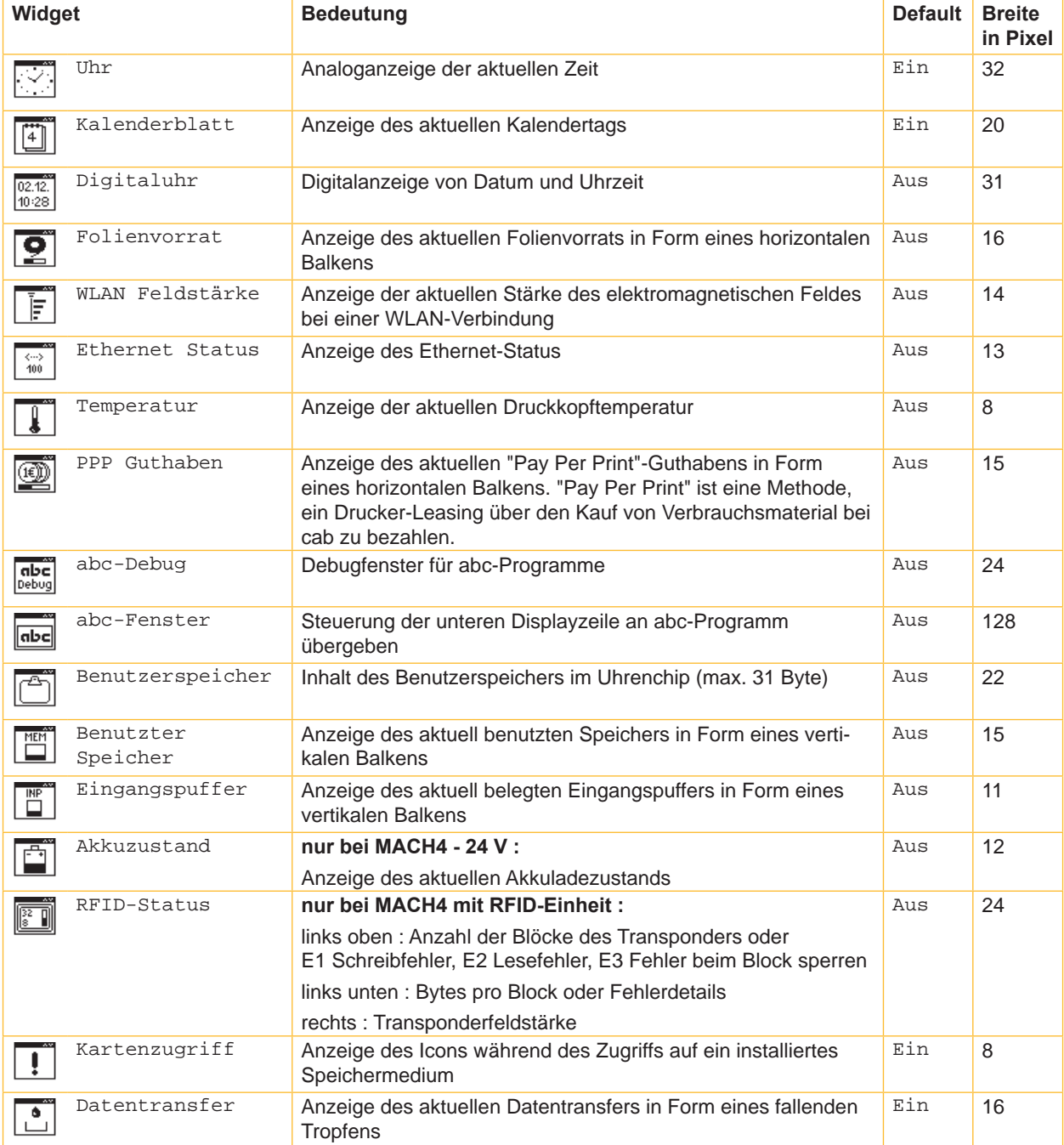

### <span id="page-20-0"></span>**4.1.6 Sicherheit**

<span id="page-20-1"></span>Durch Aktivieren einer PIN können das Menü Einstellungen, bestimmte Speichermedienfunktionen und das Firmware-Update vor unberechtigtem Zugriff geschützt werden.

Die geschützten Menüpunkte sind dann mit dem Symbol  $\widehat{I}$ gekennzeichnet und nur noch nach Eingabe der PIN zugänglich.

#### $\blacktriangleright$  Taste menu drücken.

 $\blacktriangleright$   $\boxed{\uparrow}$  Einstellungen >  $\boxed{\uparrow}$  Sicherheit wählen.

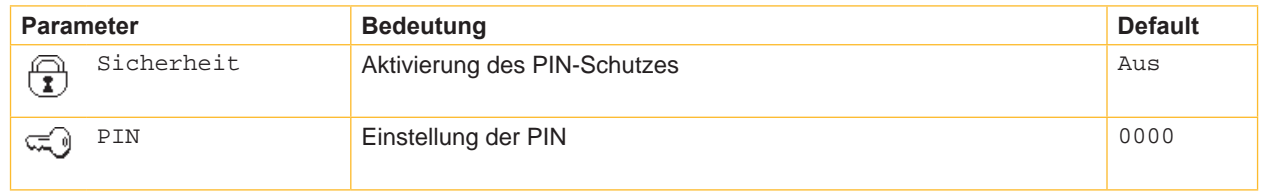

Tabelle 9 Parameter des Menüs Einstellungen > Sicherheit

#### <span id="page-21-0"></span>**4.2 Konfiguration über die Drucker-Website**

Die über das Bedienfeld zugänglichen Parameter können auch über die in der Firmware des Druckers enthaltene Website eingestellt werden. Darüber hinaus sind dort zusätzliche Parameter zur Ethernet- bzw. WLAN-Schnittstelle zugänglich.

Der Zugriff auf die Drucker-Website ist mit einem Java-fähigen Browser (z. B. Microsoft Internet Explorer, Mozilla Firefox) über die Ethernet-Schnittstelle möglich. Zur Benutzung des Java-Applets ist mindestens die Java-Version 1.4.2 erforderlich.

#### **4.2.1 Drucker-Website aufrufen**

# **! Achtung!**

<span id="page-21-1"></span>**Für die Einstellungen über die Drucker-Website ist die Vereinbarung einer PIN zwingend erforderlich. Diese PIN wird bei allen Einstellungsänderungen über die Website abgefragt. Die Ersteinstellung der PIN kann über das Bedienfeld des Druckers ( [4.1.6 auf Seite 21](#page-20-1)) oder über die Drucker-Website ( [4.2.3 auf Seite 24\)](#page-23-1) vorgenommen werden.**

- $\blacktriangleright$  Browser starten.
- Drucker-Website durch die Eingabe der IP-Adresse über HTTP (z. B. http://192.168.100.208) aufrufen. Im Startbild des Applets ist das Register "Status" geöffnet.
- X Kontrollieren, ob der Status "Bereit" angezeigt wird.

Die Drucker-Website beinhaltet die folgenden Register:

- Status: Allgemeine Zustandsbeschreibung ( $\triangleright$  [4.2.2 auf Seite 22\)](#page-21-2).
- Einstellungen: Einstellung der Konfigurationsparameter ( $\triangleright$  [4.2.3 auf Seite 24](#page-23-1)).
- Systemnachrichten: Automatisches Versenden von Meldungen per E-Mail ( $\triangleright$  [4.2.4 auf Seite 26\)](#page-25-1).
- Druckerstatusleiste: Gestaltung der Druckerstatusleiste ( $\triangleright$  [4.2.5 auf Seite 27](#page-26-1)).
- Schriftarten: Übersicht der vorhandenen Schriftarten ( $\triangleright$  [4.2.6 auf Seite 28\)](#page-27-1).
- Geräte: Liste der Hardware- und optionalen Komponenten ( $\triangleright$  [4.2.7 auf Seite 28](#page-27-2)).
- <span id="page-21-2"></span>Hilfe: Online-Hilfe ( $\triangleright$  [4.2.8 auf Seite 28\)](#page-27-3).

#### **4.2.2 Register Status**

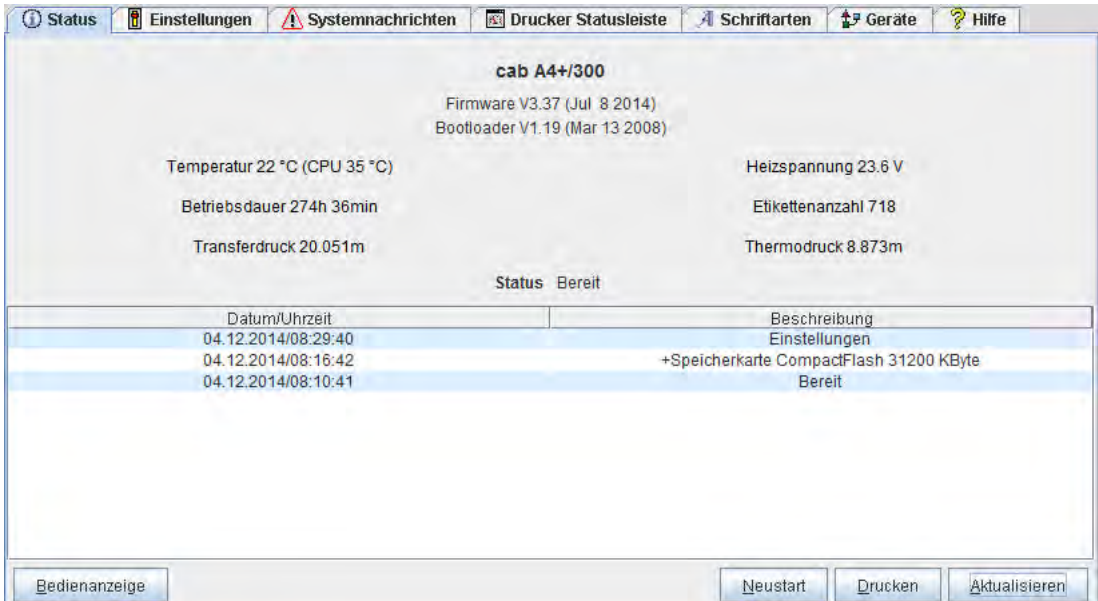

Bild 5 Register "Status" auf der Drucker-Website

<span id="page-22-0"></span>Das Register "Status" beinhaltet im oberen Teil folgende Informationen:

- **Druckertyp**
- Firmware-Version
- Bootloader-Version
- Druckkopftemperatur und Temperatur der CPU
- Heizspannung für den Druckkopf.
- Betriebsdauer des Druckers
- Anzahl der Etiketten, die seit Inbetriebnahme gedruckt wurden
- Im Thermotransferverfahren bisher bedruckte Papierlänge
- Im direkten Thermoverfahren bisher bedruckte Papierlänge
- Druckerstatus: "Bereit", "Drucke Etikett", "Einstellungen" oder "Fehler"

## **i Hinweis!**

**Die Informationen werden nicht automatisch aktualisiert, während das Register "Status" geöffnet ist. Eine Aktualisierung erfolgt bei einem Registerwechsel oder durch das Anklicken der Schaltfläche "Aktualisieren".**

Der untere Teil des Registers enthält eine Liste der Ereignisse, die seit dem Einschalten des Druckers eingetreten sind. Es werden maximal die letzten acht Ereignisse angezeigt.

Das Ereignis "Bereit" gibt darüber Auskunft, wann der Drucker eingeschaltet wurde.

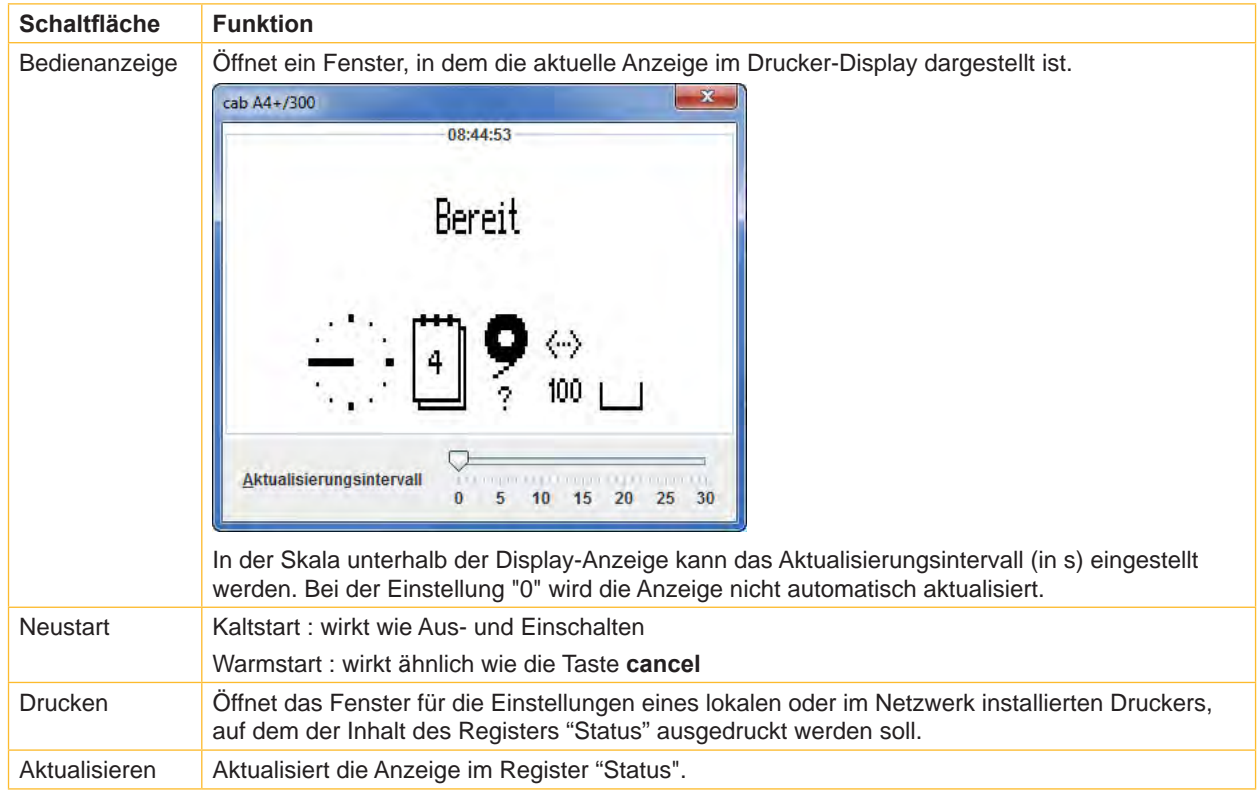

Die Schaltflächen in der untersten Zeile des Registers "Status" haben folgende Funktionen:

Tabelle 10 Schaltflächen im Register "Status"

#### <span id="page-23-0"></span>**4.2.3 Register Einstellungen**

<span id="page-23-1"></span>Im Register "Einstellungen" können alle Konfigurationsparameter eingestellt werden, die auch über das Bedienfeld im Menü Einstellungen zugänglich sind. Darüber hinaus sind zusätzliche Parameter zur Ethernet-Schnittstelle einstellbar (siehe unten).

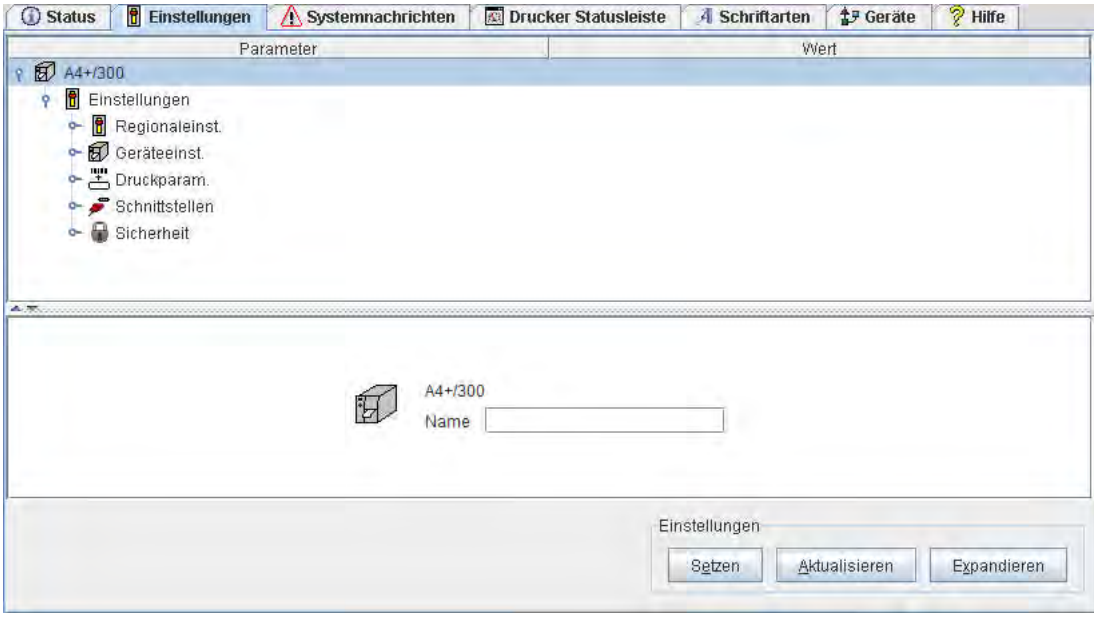

Bild 6 Register "Einstellungen" auf der Drucker-Website

Im oberen Teil des Registers sind die Menüs und Parameter in einer Baumstruktur angeordnet. Die Baumstruktur kann auf verschiedene Weise expandiert werden :

- X Kreisförmiges Symbol vor dem Menü-Symbol einfach klicken. Das entsprechende Menü wird expandiert.
- X Menü-Symbol oder Menüname doppelklicken. Das entsprechende Menü wird expandiert
- Die Schaltfläche Expandieren klicken. Die Baumstruktur wird komplett expandiert.

Zur Änderung eines Parameters:

- 1. Parameter in der Baumstruktur lokalisieren.
- 2. Parameternamen oder das nebenstehende Symbol anklicken.
- 3. Wert des Parameters in das Eingabefeld im unteren Teil des Registers eingeben.
- 4. **Setzen** klicken.
- 5. PIN eingeben und **OK** klicken.

In der obersten Zeile der Baumstruktur kann dem Drucker ein Name gegeben werden. Dieser Name hat keinerlei funktionelle Bedeutung. Er dient ausschließlich dazu, für den Bediener die Unterscheidung verschiedener Drucker in einem Netzwerk zu erleichtern.

#### **i Hinweis!**

**Die Informationen werden nicht automatisch aktualisiert, während das Register "Einstellungen" geöffnet ist. Eine Aktualisierung erfolgt bei einem Registerwechsel oder durch das Anklicken der Schaltfläche Aktualisieren.**

Auf die folgenden Parameter der Ethernet- bzw. WLAN-Schnittstelle ist der Zugriff nur über die Drucker-Website möglich:

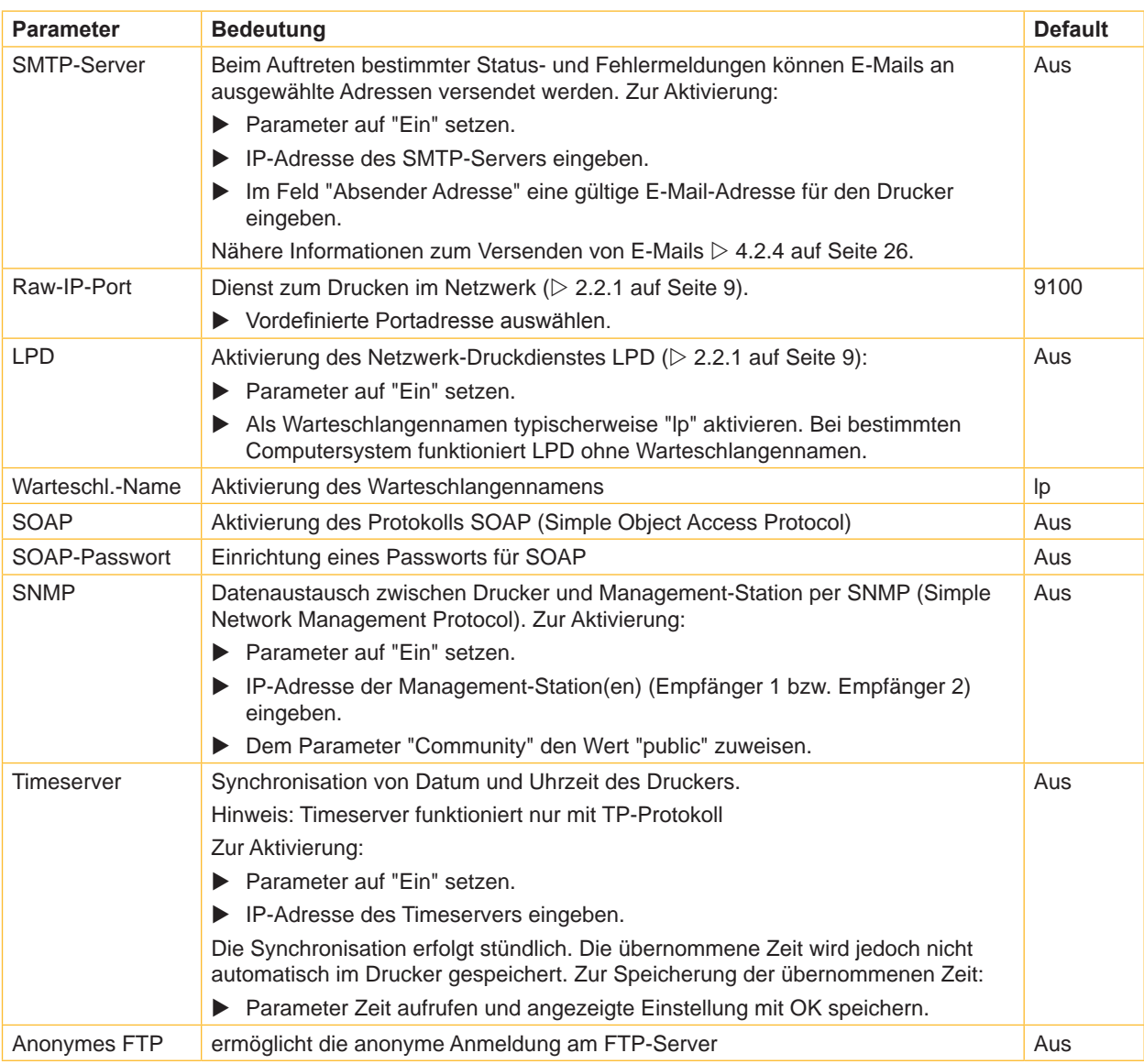

<span id="page-24-0"></span>Tabelle 11 Zusätzliche Parameter zur Ethernet-Schnittstelle

#### <span id="page-25-0"></span>**4.2.4 Register Systemnachrichten**

<span id="page-25-1"></span>Über die Ethernet-Schnittstelle können Status- und Fehlermeldungen unmittelbar nach deren Auftreten automatisch an den SNMP-Manager oder per E-Mail an ausgewählte Adressen versendet werden. Im Register "Systemnachrichten" können die zu versendenden Meldungen auswählt und die Zieladressen eingegeben werden.

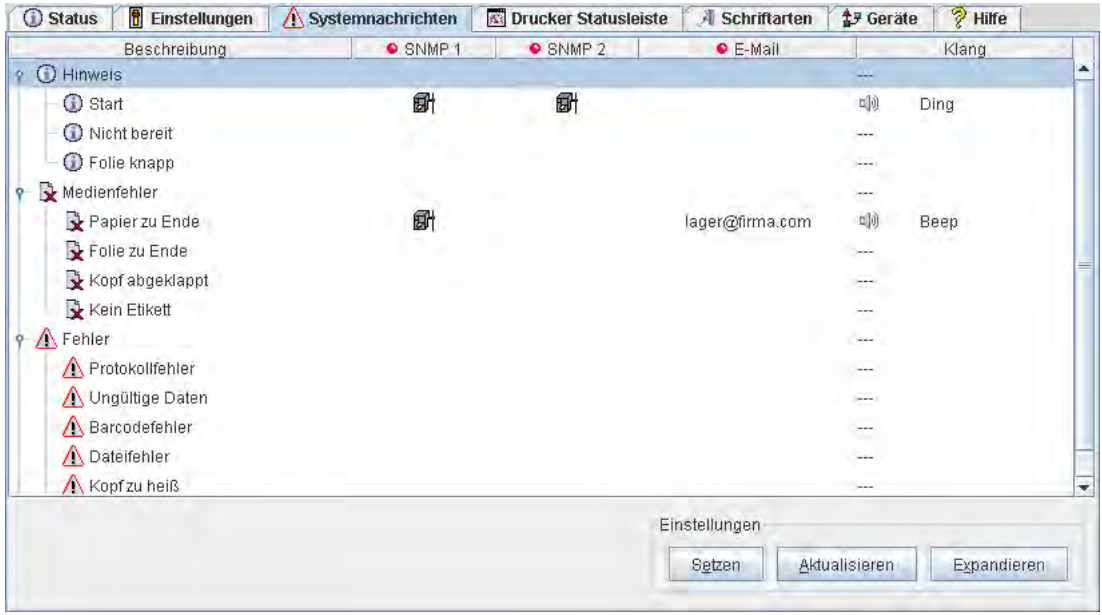

#### Bild 7 Register "Systemnachrichten" auf der Drucker-Website

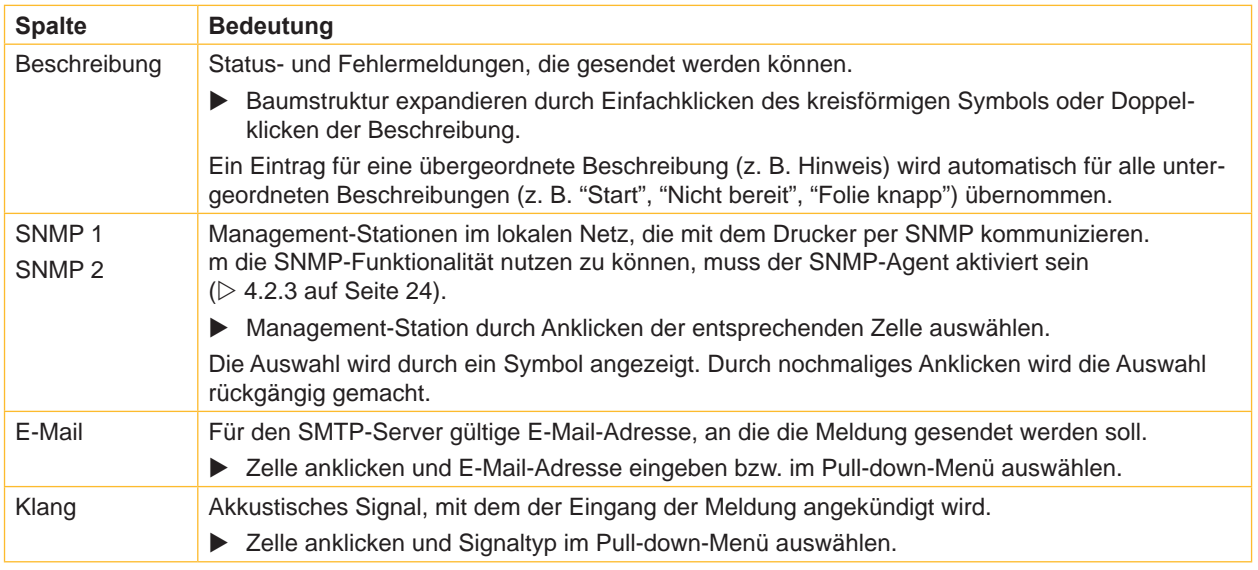

Tabelle 12 Parameter im Register "Systemnachrichten"

Zur Änderung eines Parameters:

- 1. Parameter in der Baumstruktur lokalisieren.
- 2. Management-Stationen auswählen bzw. E-Mail-Adresse eingeben.
- 3. Klang auswählen.
- 4. **Setzen** klicken.
- 5. PIN eingeben und **OK** klicken.

#### <span id="page-26-0"></span>**4.2.5 Register Drucker Statusleiste**

<span id="page-26-1"></span>Im Register "Drucker Statusleiste" können Statusparameter (Widgets) ausgewählt werden, die in der Druckerstatusleiste angezeigt werden sollen.

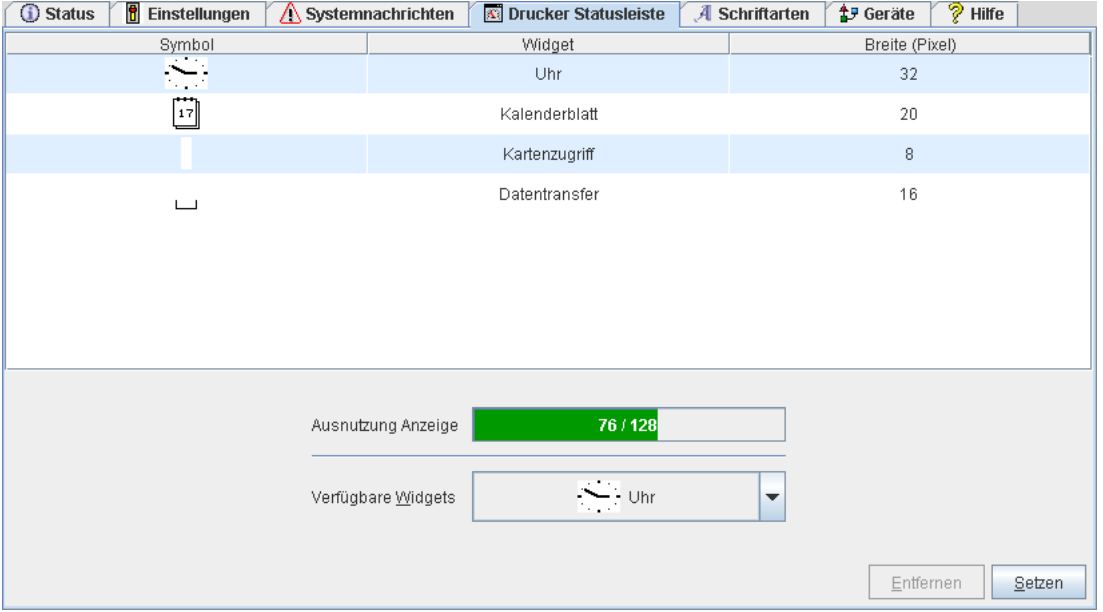

Bild 8 Register "Drucker Statusleiste" auf der Drucker-Website

Die aktivierten Symbole, die Parameterbezeichnungen und die Breite der Symbole im Display (in Pixel) werden im oberen Teil des Registers angezeigt. Im Feld "Ausnutzung Anzeige" wird die gesamte Breite aller Symbole im Display (z. B. 92 Pixel) und die maximale Breite des Displays (z. B. 128 Pixel) angezeigt.

Statusparameter hinzufügen:

- X Widget im Pull-down-Menü unter Beachtung der Schriftfarbe auswählen: blassgrün : Widgets, die sofort aktiviert werden können blassrot : Widgets, deren Aktivierung das Löschen anderer Symbole voraussetzt schwarz : Widgets, die bereits aktiviert sind
- Setzen klicken.

Statusparameter entfernen:

- X Parameter im oberen Teil des Registers auswählen.
- **Entfernen** klicken.

#### <span id="page-27-0"></span>**4.2.6 Register Schriftarten**

<span id="page-27-1"></span>Im Register "Schriftarten" werden die wichtigsten Parameter der im Drucker verfügbaren Schriftarten aufgelistet. Die Tabelle enthält sowohl die druckerinternen als auch die in den Drucker geladenen Schriftarten.

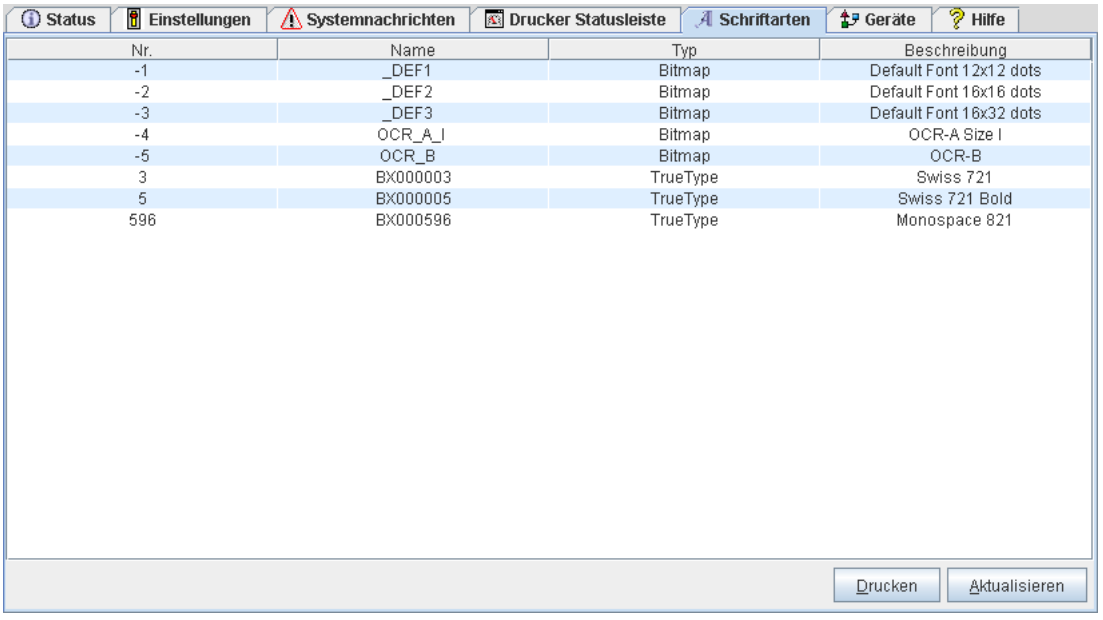

Bild 9 Register "Schriftarten" auf der Drucker-Website

Die Parameter entsprechen denen im Menü Schriftenliste und sind in  $\triangleright$  [Tabelle 15 auf Seite 32](#page-31-1) beschrieben.

#### **4.2.7 Register Geräte**

<span id="page-27-2"></span>Das Register "Geräte" gibt eine Übersicht über die wichtigsten im Drucker installierten Hardwarekomponenten und die angeschlossenen optionalen Geräte.

| <b>B</b> Einstellungen<br>Status | Systemnachrichten | <b>C</b> Drucker Statusleiste | <b>A</b> Schriftarten    | <b>17 Geräte</b> | $\sqrt[3]{}$ Hilfe |  |  |  |  |  |
|----------------------------------|-------------------|-------------------------------|--------------------------|------------------|--------------------|--|--|--|--|--|
|                                  | Name              |                               | Beschreibung             |                  |                    |  |  |  |  |  |
|                                  | <b>CPU</b>        |                               | Thor, #121113613794      |                  |                    |  |  |  |  |  |
|                                  |                   |                               | PCB-Rev. 9, CPU-Rev. 4/8 |                  |                    |  |  |  |  |  |
|                                  | <b>TPH</b>        | 300 dpi, 1248 dots            |                          |                  |                    |  |  |  |  |  |
|                                  | I/F 1             | Ethernet 10/100 MBit/s        |                          |                  |                    |  |  |  |  |  |
|                                  |                   | MAC: 00:02:E7:03:73:A9        |                          |                  |                    |  |  |  |  |  |
|                                  |                   | Database Connector enabled    |                          |                  |                    |  |  |  |  |  |
|                                  | IF <sub>2</sub>   | USB 2.0 Device                |                          |                  |                    |  |  |  |  |  |
|                                  | IF <sub>3</sub>   | RS-232                        |                          |                  |                    |  |  |  |  |  |
|                                  | CF                | 30MB (Hitachi ATA 6.0)        |                          |                  |                    |  |  |  |  |  |
|                                  |                   | #, Rev 1.0                    |                          |                  |                    |  |  |  |  |  |
|                                  | <b>IFFS</b>       | 8MB                           |                          |                  |                    |  |  |  |  |  |
|                                  | <b>USB[1]</b>     | Generic/Generic Hub           |                          |                  |                    |  |  |  |  |  |
|                                  | $[0]$ Full        | Rev. 3.00                     |                          |                  |                    |  |  |  |  |  |
|                                  | <b>USB[2]</b>     | cab/Front panel               |                          |                  |                    |  |  |  |  |  |
|                                  | $[1/4]$ Full      | #V1.07, Rev. 1.07             |                          |                  |                    |  |  |  |  |  |
|                                  |                   |                               |                          |                  |                    |  |  |  |  |  |
|                                  |                   |                               |                          |                  |                    |  |  |  |  |  |
|                                  |                   |                               |                          |                  |                    |  |  |  |  |  |
|                                  |                   |                               |                          |                  |                    |  |  |  |  |  |
|                                  |                   |                               |                          |                  |                    |  |  |  |  |  |
|                                  |                   |                               |                          |                  |                    |  |  |  |  |  |
|                                  |                   |                               |                          |                  |                    |  |  |  |  |  |
|                                  |                   |                               |                          |                  |                    |  |  |  |  |  |
|                                  |                   |                               |                          |                  |                    |  |  |  |  |  |
|                                  |                   |                               |                          | Drucken          | Aktualisieren      |  |  |  |  |  |
|                                  |                   |                               |                          |                  |                    |  |  |  |  |  |

Bild 10 Register "Geräte" auf der Drucker-Website

Der Inhalt der Anzeige entspricht dem der Geräteliste und ist in  $\triangleright$  [Tabelle 16 auf Seite 33](#page-32-1) beschrieben.

#### **4.2.8 Register Hilfe**

<span id="page-27-3"></span>Bei der Auswahl des Registers "Hilfe" wird eine Internet-Verbindung zur Support-Seite der cab-Homepage geöffnet.

## <span id="page-28-0"></span>**5.1 Übersicht**

<span id="page-28-1"></span>Der Drucker ist mit verschiedenen Testfunktionen ausgerüstet, die Informationen liefern über:

- die wichtigsten Konfigurationsparameter
- die im Drucker verfügbaren Schriften
- wichtige Hardwarekomponenten und angeschlossene Peripheriegeräte
- die Druckbildqualität und den Zustand des Thermodruckkopfs
- die Funktion der Etikettenanfangserkennung in Zusammenhang mit den optischen Eigenschaften des **Etikettenmaterials**
- die vom Computer gesendeten oder von einem Speichermedium ausgelesenen Etikettendaten

# **5.2 Kurzstatus**

Das Menü **C** Kurzstatus gibt am Display des Druckers einen Überblick über wichtige Statusinformationen.

- $\blacktriangleright$  Taste menu drücken.
- Menü Kurzstatus wählen.
- $\triangleright$  Mit den Tasten  $\triangle$  und  $\triangleright$  zwischen den einzelnen Zeilen blättern.
- Mit der Taste ← das Menü Kurzstatus verlassen.

Folgende Konfigurationsparameter werden im Menü Kurzstatus angezeigt:

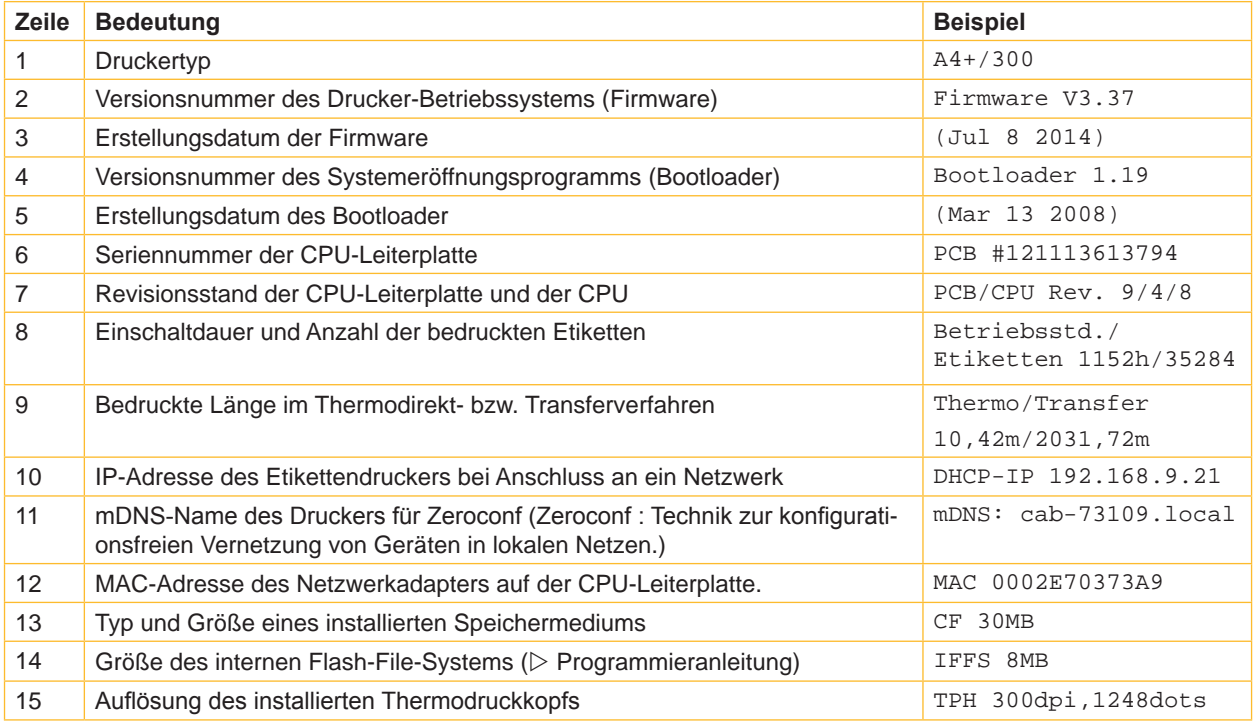

Tabelle 13 Anzeige im Menü Kurzstatus

#### <span id="page-29-0"></span>**5.3 Statusausdruck**

#### **Funktion bei A2+ und Hermes+2 nicht verfügbar!**

Ô. Die Funktion Statusausdruck druckt ein Testbild aus, das Informationen über die Konfiguration und den Status des Druckers enthält. Der Ausdruck erfolgt mit der im Menü Einstellungen > Druckparam. festgelegten Heizenergie und Druckgeschwindigkeit.

## **i Hinweis!**

**Der Ausdruck erfolgt ohne Berücksichtigung der Etikettenlücken. Daher eignet sich Endlosmaterial am besten dafür.**

- X Bedruckbares Material (Etiketten, Endlospapier) einlegen, das über die gesamte Druckbreite reicht.
- ▶ Falls der Ausdruck im Thermotransferverfahren erfolgen soll. Transferfolie der maximalen Breite einlegen.
- Taste **menu** drücken.
- ▶ Menü Test > Statusausdruck wählen.
- $\blacktriangleright$  Ausdruck mit der Taste  $\dashv$  starten.

Der Ausdruck kann mit der Taste **cancel** abgebrochen werden.

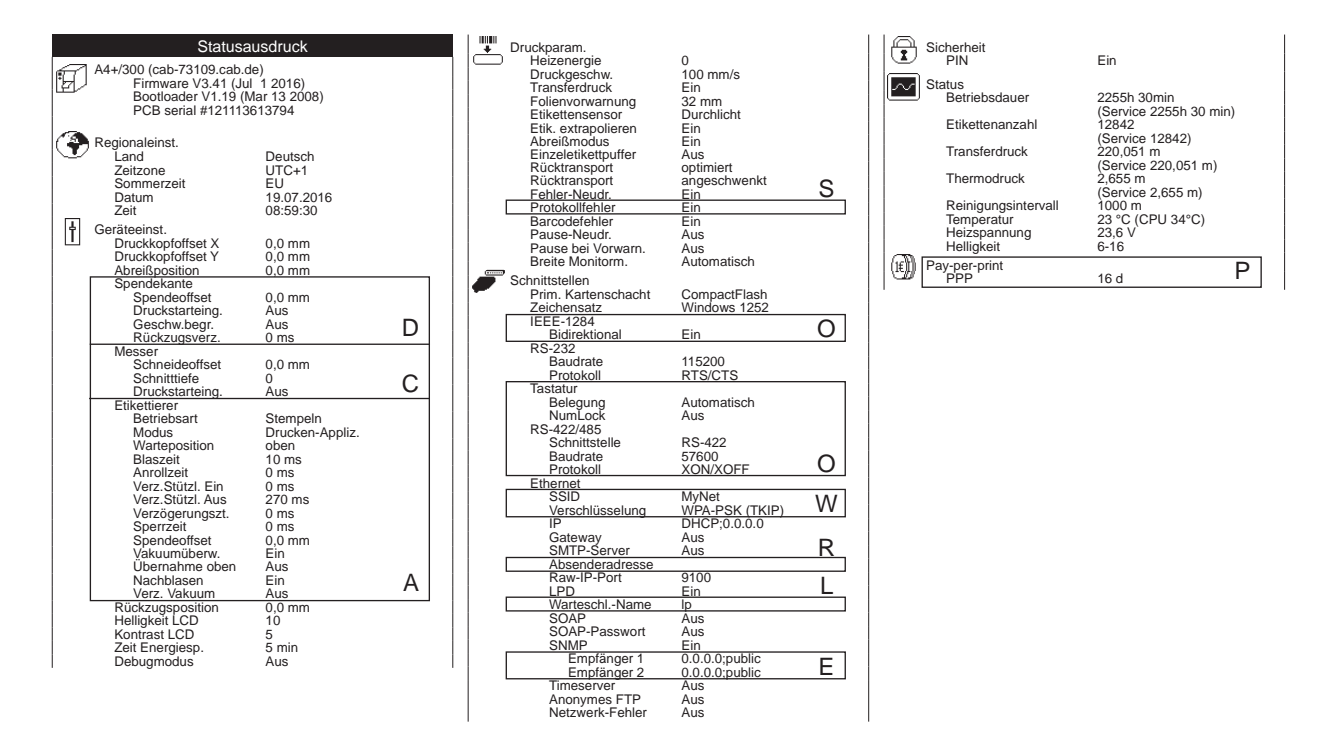

#### Bild 11 Statusausdruck

- **A** nur bei A+ mit Applikator oder bei gestecktem Serviceschlüssel
- **C** nur bei installiertem Messer oder bei gestecktem Serviceschlüssel
- **D** nur bei installiertem Spendemodul oder bei gestecktem Serviceschlüssel
- **E** nur wenn SNMP = "Ein" oder bei gestecktem Serviceschlüssel
- **L** nur wenn LPD = "Ein" oder bei gestecktem Serviceschlüssel<br> **O** nur wenn die jeweilige optionale Baugruppe installiert ist ode
- **O** nur wenn die jeweilige optionale Baugruppe installiert ist oder bei gestecktem Serviceschlüssel<br> **P** nur wenn der Drucker im Pav-per-print-Modus arbeitet
- **P** nur wenn der Drucker im Pay-per-print-Modus arbeitet<br>**R** nur wenn SMTP-Server = "Ein" oder bei gestecktem S
- **R** nur wenn SMTP-Server = "Ein" oder bei gestecktem Serviceschlüssel<br>S nur bei gestecktem Serviceschlüssel
- **S** nur bei gestecktem Serviceschlüssel<br> **W** nur bei installierter WLAN-Karte oder
- **W** nur bei installierter WLAN-Karte oder bei gestecktem Serviceschlüssel

<span id="page-30-0"></span>Der Statusausdruck enthält folgende Informationen:

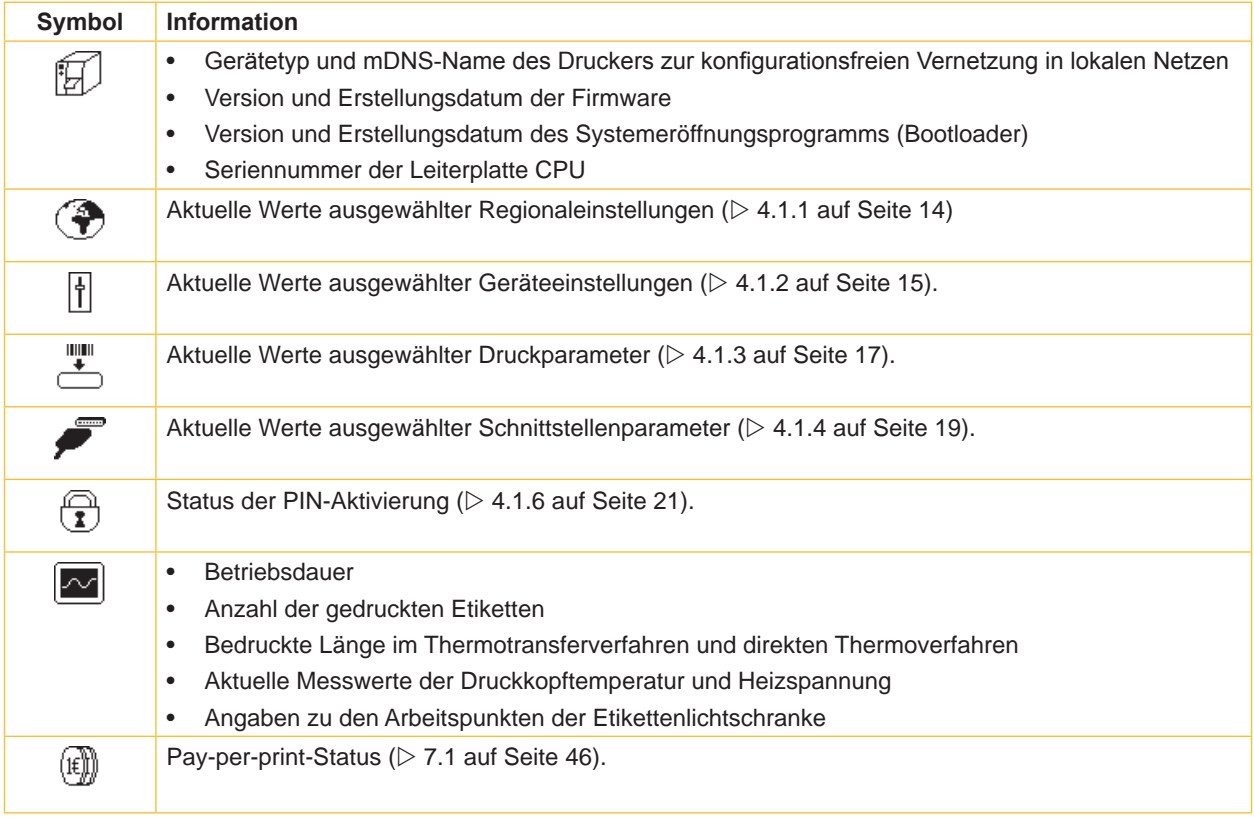

Tabelle 14 Informationen im Statusausdruck

#### <span id="page-31-0"></span>**5.4 Schriftenliste**

#### **Funktion bei A2+ und Hermes+2 nicht verfügbar!**

Die Funktion SABC<br>Die Funktion Schriftenliste druckt die wichtigsten Parameter der im Drucker verfügbaren Schriftarten in tabellarischer Form aus. Die Tabelle enthält sowohl die druckerinternen als auch die in den Drucker geladenen Schriftarten. Der Ausdruck erfolgt mit der im Menü Einstellungen > Druckparam. festgelegten Heizenergie und Druckgeschwindigkeit.

# **i Hinweis!**

#### **Der Ausdruck erfolgt ohne Berücksichtigung der Etikettenlücken. Daher eignet sich Endlosmaterial am besten dafür.**

- X Bedruckbares Material (Etiketten, Endlospapier) einlegen, das über die gesamte Druckbreite reicht.
- Falls der Ausdruck im Thermotransferverfahren erfolgen soll, Transferfolie der maximalen Breite einlegen.
- $\blacktriangleright$  Taste menu drücken.
- ▶ Menü Test > Schriftenliste wählen.
- Ausdruck mit der Taste  $\leftarrow$  starten.

Der Ausdruck kann mit der Taste **cancel** abgebrochen werden.

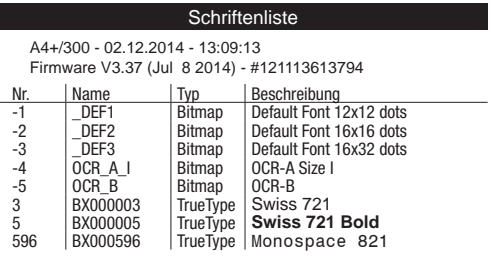

#### Bild 12 Schriftenliste

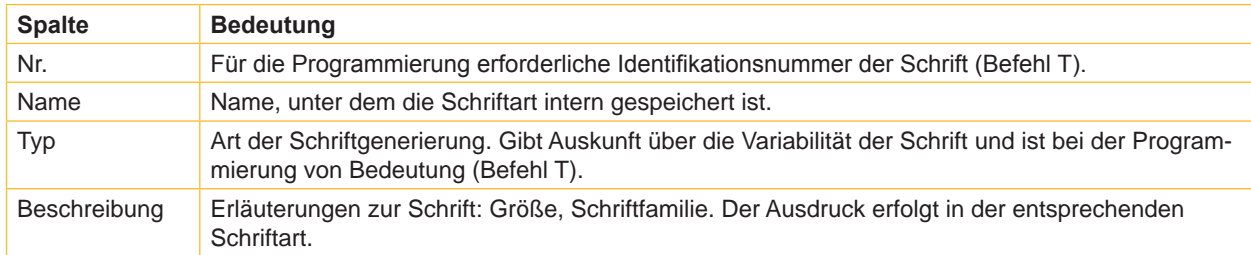

<span id="page-31-1"></span>Tabelle 15 Parameter in der Schriftenliste

#### <span id="page-32-0"></span>**5.5 Geräteliste**

#### **Funktion bei A2+ und Hermes+2 nicht verfügbar!**

Die Funktion  $\left\lfloor \frac{\mathcal{B}}{\mathcal{B}}\right\rfloor$  Geräteliste druckt die wichtigsten Informationen über Hardwarekomponenten des Druckers und angeschlossene Geräte aus. Der Ausdruck erfolgt mit der im Menü Einstellungen > Druckparam. festgelegten Heizenergie und Druckgeschwindigkeit.

### **i Hinweis!**

**Der Ausdruck erfolgt ohne Berücksichtigung der Etikettenlücken. Daher eignet sich Endlosmaterial am besten dafür.**

- X Bedruckbares Material (Etiketten, Endlospapier) einlegen, das über die gesamte Druckbreite reicht.
- X Falls der Ausdruck im Thermotransferverfahren erfolgen soll, Transferfolie der maximalen Breite einlegen.
- $\blacktriangleright$  Taste menu drücken.
- X Menü Test > Geräteliste wählen.
- Ausdruck mit der Taste  $\leftarrow$  starten.

Der Ausdruck kann mit der Taste **cancel** abgebrochen werden.

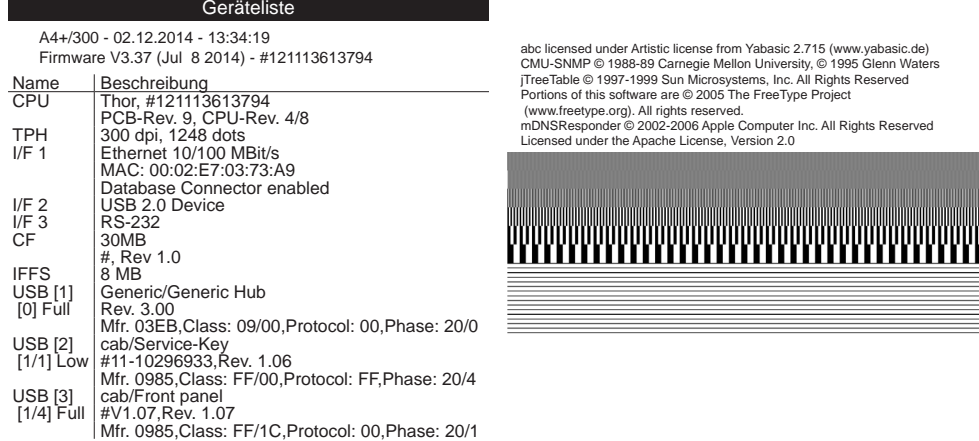

#### Bild 13 Geräteliste

<span id="page-32-1"></span>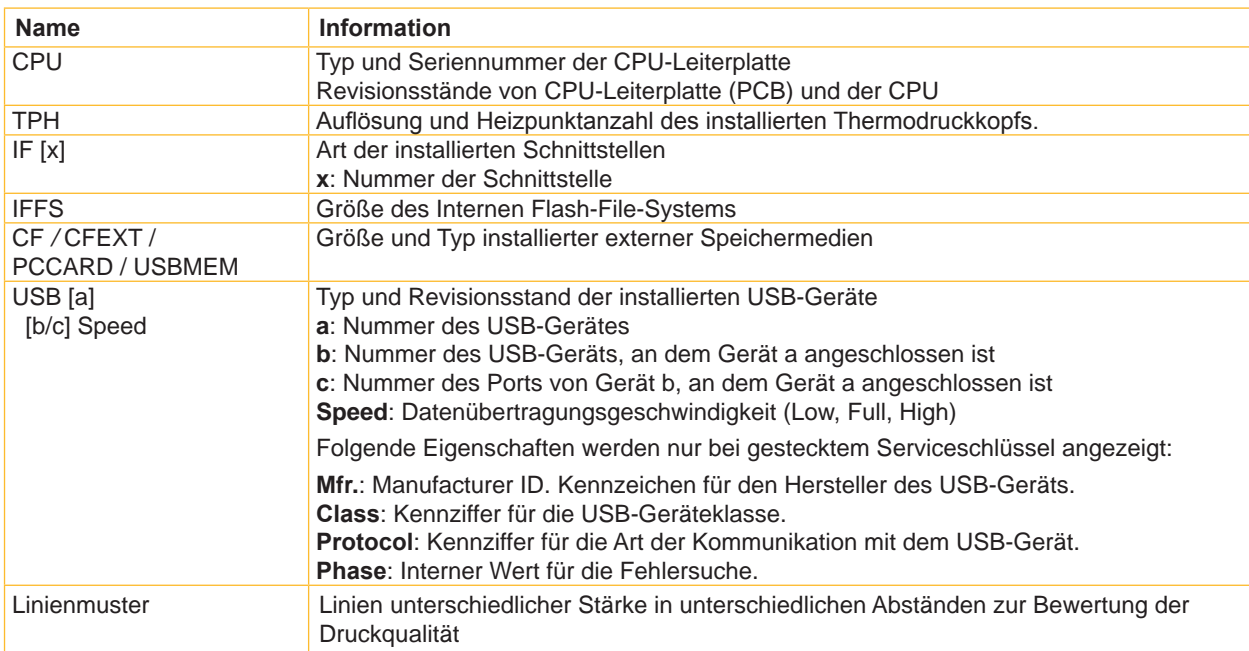

#### <span id="page-33-0"></span>**5.6 WLAN-Status**

#### **Zugriff nur bei installierter WLAN-Karte!**

#### **Funktion bei A2+ und Hermes+2 nicht verfügbar!**

Die Funktion  $\left|\langle\bullet\rangle\right|$  wLAN Status druckt die wichtigsten Informationen zu den verfügbaren Access Points. Der Ausdruck erfolgt mit der im Menü Einstellungen > Druckparam. festgelegten Heizenergie und Druckgeschwindigkeit.

#### **i Hinweis!**

**Der Ausdruck erfolgt ohne Berücksichtigung der Etikettenlücken. Daher eignet sich Endlosmaterial am besten dafür.**

- X Bedruckbares Material (Etiketten, Endlospapier) einlegen, das über die gesamte Druckbreite reicht.
- X Falls der Ausdruck im Thermotransferverfahren erfolgen soll, Transferfolie der maximalen Breite einlegen.
- $\blacktriangleright$  Taste **menu** drücken.
- $\blacktriangleright$  Menü Test > WLAN Status wählen.
- Ausdruck mit der Taste  $\leftarrow$  starten.

Der Ausdruck kann mit der Taste **cancel** abgebrochen werden.

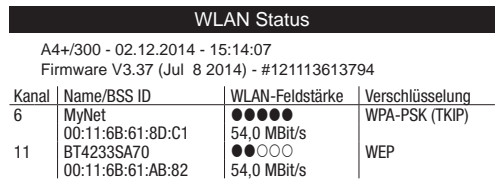

Bild 14 WLAN Status

Die Parameter haben die folgende Bedeutung :

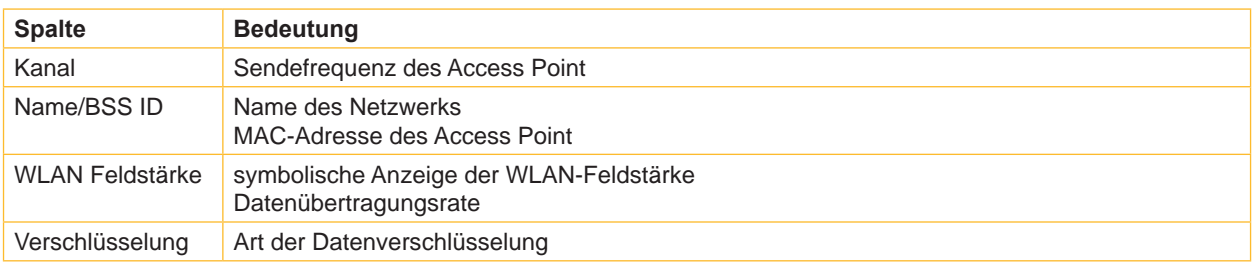

Tabelle 17 Parameter im WLAN Status

#### <span id="page-34-0"></span>**5.7 Monitormodus**

<span id="page-34-1"></span>Der  $\Box$ <sup>[</sup>i] Monitormodus bietet die Möglichkeit, die an der Schnittstelle ankommenden Steuersequenzen zu kontrollieren. Die am Drucker angekommenen Kommandos werden als Text ausgedruckt. Außerdem wird unmittelbar nach dem Auftreten eines Fehlers die entsprechende Fehlermeldung ausgedruckt.

Der Ausdruck erfolgt mit der im Menü Einstellungen > Druckparam. festgelegten Heizenergie und Druckgeschwindigkeit und wird jeweils nach vier empfangenen Zeilen gestartet.

## **i Hinweis!**

**Der Ausdruck erfolgt ohne Berücksichtigung der Etikettenlücken und ohne Transferfolienkontrolle. Daher eignet sich Endlosmaterial am besten dafür.**

**Wenn nur Materialien (Etiketten, Endlospapier) verfügbar sind, die nicht über die gesamte Druckbreite reichen, kann die Breite des Ausdrucks mit dem Parameter Breite Monitorm. bis auf 50 mm verringert werden ( [4.1.3 auf Seite 17](#page-16-1)).**

## **i Hinweis!**

**Bei Rückfragen zur Programmierung einen im Monitormodus erstellten Ausdruck Ihrer Etikettendatei bereithalten. Der Ausdruck lässt sich gut per Fax übertragen.**

- $\blacktriangleright$  Bedruckbares Material (Etiketten, Endlospapier) einlegen.
- ▶ Falls der Ausdruck im Thermotransferverfahren erfolgen soll. Transferfolie einlegen.
- ▶ Falls das bedruckbare Material und/oder die Transferfolie nicht über die gesamte Druckbreite reichen, die Breite des Ausdrucks mit dem Parameter Breite Monitormodus entsprechend verringern ( $\triangleright$  [4.1.3 auf Seite 17\)](#page-16-1).
- $\blacktriangleright$  Taste menu drücken.
- ▶ Menü Test > Monitormodus wählen.
- $\blacktriangleright$  Mit der Taste  $\leftarrow$  in den Monitormodus schalten.
- $\blacktriangleright$  Druckaufträge senden.
- X Die letzten Zeilen einer Etikettenbeschreibung mit der Taste **feed** abrufen.
- $\triangleright$  Zum Abbrechen des Ausdrucks und Rücksprung in den Zustand Bereit Taste cancel drücken.

Die Steuerzeichen (ASCII-Code 00...31) werden in der folgenden Form dargestellt:

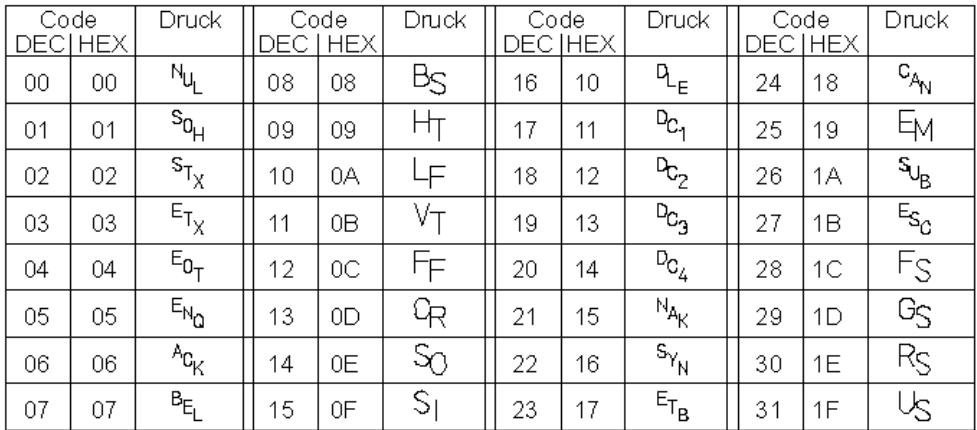

Bild 15 Darstellung der Steuerzeichen im Monitormodus

#### <span id="page-35-0"></span>**Beispiel:**

In den beiden folgenden Abbildungen ist dem "normalen" Ausdruck eines Etiketts der Ausdruck im Monitormodus gegenübergestellt.

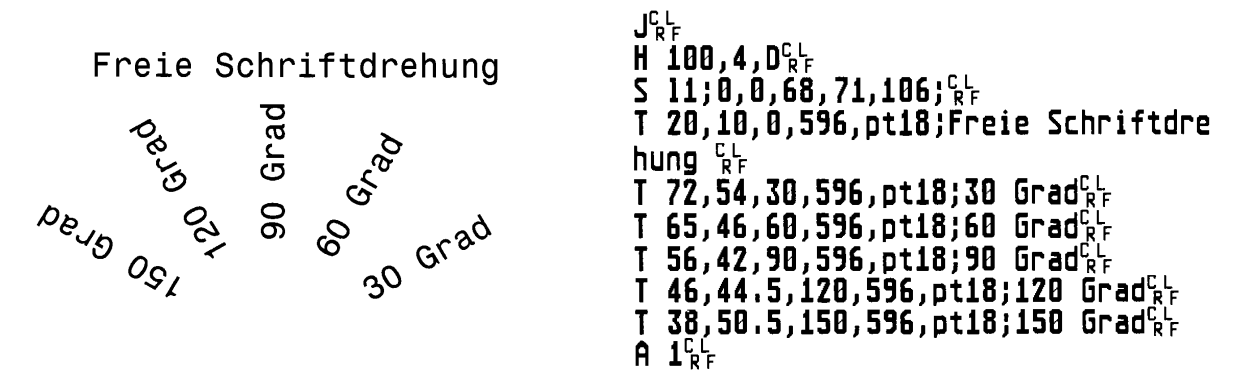

Bild 16 Beispieletikett normal gedruckt (links) und im Monitormodus (rechts)

#### **5.8 Testgitter**

Die Funktion  $\left[\boxplus\right]_{\text{Test}}$  ott $\infty$  druckt geometrische Muster auf einem Hintergrundgitter aus. Damit kann die Gleichmäßigkeit der Druckqualität beurteilt werden.

Der Ausdruck erfolgt mit der im Menü Einstellungen > Druckparam. festgelegten Heizenergie und Druckgeschwindigkeit.

#### **i Hinweis!**

**Der Ausdruck erfolgt ohne Berücksichtigung der Etikettenlücken. Daher eignet sich Endlosmaterial am besten dafür.**

- X Bedruckbares Material (Etiketten, Endlospapier) einlegen, das über die gesamte Druckbreite reicht.
- Falls der Ausdruck im Thermotransferverfahren erfolgen soll, Transferfolie der maximalen Breite einlegen.
- $\blacktriangleright$  Taste menu drücken.
- X Menü Test > Testgitter wählen.
- Ausdruck mit der Taste  $\leftarrow$  starten.

Das geometrische Muster wird nach dem Start der Funktion Testgitter alle 5 Sekunden gedruckt. In den Pausen zwischen den Ausdrucken können Justagen am Drucker durchgeführt werden.

Der Ausdruck kann mit der Taste **cancel** abgebrochen werden.

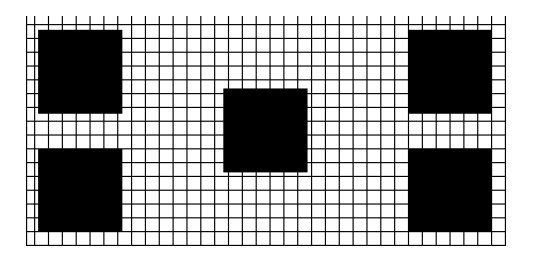

Bild 17 Testgitter

#### <span id="page-36-0"></span>**5.9 Etikettenprofil**

#### **Funktion bei A2+ und Hermes+2 nicht verfügbar!**

Die Funktion  $\|\mathbf{L}\|$  Etikettenprofil führt einen längeren Etikettenvorschub durch. Dabei werden die vom Etikettensensor gemessenen Werte gespeichert und anschließend in zwei Diagrammen ausgedruckt.

Der Ausdruck dient zur Überprüfung der Etikettenanfangserkennung in Zusammenhang mit den optischen Eigenschaften des Etikettenmaterials.

Der Ausdruck erfolgt mit der im Menü Einstellungen > Druckparam. festgelegten Heizenergie und Druckgeschwindigkeit.

#### **i Hinweis!**

#### **Der Ausdruck erfolgt ohne Berücksichtigung der Etikettenlücken. Daher eignet sich Endlosmaterial am besten dafür.**

- ▶ Im Menü Einstellungen > Druckparam. den zu testenden Etikettensensor auswählen  $(D 4.1.3 \text{ auf Seite } 17)$ .
- Das zu testende Etikettenmaterial in den Drucker einlegen.
- X Taste **menu** drücken.
- Menü Test > Etikettenprofil wählen.
- Funktion mit der Taste  $\leftarrow$  starten. Der Drucker führt einen längeren Etikettenvorschub aus. Der Etikettensensor misst dabei die Transparenz bzw. das Reflexionsvermögen des Etikettenmaterials. Nach Beendigung des Vorschubs erscheint im Display die Meldung Testdruck OK.
- ▶ Bedruckbares Material (Etiketten, Endlospapier) einlegen, das über die gesamte Druckbreite reicht.
- ▶ Falls der Ausdruck im Thermotransferverfahren erfolgen soll. Transferfolie der maximalen Breite einlegen.
- $\blacktriangleright$  Mit der Taste  $\dashv$  Ausdruck der Diagramme starten.

Die folgende Abbildung zeigt ein Beispiel für ein Etikettenprofil. Das obere Diagramm zeigt die zur Etikettenerkennung ermittelte Messkurve. Im unteren Diagramm ist die Steigung (erste Ableitung) der Messkurve dargestellt. Der Etikettenanfang befindet sich an der Stelle, an der die Steigung der Messkurve ein Minimum aufweist (siehe senkrechte, gestrichelte Linie).

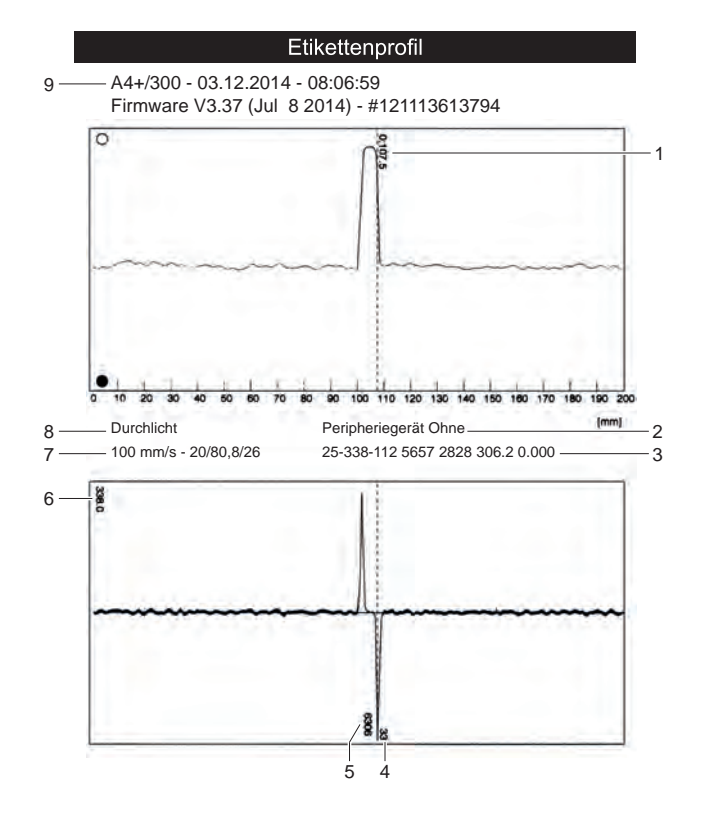

1 Koordinate in Papierlaufrichtung, bei der ein Etikettenanfang festgestellt wurde

- 2 Typ des angeschlossenen Peripheriegeräts
- 3 Informationen für den Firmware-Entwickler
- 4 Breite der negativen Ableitung in **Motorschritten**
- 5 Hub zwischen Anfang und Ende der negativen Ableitung
- 6 Skalierungsfaktor für das Ableitungsdiagramm
- 7 Serviceinformation zum Abgleich des **Etikettensensors**
- 8 Methode der Etikettenerkennung (Durchlicht / Reflex unten)
- 9 Gerätename und aktuelle Firmware-Version

#### <span id="page-37-0"></span>**5.10 RFID-Messung**

#### **Zugriff nur bei MACH4 mit RFID Schreib-Leseeinheit 13,56 MHz !**

Mit der Funktion  $\left[\begin{matrix} \boxed{\text{on}} \\ \boxed{\text{on}} \end{matrix}\right]$ RFID-Messung wird die RFID-Feldstärke in Abhängigkeit von der Position der RFID-Etiketten während des Transports gemessen. Sie dient zur Ermittlung der günstigsten Schreib-/Leseposition. Der Ausdruck erfolgt mit der im Menü Einstellungen > Druckparam. festgelegten Heizenergie und Druckgeschwindigkeit.

# **i Hinweis!**

**Der Ausdruck erfolgt ohne Berücksichtigung der Etikettenlücken. Daher eignet sich Endlosmaterial am besten dafür.**

- X Im Menü Einstellungen > Geräteeinst. > RFID Feldstärke die Sendefeldstärke der RFID-Einheit einstellen.
- Das zu testende Etikettenmaterial in den Drucker einlegen.
- Taste **menu** drücken.
- Menü Test > RFID-Messung wählen.
- Funktion mit der Taste  $\leftarrow$  starten. Der Drucker führt einen kurzen Etikettenvorschub und anschließend kurze Schritte im Rücktransport aus. Der Drucker misst dabei die Feldstärke des Empfangssignals in jeder Halteposition. Nach Beendigung des Vorgangs erscheint im Display die Meldung OK.
- X Bedruckbares Material (Etiketten, Endlospapier) einlegen, das über die gesamte Druckbreite reicht.
- **>** Falls der Ausdruck im Thermotransferverfahren erfolgen soll, Transferfolie der maximalen Breite einlegen.
- $\blacktriangleright$  Mit der Taste  $\leftarrow$  Ausdruck des Diagramms starten.

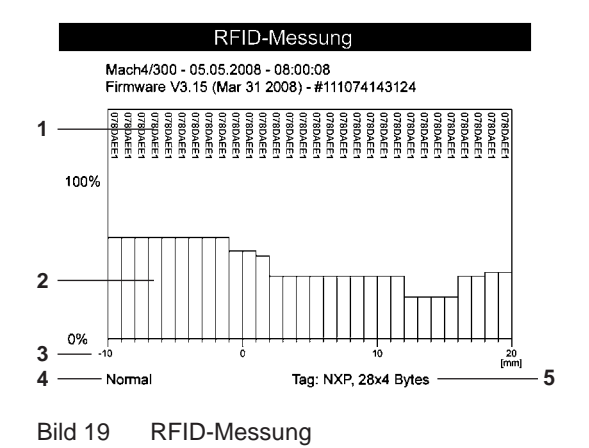

- **1** ID des getesteten RFID-Tags
- **2** Signalstärke
- **3** Abstand der Messposition in Bezug zur Druckzeile
- Position mit dem besten Empfang im Befehl E RFID verwenden  $\triangleright$  Programmieranleitung
- **4** Einstellung der RFID-Feldstärke in der Druckerkonfiguration
- **5** Hersteller und Speicherkapazität des RFID-Tags

#### <span id="page-38-0"></span>**5.11 Ereignisliste**

**Funktion bei A2+ und Hermes+2 nicht verfügbar!**

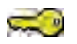

#### **Zugang nur bei gestecktem Serviceschlüssel!**

Der Etikettendrucker speichert in der $|\hat{\mathcal{A}}\rangle$  Ereignisliste folgende Ereignisse:

- Hardwarefehler
- Druckkopftausch mit Änderung der Auflösung
- Abgleich des Etikettensensors
- Firmware-Updates
- Rücksetzen der Servicezähler

Der Ausdruck der Ereignisliste erfolgt mit der im Menü Einstellungen > Druckparam. festgelegten Heizenergie und Druckgeschwindigkeit.

#### **i Hinweis!**

**Der Ausdruck erfolgt ohne Berücksichtigung der Etikettenlücken. Daher eignet sich Endlosmaterial am besten dafür.**

- ▶ Serviceschlüssel in eine Master USB-Buchse stecken.
- X Bedruckbares Material (Etiketten, Endlospapier) einlegen, das über die gesamte Druckbreite reicht.
- X Falls der Ausdruck im Thermotransferverfahren erfolgen soll, Transferfolie der maximalen Breite einlegen.
- $\blacktriangleright$  Taste menu drücken.
- X Menü Test > Ereignisliste wählen.
- Ausdruck mit der Taste  $\leftarrow$  starten.

#### **Ereignisliste** A4+/300 - 03.12.2014 - 13:58:12 Firmware V3.37 (Jul 8 2014) - #121113613794 Bootloader V1.19 (Mar 13 2008)

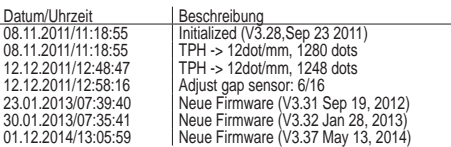

Bild 20 Ereignisliste

#### <span id="page-39-0"></span>**6.1 Firmware-Update durchführen**

<span id="page-39-4"></span><span id="page-39-3"></span>Die Firmware des Druckers ist in einem Flash-EPROM gespeichert. Ein Update der Firmware kann mit Hilfe der folgenden Funktionen ausgeführt werden:

- Neue Firmware: Kopieren einer Firmware-Datei von einem Computer, der an einer der Schnittstellen des Etikettendruckers angeschlossen ist ( $\triangleright$  [6.1.1 auf Seite 40\)](#page-39-1).
- Firmw. v. Karte: Kopieren einer Firmware-Datei von einem Speichermedium ( $\triangleright$  [6.1.2 auf Seite 40](#page-39-2)).
- FTP-Firmware-Update über die FTP-Druckerverwaltung ( $\triangleright$  [8.3 auf Seite 48](#page-47-1)).

#### **i Hinweis!**

**Die aktuelle Firmware-Datei ist auf der cab-Homepage abgelegt.**

#### **6.1.1 Neue Firmware über Schnittstelle kopieren**

- <span id="page-39-1"></span>1. Taste **menu** drücken.
- 2. Menü Service  $> 1$  Neue Firmware wählen.
- 3. Taste  $\leftarrow$  drücken.

Im Display erscheint die Meldung Firmware-Upd.

- 4. Taste  $\leftarrow$  drücken.
- 5. Falls die Funktion Neue Firmware durch eine PIN geschützt ist, mit den Tasten ▲, ↓, I und ▶ Codenummer eingeben und mit der Taste  $\leftarrow$  bestätigen.
- 6. Am PC die Windows-Eingabeaufforderung starten.
- 7. Die serielle Schnittstelle des PC mit dem mode-Kommando konfigurieren. Beispiel : **mode com1: baud=115200 parity=n data=8 stop=1**
- 8. Firmware-Datei (z. B. 337\_4708.x2) an den Drucker senden. Beispiel : **copy /b 337\_4708.x2 com1:** Während des Kopierens der Firmware wird im Display ein Fortschrittsbalken angezeigt. Nach erfolgreicher Beendigung des Kopiervorgangs erscheint im Display OK.
- 9. Taste  $\leftarrow$  drücken.

#### **6.1.2 Neue Firmware von Speichermedium kopieren**

- <span id="page-39-2"></span>1. Im Menü Einstellungen > Schnittstellen > Primärer Kartenschacht abhängig vom verwendeten Speichermedium CompactFlash oder USB Memory wählen ( $\geq 4.1.4$  auf Seite 19).
- 2. CompactFlash-Speicherkarte oder USB-Speicher-Stick im Drucker formatieren ( $\triangleright$  [9.6.4 auf Seite 53\)](#page-52-1). Dabei werden die Verzeichnisse "fonts", "images", "labels" und "misc" auf dem Speichermedium angelegt.
- 3. Firmware-Datei am Computer oder per FTP über den Drucker in das Verzeichnis "misc" des Speichermediums kopieren.
- 4. Das vorbereitete Speichermedium in den Drucker einsetzen, der die neue Firmware erhalten soll.
- 5. Taste **menu** drücken.
- 6. Menü Service >  $\frac{a}{2}$  Firmw. v. Karte wählen.
- 7. Taste ← drücken.
- 8. Falls die Funktion Neue Firmware durch eine PIN geschützt ist, mit den Tasten  $\blacktriangle, \blacktriangledown, \blacktriangleleft$  und  $\blacktriangleright$  Codenummer eingeben und mit der Taste  $\leftarrow$  bestätigen.

Im Display werden die Namen der auf dem Speichermedium vorhandenen Firmware-Dateien angezeigt.

- 9. Falls sich mehrere Firmware-Dateien auf dem Speichermedium befinden, mit den Tasten  $\triangleq$  und  $\blacktriangledown$  die gewünschte Datei auswählen.
- 10. Taste  $\leftarrow$  drücken.

Die ausgewählte Firmware-Datei wird kopiert. Während des Kopierens der Firmware wird im Display ein Fortschrittsbalken angezeigt. Nach erfolgreicher Beendigung des Kopiervorgangs erscheint im Display OK.

11. Taste  $\leftarrow$  drücken.

#### <span id="page-40-0"></span>**6.1.3 Fehlermeldungen während des Firmware-Updates**

Tritt während des Updates ein Fehler auf, wird einer der folgenden Fehlercodes im Display angezeigt:

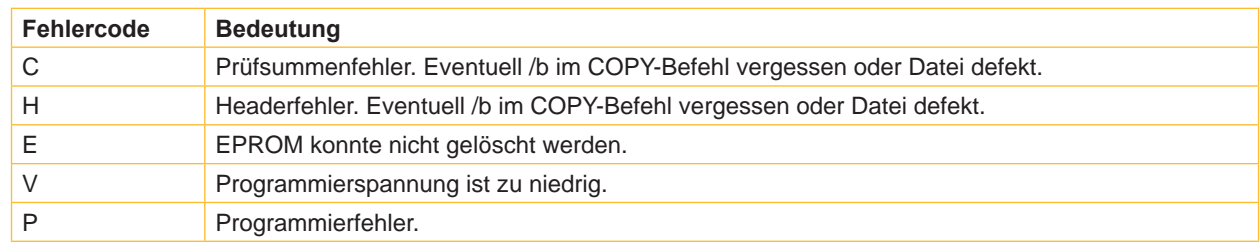

Tabelle 18 Mögliche Fehlercodes bei einem Firmware-Update

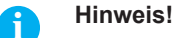

**Wenn beim Firmware-Update ein Fehler aufgetreten ist, ist die alte Firmware-Version nicht mehr nutzbar.** 

X **Programmiervorgang neu starten.**

#### **6.2 Servicezähler löschen**

**Zugang nur bei gestecktem Serviceschlüssel!**  $\overline{a}$ 

Der Drucker verfügt über einen Total- und einen Servicezähler.

- Totalzähler: Der Totalzähler enthält die Werte für die gesamte bisherige Lebensdauer des Druckers. Die Werte des Totalzählers werden im Kurzstatus und im Statusausdruck angezeigt.
- Servicezähler: Der Servicezähler kann nach größeren Wartungs- oder Reparaturarbeiten bei gestecktem Serviceschlüssel zurückgesetzt werden. Er informiert somit über die Druckleistung seit dem letzten Rücksetzen. Die Werte des Servicezählers werden im Statusausdruck angezeigt.

In beiden Zählersätzen werden folgende Daten erfasst:

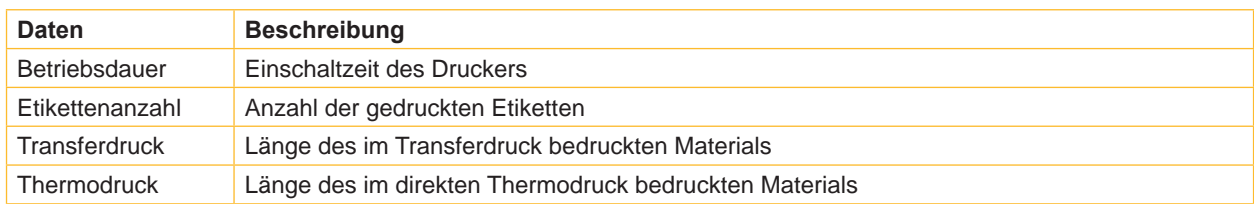

Tabelle 19 Total- und Servicezählerdaten

- 1. Serviceschlüssel in eine Master USB-Buchse stecken.
- 2. Taste **menu** drücken.
- 3. Menü Service > 000 Servicez. löschen wählen.
- 4. Taste  $\leftarrow$  drücken. Im Display erscheint Nein.
- 5. Mit den Tasten  $\triangleq$  und  $\blacktriangledown$  Ja auswählen.
- 6. Taste ← drücken. Die vom Servicezähler erfassten Daten werden auf den Wert 0 gesetzt.

Im Statusausdruck kann überprüft werden, ob die Werte zurückgesetzt wurden. Dort sind die Servicezählerwerte unter den Totalzählerwerten in Klammern aufgeführt.

#### <span id="page-41-0"></span>**6.3 Etikettenlichtschranke abgleichen**

**CONTRACTOR** 

#### **Zugang nur bei gestecktem Serviceschlüssel!**

Mit der Funktion  $\mathbf{R}$  Lichtschr. einst. kann die Etikettenlichtschranke für den Durchlichtbetrieb abgeglichen werden. Dies ist nötig, wenn Lichtschrankenelemente oder die CPU-Leiterplatte gewechselt wurden.

#### **! Achtung!**

**Nach jedem Arbeitsschritt, bei dem Material eingelegt oder entnommen wird, Druckmodul verriegeln und Deckel schließen. Dies ist Voraussetzung für einen erfolgreichen Lichtschrankenabgleich.**

#### **MACH4**

- 1. Serviceschlüssel in eine Master USB-Buchse stecken.
- 2. Taste **menu** drücken.
- 3. Menü Service > Lichtschr. einst. wählen.
- 4. Taste  $\leftarrow$  drücken. Im Display erscheint die Meldung Etiketten entf. .
- 5. Etikettenmaterial und Transferfolie aus dem Drucker entnehmen.
- 6. Taste  $\leftarrow$  drücken. Im Display erscheint die Meldung Trägerpap. einl..
- 7. Trägermaterial (ohne Etiketten) einlegen. Sicherstellen, dass sich im Bereich der Lichtschranke keine Etiketten auf dem Trägerstreifen befinden. Andernfalls führt dies zu einem fehlerhaften Abgleich und einer Gerätefehlfunktion.
- 8. Taste  $\leftarrow$  drücken. Im Display wird Ribbon, no liner angezeigt.
- 9. Trägermaterial entnehmen, Transferfolie einlegen.
- 10. Taste ← drücken. Das Display zeigt die Meldung Trägerpap. einl. an.
- 11. Transferfolie im Drucker belassen, Trägermaterial zusätzlich einlegen.
- 12. Taste ← drücken. Nach erfolgreichem Abgleich erscheint im Display OK.
- 13. Mit der Taste ← das Ende des Abgleichs bestätigen.

#### **andere Drucker**

- 1. Serviceschlüssel in eine Master USB-Buchse stecken.
- 2. Taste **menu** drücken.
- 3. Menü Service > Lichtschr. einst. wählen.
- 4. Taste  $\leftarrow$  drücken. Im Display erscheint die Meldung Etiketten entf. .
- 5. Etikettenmaterial aus dem Drucker entnehmen.
- 6. Taste  $\leftarrow$  drücken.
- Im Display erscheint die Meldung Trägerpap. einl..
- 7. Trägermaterial (ohne Etiketten) einlegen. Sicherstellen, dass sich im Bereich der Lichtschranke keine Etiketten auf dem Trägerstreifen befinden. Andernfalls führt dies zu einem fehlerhaften Abgleich und einer Gerätefehlfunktion.
- 8. Taste  $\leftarrow$  drücken.
- Nach erfolgreichem Abgleich erscheint im Display OK.
- 9. Mit der Taste <>>
das Ende des Abgleichs bestätigen.

#### **Fehler beim Abgleich:**

Tritt während des Abgleichs der Etikettenlichtschranke ein Fehler auf, erscheint im Display die Anzeige Error. Wenn bei Wiederholung des Abgleichs erneut ein Fehler auftritt, liegt eventuell an einer der folgenden Baugruppen ein Defekt vor:

- Elemente der Etikettenlichtschranke
- Anschlusskabel der Etikettenlichtschranke
- CPU-Leiterplatte

#### <span id="page-42-0"></span>**6.4 Einstellungen speichern**

#### **Zugang nur mit Speichermedium im primären Kartenschacht!**

Mit der Funktion  $\frac{1}{k}$  Einst. speichern kann die aktuelle Drucker-Konfiguration auf einem Speichermedium (Speicherkarte, USB-Speicher-Stick, Internes Flash File System) im primären Kartenschacht abgelegt werden. Dabei wird eine XML-Datei erzeugt und auf dem Speichermedium gesichert. Als Dateiname wird das aktuelle Datum in der Form JJJJMMTT.XML (z.B 20141203.XML für eine am 03.12.2014 gespeicherte Datei) verwendet.

- 1. Speichermedium in den primären Kartenschacht einsetzen.
- 2. Taste **menu** drücken.
- 3. Menü Service > Einst. speichern wählen.
- 4. Falls die Funktion Einst. speichern durch eine PIN geschützt ist, mit den Tasten  $\blacktriangle, \blacktriangledown, \blacktriangleleft$  und  $\blacktriangleright$  Codenummer eingeben und mit der Taste  $\leftarrow$  bestätigen.

Die Sicherung der Konfigurationsdaten wird gestartet. Wenn der Speichervorgang beendet ist, erscheint im Display OK.

- 5. Taste  $\leftarrow$  drücken.
- 6. Speichermedium erst entfernen, nachdem die Sicherung komplett durchgeführt wurde.

Die Ursache für eine Fehlermeldung während des Speichervorgangs könnte in einem nicht lesbaren Medium (z.B. unbekannter Medientyp, unformatiertes Medium) liegen  $\triangleright$  [9.3 auf Seite 49.](#page-48-1)

# **6.5 Einstellungen laden**

#### **Zugang nur mit Speichermedium im primären Kartenschacht!**

Mit der Funktion  $\frac{t}{k}$  Einst. laden können Drucker-Konfigurationen, die zuvor auf einem Speichermedium (Speicherkarte, USB-Speicher-Stick, Internes Flash File System) abgelegt wurden, in den Drucker geladen werden.

- 1. Speichermedium in den primären Kartenschacht einsetzen.
- 2. Taste **menu** drücken.
- 3. Menü Service > Einst. laden wählen.
- 4. Falls die Funktion Einst. laden durch eine PIN geschützt ist, mit den Tasten  $\rightarrow$ ,  $\rightarrow$ ,  $\rightarrow$  und  $\rightarrow$  Codenummer eingeben und mit der Taste  $\leftarrow$  bestätigen.
- 5. Falls sich mehrere Konfigurations-Dateien auf dem Speichermedium befinden, mit den Tasten  $\triangleq$  und  $\blacktriangledown$  die gewünschte Datei auswählen.
- 6. Taste  $\leftarrow$  drücken.
	- Das Laden der Konfigurationsdaten wird gestartet. Wenn der Ladevorgang beendet ist, erscheint im Display OK.
- 7. Taste  $\leftarrow$  drücken.

Wenn während des Ladevorgangs ein Fehler auftritt, erscheint im Display eine Fehlermeldung. In diesem Fall ist der Ladevorgang neu zu starten. Bei erneutem Auftreten eines Fehlers sind die Konfigurationsparameter über das Bedienfeld einzugeben.

#### **6.6 OEM-Namen ändern**

#### **Zugang nur bei gestecktem Serviceschlüssel!**

Mit der Funktion  $\mathsf{C}$  $\vec{\langle}$  OEM Name kann die Firmware an den Gerätetyp angepasst werden.

- 1. Serviceschlüssel in eine Master USB-Buchse stecken.
- 2. Taste **menu** drücken.
- 3. Menü Service > OEM Name wählen.
- 4. Taste  $\leftarrow$  drücken.

Eine Liste der verfügbaren Namen wird im Display angezeigt.

- 5. Mit den Tasten  $\triangleq$  und  $\blacktriangleright$  den gewünschten OEM Name wählen.
- 6. Taste  $\leftarrow$  drücken.

<span id="page-43-0"></span>Nach einem Austausch der CPU X2 müssen die Parameter Service > OEM Name und Einstellungen > Geräteeinst. > Ausrichtung gegebenenfalls neu eingestellt werden.

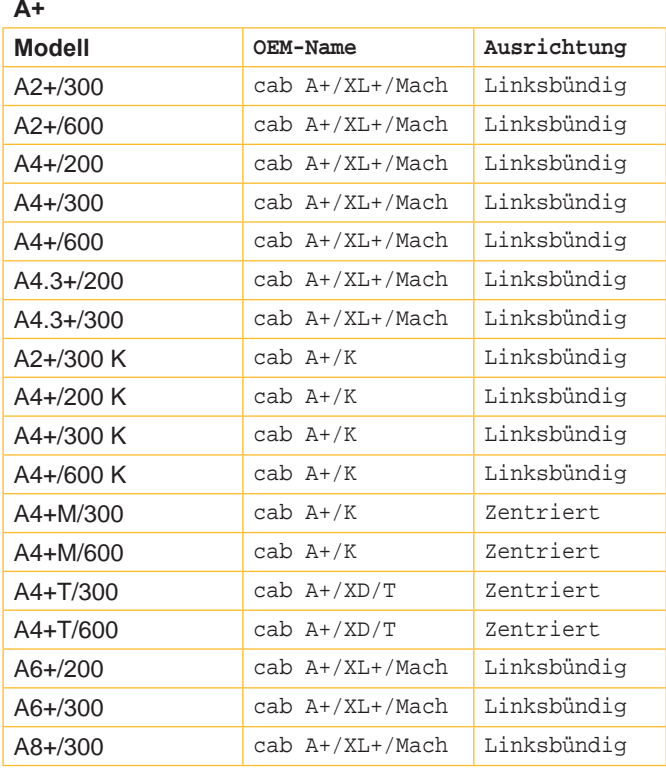

#### **Hermes+**

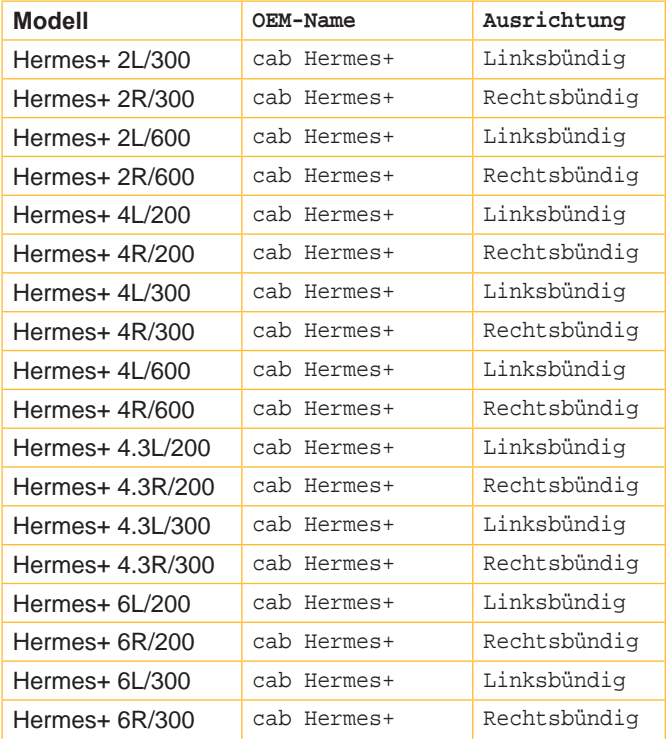

#### **Hermes C**

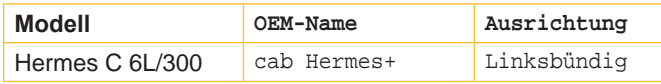

# **MACH4**

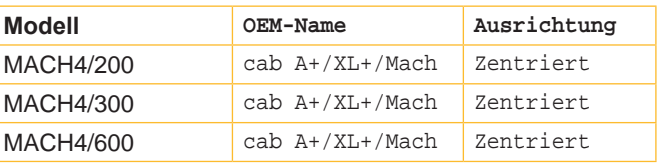

**PX**

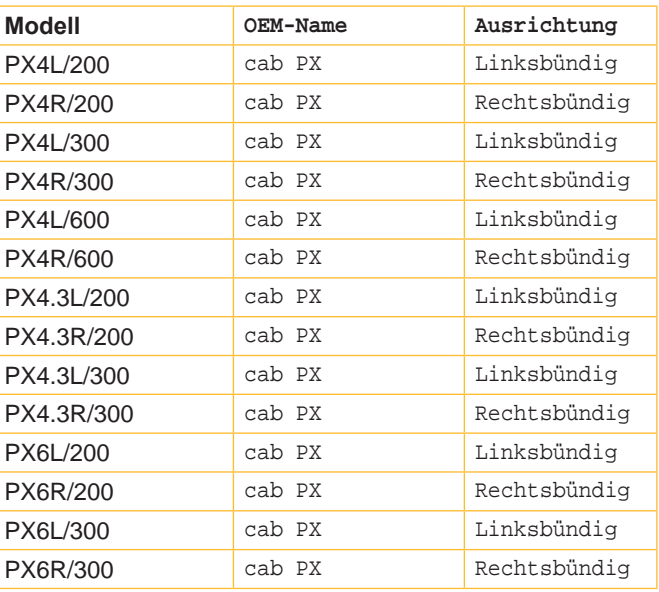

#### **XC**

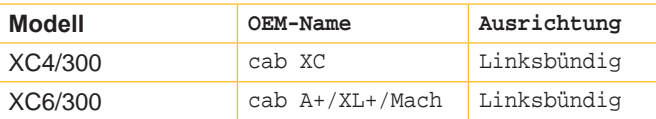

#### **XD**

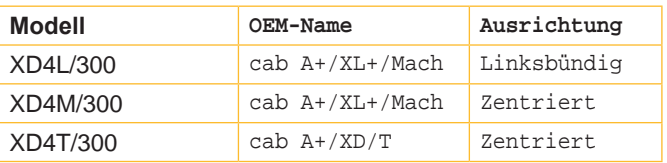

Tabelle 20 Typenabhängige Einstellung von OEM-Name und Ausrichtung

#### <span id="page-44-0"></span>**6.7 Reinigungsintervall**

Die Funktion Reinigungsintervall dient zur zusätzlichen Kontrolle der Druckkopfwartung. Die Reinigungsintervalle können in Schritten von 100 m Mediendurchlauf eingestellt werden.

- 1. Taste **menu** drücken.
- 2. Menü Service > Reinigungsintervall wählen.
- 3. Taste  $\leftarrow$  drücken.
- 4. Mit den Tasten I und ▶ den gewünschten Wert auswählen oder zur Deaktivierung der Funktion den Wert Aus einstellen
- 5. Taste  $\leftarrow$  drücken.

Hat die eingestellte Länge des Mediums (Etikettenstreifen, Transferfolie) den Druckkopf passiert und tritt ein Fehler im Medienlauf auf (z. B. Etikettenende, Transferfolienende), erscheint im Display die Meldung Druckkopf reinigen! Erst nachdem diese Meldung quittiert wurde, wird die zum aufgetretenen Fehler gehörende Fehlermeldung angezeigt. Solange kein Fehler im Medienlauf auftritt, wird auch bei abgelaufenem Reinigungsintervall keine Meldung angezeigt und der Druckauftrag wird fortgesetzt.

#### <span id="page-45-0"></span>**46 7 Pay-per-Print 46**

PPP™ steht für "Pay-per-print". cab hat für seine Händler ein sicheres Internet-Portal eingerichtet. Dieses bietet Möglichkeiten für :

- Pay-per-print-Leasingdienste
- den Online-Erwerb erweiterter Druckerfunktionen (z.B. DatabaseConnector, asiatische Fonts)
- die Online-Freischaltung spezieller Servicefunktionen (z.B. Abschalten der PIN)

Bei den Transaktionen entstehen typischerweise verschlüsselte Datenpakete in Form von Gutscheinen (Vouchers) mit der Dateierweiterung .ppp, die mit unterschiedlichen Methoden ( $\triangleright$  [7.2 auf Seite 46](#page-45-2)) in den Drucker geladen werden können.

Beim Erwerb der asiatischen Fonts wird eine Datei mit der Erweiterung **.x2** erzeugt, die mit den Methoden des Firmware-Updates ( $\triangleright$  [6.1 auf Seite 40](#page-39-4)) in den Drucker zu laden ist.

#### **7.1 PPP-Kurzstatus**

<span id="page-45-1"></span>Das Menü Kurzstatus PPP™ gibt am Display des Druckers einen Überblick über den PPP-Status.

- $\blacktriangleright$  Taste menu drücken.
- X Menü PPP™ > Kurzstatus PPP™ wählen.
- <span id="page-45-2"></span>▶ Mit der Taste ← das Menü Kurzstatus PPP™ verlassen.

#### **7.2 PPP-Gutschein laden**

#### **7.2.1 PPP-Gutschein von Speichermedium kopieren**

- 1. Im Drucker formatiertes Speichermedium (CompactFlash-Speicherkarte oder USB-Speicher-Stick) an PC anschließen.
- 2. PPP-Gutschein in das Verzeichnis "misc" kopieren.
- 3. Parameter Primärer Kartenschacht passend zum verwendeten Speichermedium einstellen ( $\triangleright$  4.1.4 auf [Seite 19](#page-18-1)).
- 4. Das vorbereitete Speichermedium in den Drucker einsetzen.
- 5. Taste **menu** drücken.
- 6. Menü PPP™ >  $\bigcirc$  Gutschein laden wählen.
- 7. Falls die Funktion Gutschein laden durch eine PIN geschützt ist, mit den Tasten  $\blacktriangle, \blacktriangledown, \blacktriangleleft$  und  $\blacktriangleright$  Codenummer eingeben und mit der Taste  $\leftarrow$  bestätigen.

Im Display werden die Namen der vorhandenen Gutschein-Dateien angezeigt.

- 8. Mit den Tasten ▲ und → die gewünschte Datei auswählen.
- 9. Taste  $\leftarrow$  drücken. Nach erfolgreicher Beendigung des Kopiervorgangs erscheint im Display OK und ein Klingelton ertönt. Falls der ausgewählte Gutschein ungültig war, erscheint die Meldung Fehler.
- 10. Taste ← drücken.

#### **7.2.2 PPP-Gutschein über Schnittstelle kopieren**

- 1. Am PC die Windows-Eingabeaufforderung starten.
- 2. Die serielle Schnittstelle des PC mit dem mode-Kommando konfigurieren. Beispiel : **mode com1: baud=115200 parity=n data=8 stop=1**
- 3. PPP-Gutschein (z. B. ppp\_132062728086.ppp) an den Drucker senden. Beispiel : **copy /b ppp\_132062728086.ppp com1:**
- 4. Nach erfolgreicher Beendigung des Kopiervorgangs ertönt ein Klingelton.

#### **7.2.3 PPP-Gutschein über FTP kopieren**

Um einen PPP-Gutschein per FTP senden zu können, ist eine Anmeldung mit dem Benutzernamen "root" erforderlich. ( $\triangleright$  [8.1 auf Seite 47](#page-46-1)).

- 1. PPP-Gutschein in den Ordner "execute" kopieren
- 2. Nach erfolgreicher Beendigung des Kopiervorgangs ertönt ein Klingelton.

#### <span id="page-46-0"></span>**46 8 FTP-Druckerverwaltung 47**

<span id="page-46-2"></span>Mit dem File Transfer Protocol (FTP) können über die Ethernet-Schnittstelle oder die WLAN-Karte Dateien im Netzwerk verwaltet und transferiert werden. Für die Verwaltung des Druckers wird ein FTP-Programm (FTP-Client) benötigt, das den Transfermodus "Binär" unterstützt. Der Drucker fungiert als FTP-Server.

Die FTP-Druckerverwaltung umfasst vier Funktionen:

- Verwaltung der am Etikettendrucker installierten Speichermedien
- Update der Druckerfirmware ( $\triangleright$  [8.3 auf Seite 48](#page-47-1))
- Verwaltung des IFFS
- Direktes Drucken durch Kopieren von .LBL-Dateien

#### **8.1 FTP-Anmeldung**

<span id="page-46-1"></span>Zum Aufbau einer FTP-Verbindung muss der Client beim Server angemeldet werden. Die Art der Anmeldung ist vom Client abhängig. Folgende Informationen müssen jedoch in jedem Fall angegeben werden:

- IP-Adresse des Etikettendruckers
- Benutzername und Kennwort

Der Zugriff auf die Druckerverwaltungsfunktionen ist vom Benutzernamen abhängig:

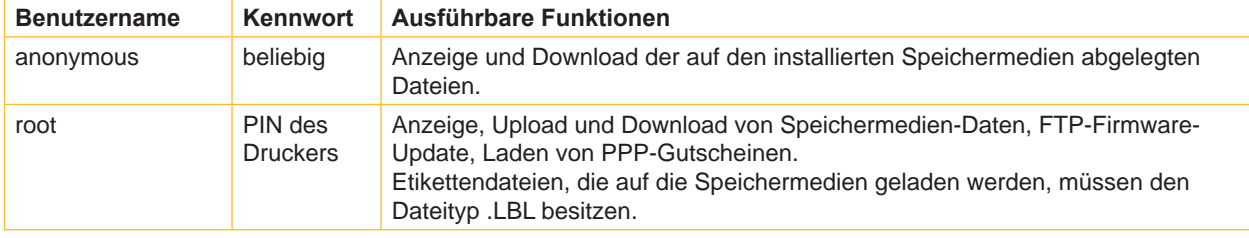

Tabelle 21 Daten zum Aufbau einer FTP-Verbindung

Nach der Anmeldung kann auf den FTP-Server in ähnlicher Weise wie auf einen Windows-Ordner zugegriffen werden.

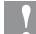

## **! Achtung!**

**Für die FTP-Anmeldung mit dem Benutzernamen "root" ist die Vereinbarung einer PIN zwingend erforderlich. Die Ersteinstellung der PIN ist über das Bedienfeld oder über die Drucker-Website möglich.**

## <span id="page-47-0"></span>**48 8 [FTP-Druckerverwaltung](#page-46-2) 48**

#### **8.2 Ordnerstruktur des FTP-Servers**

Die über FTP erreichbaren Dateien befinden sich in mehreren Ordnern:

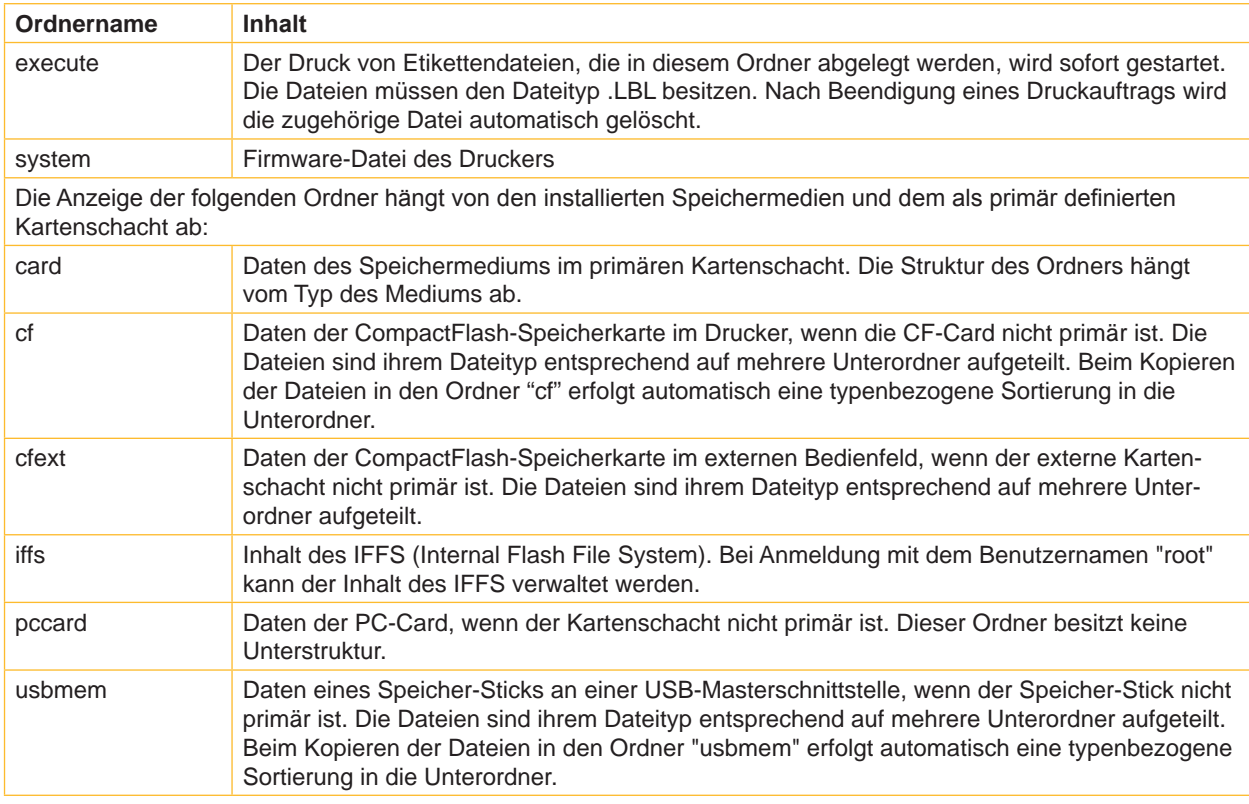

Tabelle 22 Ordnerstruktur des FTP-Servers

# **8.3 FTP-Firmware-Update**

<span id="page-47-1"></span>Um ein Firmware-Update durchführen zu können, ist eine Anmeldung mit dem Benutzernamen "root" erforderlich ( $\triangleright$  [8.1 auf Seite 47\)](#page-46-1).

- 1. Sicherstellen, dass sich der Etikettendrucker im Zustand "Bereit" befindet. ( $\triangleright$  [4.2.2 auf Seite 22\)](#page-21-2).
- 2. Im FTP-Client den Transfermodus "Binär" einstellen.
- 3. Ordner "system" öffnen.
- 4. Eine gültige Firmware-Datei (z.B. 337\_4708.x2) in den Ordner "system" kopieren. Im Display des Druckers erscheint FTP-Firmware-Upd. Der Status des Speichervorgangs wird im Display durch einen Fortschrittsbalken angezeigt. Nach der erfolgreichen Ausführung des Updates führt der Drucker automatisch ein Reset durch.

Im Register "Status" der Drucker-Website kann überprüft werden, ob das Firmware-Update erfolgreich durchgeführt wurde.

#### <span id="page-48-0"></span>**48 9 Speichermedien 49**

<span id="page-48-2"></span>Grafiken, Schriften, Etikettenbeschreibungen, Programme oder Datenbankinformationen können permanent auf verschiedenen Speichermedien abgelegt werden.

# **i Hinweis!**

X **Für den Fall einer Fehlfunktion immer eine Sicherheitskopie des Speichermediums erstellen.**

#### **9.1 Verwendbare Speichermedien**

#### **Externe Speichermedien**

- CompactFlash-Karte vom Typ 1 im entsprechenden Kartenschacht des Druckers oder im externen Bedienfeld (cab-Zubehör)
- PC-Card (PCMCIA) im entsprechenden Kartenschacht des Druckers
- USB-Speicher-Sticks an einer USB-Master-Schnittstelle.

#### **Interne Speichermedien**

<span id="page-48-3"></span>• ca. 5 MByte Flash-Speicher im Drucker (Internal Flash File System IFFS)

#### **9.2 Installieren**

#### **Nur für externe Speichermedien!**

X Speicherkarte mit der Kontaktseite voran so weit wie möglich in den passenden Schacht schieben. Der hintere Teil der eingesteckten Speicherkarte ragt noch so weit aus dem Gerätegehäuse heraus, dass sie mit der Hand herausgezogen werden kann. oder

USB-Speicher-Stick an USB-Masterschnittstelle stecken.

#### **i Hinweis!**

**Das Aufstecken von Speicherkarten auf die Kontaktpins macht sich durch einen leichten, mechanischen Widerstand bemerkbar.**

- $\blacktriangleright$  Taste menu drücken.
- X Kontrollieren, ob im Display das Menü Speicherkarte angezeigt wird.

Wenn das Menü Speicherkarte im Display nicht angezeigt wird, kann dies folgende Gründe haben:

- benutztes Medium nicht als primärer Kartenschacht ausgewählt
- Speicherkarte nicht weit genug in den Kartenschacht eingesetzt
- Speicherkarte falsch eingesetzt

# **! Achtung!**

<span id="page-48-1"></span>**Speichermedien nicht während eines Zugriffs entnehmen. Drucker kann so konfiguriert werden, dass der Zugriff auf ein Speichermedium in der Statusleiste angezeigt wird ( [4.1.5 auf Seite 20](#page-19-1)).**

#### **9.3 Formatieren**

#### **Nur für CompactFlash-Karten und PC-Cards!**

Wenn das Speichermedium nicht auf geeignete Weise vorformatiert ist, kann die Formatierung auf eine der folgenden Arten erfolgen:

- Formatierung im Drucker über den Menüpunkt Karte löschen ( $\triangleright$  [9.6.4 auf Seite 53\)](#page-52-1).
- Formatierung im Drucker über die Schnittstelle mit dem Kommando Mf;name CR ( $\triangleright$  Programmieranleitung).

# <span id="page-49-0"></span>**50 50 9 [Speichermedien](#page-48-2)**

#### **9.4 Ordnerstrukturen**

Auf CompactFlash-Karten werden beim Formatieren mehrere Ordner angelegt.

Auf USB-Speicher-Sticks, die am Drucker installiert sind, entsteht beim Hochladen von Daten automatisch die gleiche Ordnerstruktur:

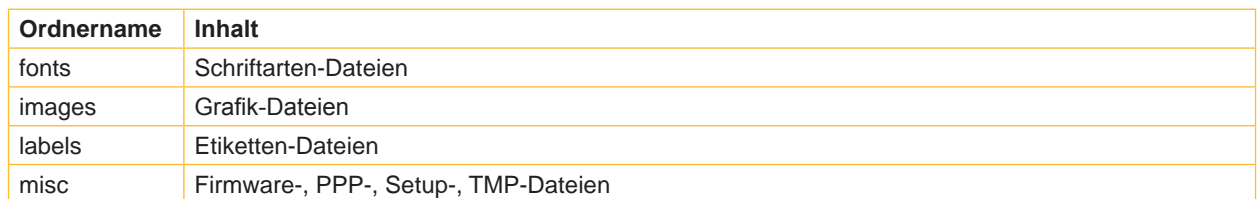

Tabelle 23 Ordnerstruktur von CF-Karten und USB-Speicher-Sticks

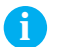

## **i Hinweis!**

**PC-Cards haben keine Ordnerstruktur.**

#### **9.5 Beschreiben**

Das Beschreiben des Speichermediums ist auf mehrere Arten möglich. Dabei ist der funktionell sicherste Weg das Beschreiben im Drucker über eine Datenschnittstelle.

## **! Achtung!**

**Standardmäßig wird das im Parameter "Prim. Kartenschacht" ausgewählten Speichermedium beschrieben. Zum Beschreiben anderer installierter Medien ist der Pfadname des Mediums im Dateinamen anzugeben ( Programmieranleitung).**

#### **Beispiel:**

In der Direktprogrammierung hat die Befehlsfolge zum Speichern eines Etiketts (Datei **ABC**) folgende Form:

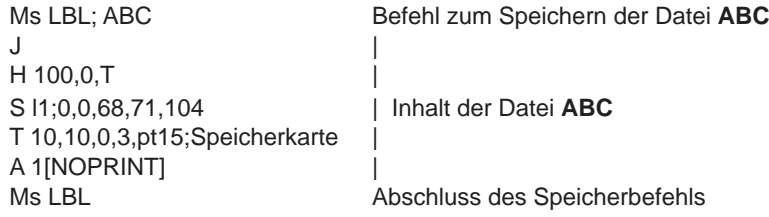

- Nach der Übertragung der Befehlsfolge ist die Datei ABC mit den Befehlen von J bis A auf dem Speichermedium gespeichert.
- Bei jedem Aufruf der Datei ABC wird genau ein Etikett gedruckt.
- Der Parameter [NOPRINT] im Befehl A unterdrückt das Drucken eines Etiketts bei der Speicherung der Datei.
- Um das Etikett in variabler Stückzahl zu drucken, muss der Befehl A hinter das abschließende Ms-Kommando verschoben werden.

# <span id="page-50-0"></span>**50 51 9 [Speichermedien](#page-48-2)**

#### **9.6 Speichermedienfunktionen im Offline-Menü**

Der Zugriff auf das Menü Speicherkarte ist nur bei installiertem Speichermedium im primären Kartenschacht möglich.

Über das Bedienfeld kann immer nur das Medium bedient werden, das als primär eingestellt ist  $(D)$  [4.1.4 auf Seite 19](#page-18-1)).

Bei der Bedienung über eine Schnittstelle kann jedes Medium über einen Pfad angesprochen werden.

#### **9.6.1 Etiketten drucken**

Mit der Funktion Etikett laden können Etiketten ausgedruckt werden, deren Beschreibungen auf dem Speichermedium abgelegt sind.

- 1. Im Menü Speicherkarte die Funktion Etikett laden wählen.
- 2. Taste  $\leftarrow$  drücken.
- Der Name des ersten Etiketts im Inhaltsverzeichnis des Speichermediums wird angezeigt.
- 3. Mit den Tasten  $\triangleq$  und  $\blacktriangledown$  das gewünschte Etikett im Inhaltsverzeichnis auswählen.
- 4. Taste  $\leftarrow$  drücken.

Wenn das ausgewählte Etikett mit einer festen Etikettenanzahl abgespeichert wurde, wird der Druckauftrag sofort gestartet. Bei Etikettenbeschreibungen mit variabler Etikettenanzahl erscheint im Display die Aufforderung zur Eingabe der Etikettenanzahl | | . Wenn zusätzliche Eingaben zu den Etikettenbeschreibungen erforderlich sind, erscheint im Display die Aufforderung zur Eingabe der variablen Daten

- 5. Mit den folgenden Tasten die Etikettenanzahl bzw. die variablen Daten eingeben:
	- | Cursor nach links
	- } Cursor nach rechts
	- ~ Wert an Cursorposition um 1 erhöhen bzw. nächsten Buchstaben im Alphabet wählen
	- Wert an Cursorposition um 1 verringern bzw. vorhergehenden Buchstaben im Alphabet wählen
- 6. Taste  $\leftarrow$  kurz drücken, um die Eingabe zu bestätigen und den Druckauftrag zu starten.

#### **Eingabe abbrechen:**

 $\blacktriangleright$  Taste  $\dashv$  lang (mindestens 2 Sekunden) drücken.

#### **9.6.2 Inhaltsverzeichnis des Speichermediums drucken**

- 1. Bedruckbares Material (Etiketten, Endlospapier) einlegen, das über die gesamte Druckbreite reicht.
- 2. Falls der Ausdruck im Thermotransferverfahren erfolgen soll, Transferfolie der maximalen Breite einlegen.
- 3. Taste **menu** drücken.
- 4. Im Menü Speicherkarte die Funktion  $\left\| \frac{c_{\text{sub}}}{c_{\text{sub}}} \right\|$  Inhalt drucken wählen.
- 5. Ausdruck mit der Taste  $\leftarrow$  starten.

Inhalt des Ausdrucks :

- Name des Speichermediums
- Angaben zu den gespeicherten Dateien
- die Größe des freien Speicherbereichs

#### <span id="page-51-0"></span>**52 9 [Speichermedien](#page-48-2) 52**

#### **9.6.3 Inhalt des Speichermediums kopieren**

#### **Nur für externe Speichermedien!**

Mit der Funktion **Karte kopieren können sämtliche Daten von einem Speichermedium auf ein anderes** Medium gleicher Art kopiert werden. Das Kopieren zwischen Medien unterschiedlicher Speichergröße ist möglich. Es können auch Zielmedien benutzt werden, auf denen sich bereits Daten befinden.

## **! Achtung!**

#### **Datenverlust beim Kopieren.**

**Wenn sich auf dem Original- und Kopiemedium Dateien mit gleichem Namen befinden, werden die Dateien auf dem Kopiemedium ohne vorherige Rückfrage überschrieben. Außerdem führt die Entnahme des Speichermediums während des Kopiervorgangs zu Datenverlust.**

 $\triangleright$  Dateien vor dem Kopieren auf gleiche Namen prüfen.

X **Speichermedien nur nach Aufforderung im Display entnehmen oder einsetzen.**

Das unberechtigte Kopieren von Speichermedien kann durch Vergabe einer PIN verhindert werden. ( $\triangleright$  4.1.6 auf [Seite 21](#page-20-1)).

- 1. Originalmedium einsetzen.
- 2. Taste **menu** drücken.
- 3. Mit den Tasten ▶ und ◀ Speicherkarte > Karte kopieren wählen.
- 4. Taste  $\leftarrow$  drücken.
- Im Display erscheint ein Auswahlfeld mit der Auswahl Nein.
- 5. Mit den Tasten  $\triangle$  und  $\blacktriangledown$  Ja auswählen.
- 6. Taste  $\leftarrow$  drücken.
- 7. Falls die Funktion Karte kopieren durch eine PIN geschützt ist, mit den Tasten  $\blacktriangle, \blacktriangledown, \blacktriangleleft$  und  $\blacktriangleright$  Codenummer eingeben und mit der Taste  $\leftarrow$  bestätigen.

Der Kopiervorgang wird gestartet. Beim Kopieren größerer Datenmengen wird der Kopiervorgang in mehreren Kopierzyklen durchgeführt. Während eines Kopierzyklus wird im Display ein zunehmender Fortschrittsbalken angezeigt. Anschließend erscheint die Aufforderung Kopie einlegen.

- 8. Originalmedium entnehmen und das zu beschreibende Medium einsetzen. Die vom Originalmedium ausgelesenen Daten werden auf das Kopiemedium übertragen. Dabei nimmt der Fortschrittsbalken im Display wieder ab. Wenn noch nicht alle Daten vom Originalmedium ausgelesen wurden, erscheint die Aufforderung Original einl.
- 9. Kopiemedium entnehmen und Originalmedium wieder einsetzen. Der nächste Kopierzyklus beginnt.
- 10. Die beiden vorangegangenen Schritte so oft wiederholen, bis alle Daten kopiert sind.

Am Ende des gesamten Kopiervorgangs wird im Display OK angezeigt.

11. Taste  $\leftarrow$  drücken.

Wenn das zu beschreibende Medium während des Kopiervorgangs keine weiteren Daten aufnehmen kann, erscheint im Display die Fehlermeldung Medium voll.

# <span id="page-52-0"></span>**52 53 9 [Speichermedien](#page-48-2)**

#### **9.6.4 Speichermedium formatieren**

#### **Nur für externe Speichermedien!**

<span id="page-52-1"></span>Mit der Funktion  $\mathbb{Z}_n^{\mathbb{N}}$  Karte löschen können sämtliche Daten von einem Speichermedium gelöscht werden. Dabei wird das Speichermedium neu formatiert. Deshalb kann die Funktion Karte löschen auch dann angewendet werden, wenn beim Betrieb mit dem Speichermediums die Fehlermeldung Unbek. Medientyp oder Strukturfehler ausgegeben wurde.

Das unberechtigte Formatieren von Speichermedien kann durch Vergabe einer PIN verhindert werden ( $\triangleright$  4.1.6 auf [Seite 21](#page-20-1)).

- 1. Speichermedium einsetzen ( $\triangleright$  [9.2 auf Seite 49\)](#page-48-3).
- 2. Taste **menu** drücken.
- 3. Mit den Tasten  $\blacktriangleright$  und < Speicherkarte > Karte löschen wählen.
- 4. Taste  $\leftarrow$  löschen.
	- Im Display erscheint ein Auswahlfeld mit der Auswahl Nein.
- 5. Mit den Tasten  $\triangleq$  und  $\blacktriangledown$  Ja auswählen.
- 6. Taste  $\leftarrow$  drücken.
- 7. Falls die Funktion Karte löschen durch eine PIN geschützt ist, mit den Tasten  $\rightarrow$ ,  $\rightarrow$ ,  $\blacktriangleleft$  und  $\blacktriangleright$  Codenummer eingeben und mit der Taste  $\leftarrow$  bestätigen. Der Löschvorgang wird gestartet.
- 8. Während des Löschvorgangs Medium nicht aus dem Drucker nehmen. Sobald der Löschvorgang beendet ist, wird das Speichervolumen des Mediums im Display angezeigt.
- 9. Beliebige Taste drücken.

#### **9.6.5 Dateiinhalt drucken**

Die auf einem Speichermedium vorhandenen Etikettendateien bestehen aus einer Folge von Druckerbefehlen. Mit der Funktion Dateiinhalt dr. werden diese Befehlssequenzen als Text gedruckt.

- 1. Bedruckbares Material (Etiketten, Endlospapier) einlegen, das über die gesamte Druckbreite reicht.
- 2. Falls der Ausdruck im Thermotransferverfahren erfolgen soll, Transferfolie der maximalen Breite einlegen.
- 3. Speichermedium einsetzen ( $\triangleright$  [9.2 auf Seite 49\)](#page-48-3).
- 4. Taste **menu** drücken.
- 5. Im Menü Speicherkarte die Funktion Dateiinhalt dr. wählen.
- 6. Taste  $\leftarrow$  drücken. Das Inhaltsverzeichnis des Speichermediums wird im Display angezeigt.
- 7. Mit den Tasten ▲ und → die gewünschte Etikettendatei im Inhaltsverzeichnis des Mediums auswählen.
- 8. Ausdruck mit der Taste  $\leftarrow$  starten. Der Ausdruck der Daten wird jeweils nach vier empfangenen Zeilen gestartet. Daher ist es oft notwendig, die letzten Zeilen einer Etikettenbeschreibung mit der Taste **feed** abzurufen.

Der Ausdruck kann mit der Taste **cancel** abgebrochen werden.

#### <span id="page-53-0"></span>**54 10 Externe Tastatur 54**

<span id="page-53-1"></span>Es ist möglich, eine externe Tastatur bzw. ein kompatibles Eingabegerät (z. B. Barcode-Scanner) direkt an den Drucker anzuschließen. Die Benutzung einer externen Tastatur erleichtert die Eingabe variabler Daten während der Bearbeitung von Druckaufträgen sowie das Drucken im Offline-Betrieb unter Verwendung von Speichermedien.

Eingabeaufforderungen und die von der Tastatur empfangenen Daten werden im Display angezeigt.

# **10.1 Externe Tastatur anschließen**

Jede MF-2-kompatible USB-Tastatur, die Codesatz 3 unterstützt, kann an den Drucker angeschlossen werden.  $\blacktriangleright$  Anschlusskabel der Tastatur in eine Master USB-Buchse an der Rückseite des Druckers stecken.

#### **10.2 Spezielle Tastenfunktionen**

#### **Allgemein :**

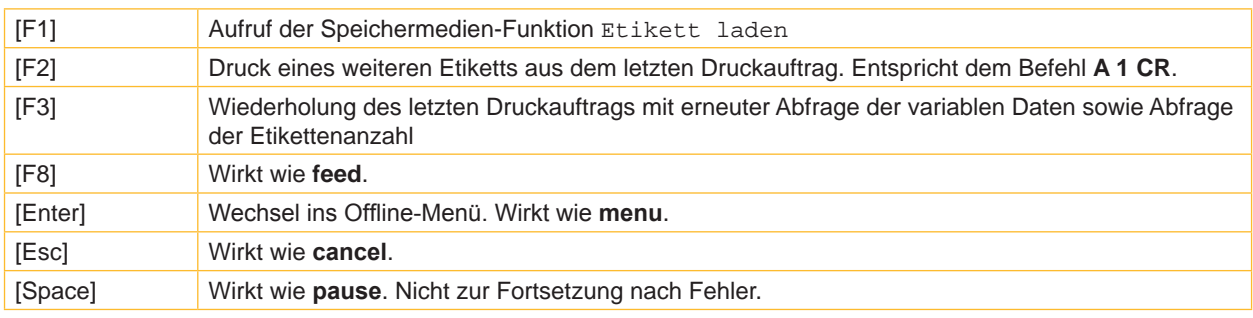

Tabelle 24 Spezielle Tastenfunktionen: Allgemein

#### **Im Offline-Menü und bei der Eingabe variabler Daten:**

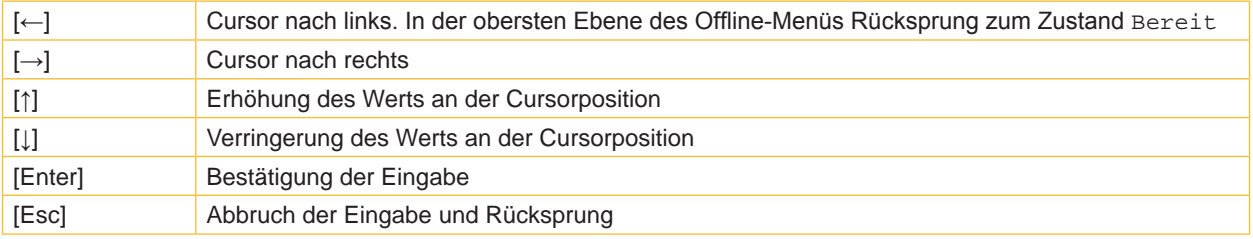

Tabelle 25 Spezielle Tastenfunktionen: Offline-Menü und Dateneingabe

#### **10.3 Tastenbelegung und Sonderzeichen**

Für jede Einstellung des Konfigurationsparameters Land verfügt der Drucker über eine angepasste Tastatur-Belegungstabelle, die sich generell nach der Belegung unter DOS richtet. ( $\triangleright$  [4.1.4 auf Seite 19](#page-18-1)).

Die Taste [Alt Gr] ist ohne Funktion. Alle Sonderzeichen, die über diese Taste angesprochen werden (z. B. [ ] { } \) und verschiedene andere Sonderzeichen (z. B. " x ÷), sind über die Taste [Alt] erreichbar.

Weitere Sonderzeichen können durch die aufeinander folgende Eingabe zweier Zeichen ausgegeben werden, wobei bei der Eingabe des zweiten Zeichens gleichzeitig die Taste [Alt] zu drücken ist.

Manche Sonderzeichen können im Display des Druckers nicht dargestellt werden. In diesem Fall wird es durch ein Zeichen ersetzt, das dem Sonderzeichen am besten ähnelt.

#### **! Achtung!**

**Bei der Verwendung eines Scanners darauf achten, dass am Scanner der gleiche Zeichensatz wie im Drucker eingestellt ist.**

# **54 10 [Externe Tastatur](#page-53-1) 55**

#### **Landesspezifische Sonderzeichen:**

X Die folgenden landespezifischen Sonderzeichen bei gedrückter [Alt]-Taste eingeben.

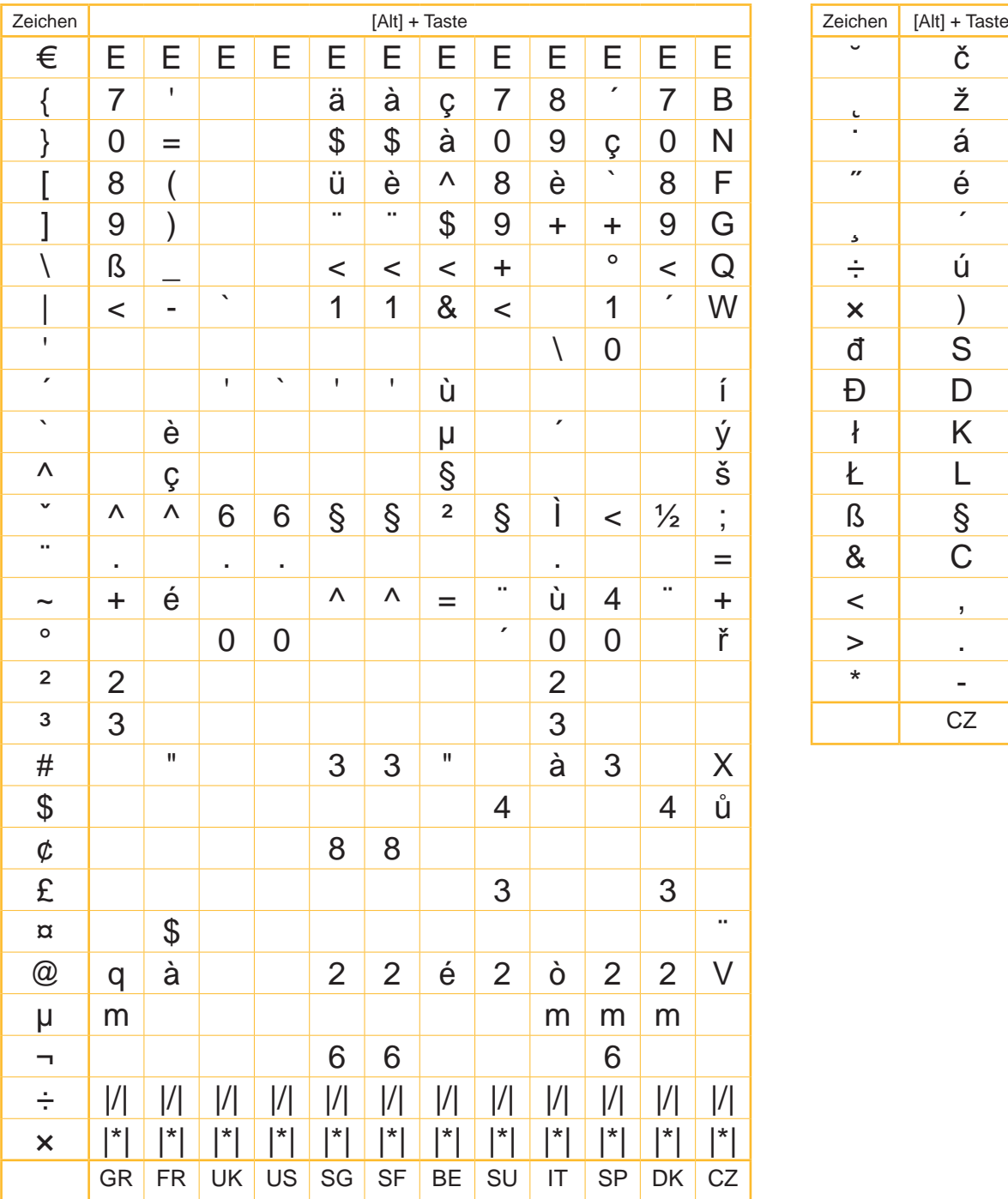

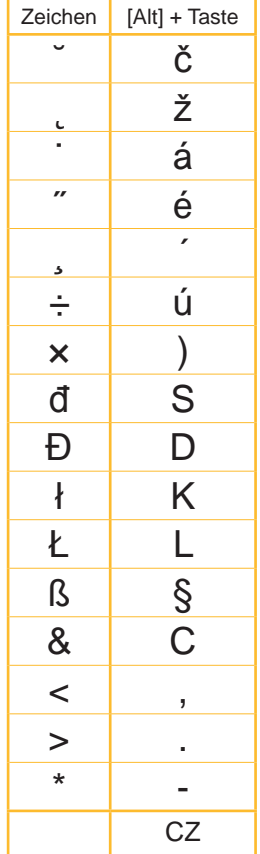

Tabelle 26 Landesspezifische Sonderzeichen, die bei gedrückter [Alt]-Taste eingegeben werden.

<span id="page-54-0"></span>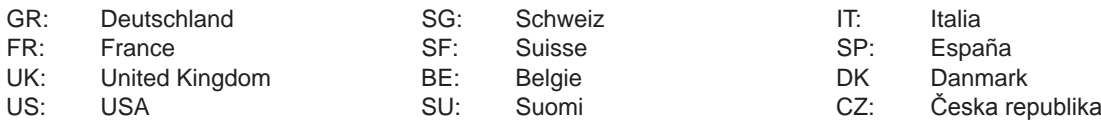

Die von senkrechten Strichen umrahmten Zeichen (| / |, | \* |) werden mit den entsprechenden Tasten auf dem numerischen Block der Tastatur eingegeben.

# **56 10 [Externe Tastatur](#page-53-1) 56**

#### **Weitere Sonderzeichen:**

▶ Zur Eingabe eines Sonderzeichen aus der Spalte ZZ zunächst das entsprechende Zeichen in der Spalte Z1 und dann mit gedrückter [Alt]-Taste das Zeichen in der Spalte Z2 eingeben.

| ZZ              | Z1                        | Z2          | ZZ                   | Z1                    | Z2             | ZZ          | Z1                       | Z2          | ZZ                 | Z1                        | Z2             |
|-----------------|---------------------------|-------------|----------------------|-----------------------|----------------|-------------|--------------------------|-------------|--------------------|---------------------------|----------------|
| À               | $\tilde{\phantom{a}}$     | A           | Ò                    | $\tilde{\phantom{a}}$ | $\overline{O}$ | å           | $\circ$                  | a           | ò                  | $\boldsymbol{\mathsf{x}}$ | $\mathsf O$    |
| Á               | $\pmb{r}$                 | A           | Ó                    | $\pmb{r}$             | $\bigcirc$     | æ           | a                        | e           | ó                  | $\pmb{r}$                 | $\mathsf O$    |
| Â               | $\boldsymbol{\wedge}$     | A           | Ô                    | $\boldsymbol{\wedge}$ | $\overline{O}$ | $\mathsf a$ |                          | a           | ô                  | $\boldsymbol{\wedge}$     | $\mathsf O$    |
| $\tilde{A}$     | $\tilde{}$                | A           | $\tilde{O}$          | $\tilde{\phantom{a}}$ | O              | Ç           | $\pmb{\mathfrak{z}}$     | $\mathsf C$ | $\tilde{\text{o}}$ | $\tilde{}$                | $\overline{O}$ |
| Ä               | .,                        | A           | $\overline{\bullet}$ |                       | $\overline{O}$ | ¢           |                          | $\mathsf C$ | ö                  | ٠.                        | $\mathsf{O}$   |
| $\mathring{A}$  | $\circ$                   | A           | Ø                    | $\sqrt{2}$            | $\bigcirc$     | Č           | $\checkmark$             | $\mathbf C$ | Ø                  | /                         | $\mathsf O$    |
| Æ               | A                         | Ε           | Œ                    | O                     | Е              | ď           | ٠                        | d           | œ                  | $\mathsf O$               | $\mathsf e$    |
| Ç<br>Č          | $\overline{1}$            | $\mathsf C$ | Ř                    | v                     | R              | è           | $\cdot$                  | e           | $\circ$            |                           | $\mathsf O$    |
|                 | $\mathbf v$               | $\mathsf C$ | Š                    | v                     | S              | é           | $\pmb{r}$                | $\mathsf e$ | ŕ                  | $\overline{ }$            | $\mathsf{r}$   |
| D'              | $\mathsf{I}$              | D           | Ù                    | $\tilde{\phantom{a}}$ | U              | ê           | $\boldsymbol{\wedge}$    | e           | ř                  | $\check{~}$               | $\mathsf r$    |
| È               | $\cdot$                   | Е           | Ú                    | r                     | U              | ë           | .,                       | е           | š                  | v                         | $\mathsf S$    |
| É               | r                         | Е           | Û                    | $\boldsymbol{\wedge}$ | U              | ě           | v                        | $\mathsf e$ | ß                  | S                         | S              |
| Ê               | Λ                         | Ε           | Ü                    | .,                    | U              | ì           | $\overline{\phantom{a}}$ | i           | ť                  | Τ.                        | $\mathfrak t$  |
| Ë               |                           | Ε           | Ý                    | $\pmb{r}$             | Y              | í           | ,                        | i           | ù                  | $\overline{\phantom{a}}$  | U              |
| Ì               | $\boldsymbol{\mathsf{v}}$ | I           | ¥                    | -                     | Y              | î           | Λ                        | i           | ú                  | $\pmb{r}$                 | U              |
| í               | ,                         | I           | Ž                    | v                     | Z              | ï           | .,                       | I           | û                  | Λ                         | U              |
| Î               | Λ                         |             | à                    | $\blacksquare$        | a              | ij          | İ                        |             | ü                  | $\sim$                    | U              |
| Ï               | .,                        |             | á                    | $\pmb{r}$             | a              | ľ           | $\mathsf I$              |             | ů                  | $\circ$                   | U              |
| IJ              | I                         | J           | â                    | Λ                     | a              | ĺ           | r                        | I           | ý                  | $\pmb{r}$                 | У              |
| £               |                           |             | ã                    | $\tilde{\phantom{a}}$ | a              | ñ           | $\tilde{\phantom{a}}$    | n           | ÿ<br>Ž             |                           | y              |
| $\tilde{\sf N}$ |                           | N           | ä                    |                       | a              | ň           | v                        | n           |                    | v                         | Z              |

Tabelle 27 Sonderzeichen, durch die aufeinander folgende Eingabe zweier Zeichen eingegeben werden

#### **Beispiel:**

Eingabe des Zeichens: **ñ** 1. Eingabe: **[~]** 2. Eingabe: **[Alt]** + **[n]**

# **i Hinweis!**

▶ Für die Eingabe des Zeichens Z1 bei Bedarf die Angaben in ▷ [Tabelle 26 auf Seite 55](#page-54-0) nutzen.

# <span id="page-56-1"></span><span id="page-56-0"></span>**56 11 Stichwortverzeichnis 57**

# **A**

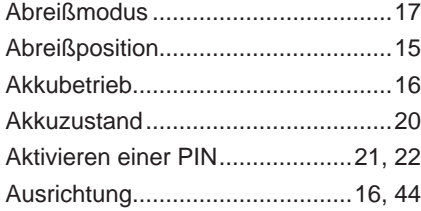

#### **B**

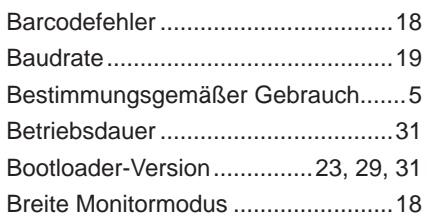

# **C**

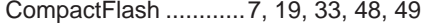

# **D**

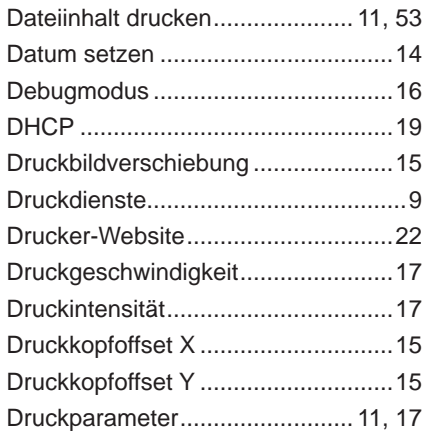

# **E**

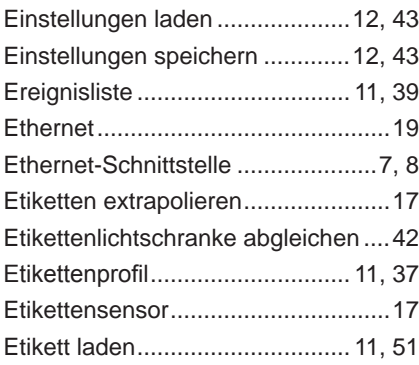

# **F**

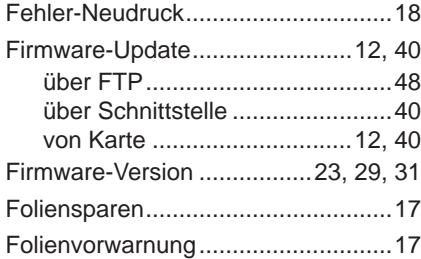

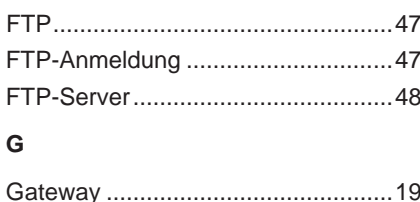

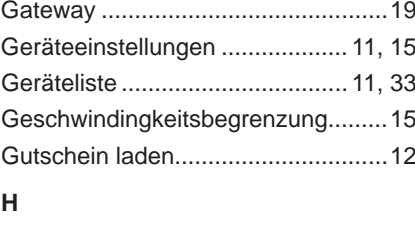

Heizenergie ......................................[17](#page-16-0)

# Helligkeit LCD...................................[16](#page-15-0)

**I**

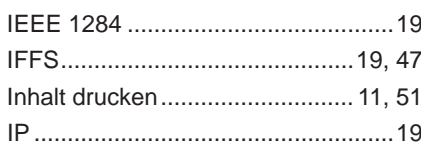

# **K**

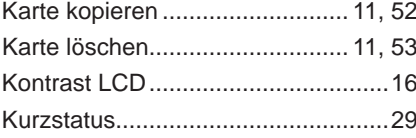

# **L**

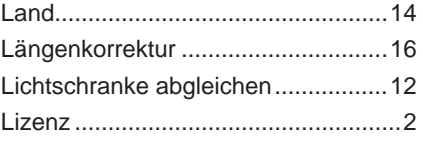

# **M**

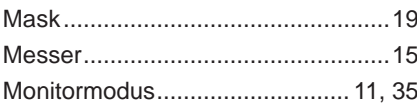

# **N**

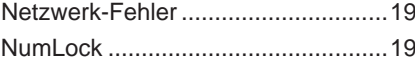

# **O**

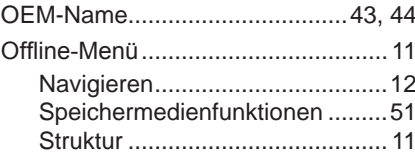

#### **P**

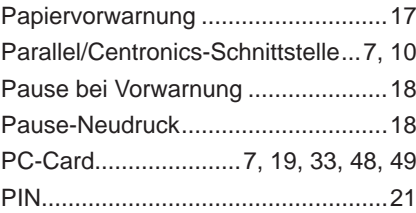

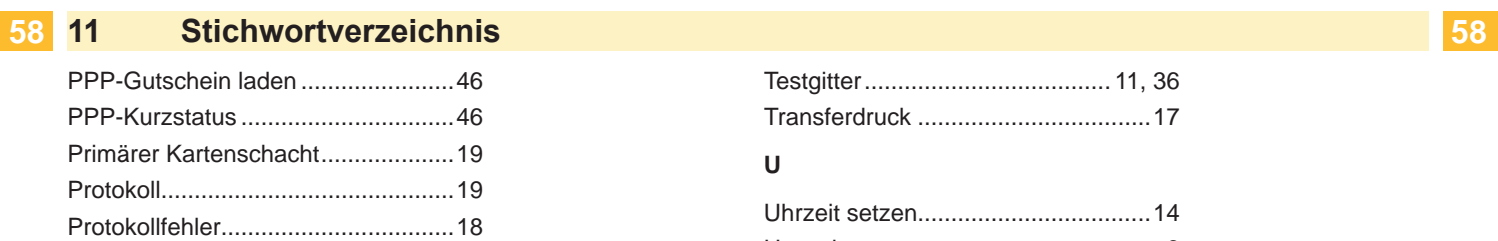

# **R**

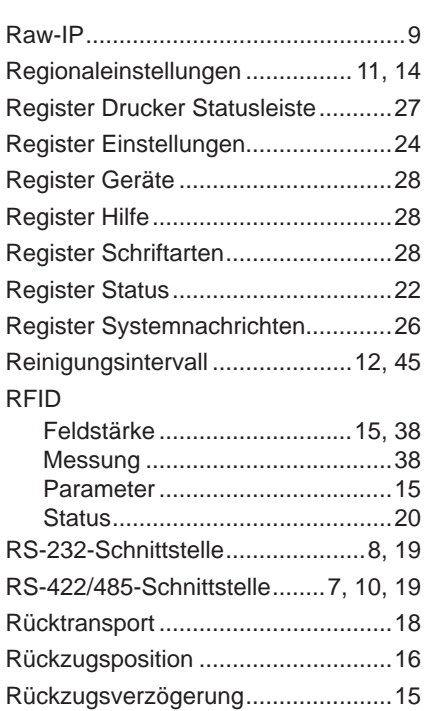

# **S**

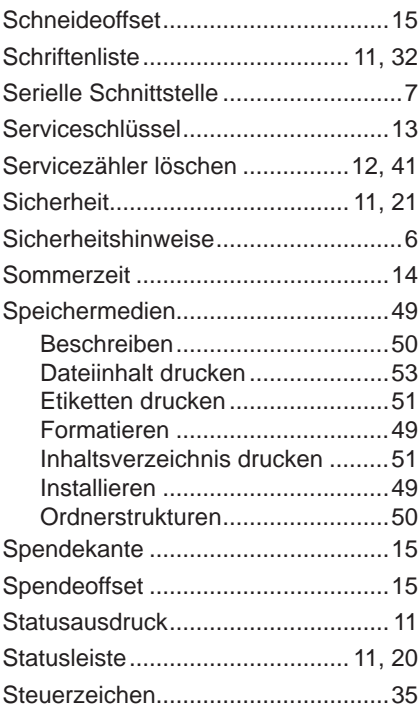

# **T**

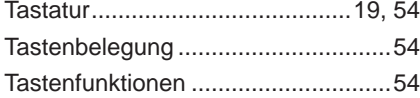

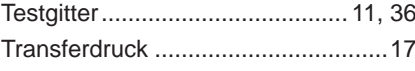

# **U**

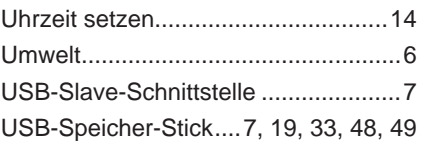

# **W**

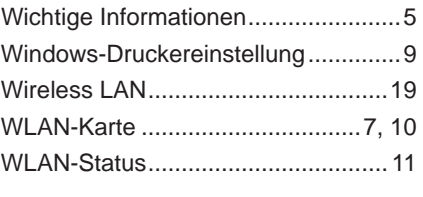

# **Z**

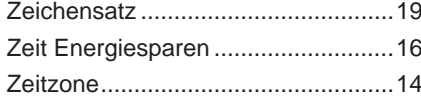